Ghid pentru utilizator

© Copyright 2012 Hewlett-Packard Development Company, L.P.

Bluetooth este o marcă comercială deţinută de proprietarul său şi este utilizată de Hewlett-Packard Company sub licenţă. Intel este o marcă comercială a Intel Corporation în S.U.A. şi în alte ţări/regiuni. Microsoft şi Windows sunt mărci comerciale înregistrate în S.U.A. de Microsoft Corporation. Sigla SD este o marcă comercială a proprietarului său.

Informatiile cuprinse în acest document se pot modifica fără preaviz. Singurele garanţii pentru produsele şi serviciile HP sunt specificate în declaraţiile exprese de garanţie ce însoţesc respectivele produse şi servicii. Nimic din conținutul de față nu trebuie interpretat ca reprezentând o garanție suplimentară. Compania HP nu va fi răspunzătoare pentru erorile tehnice sau editoriale sau pentru omisiunile din documentaţia de faţă.

Prima ediţie: Iulie 2012

Cod document: 695858-271

#### **Notă despre produs**

Acest ghid descrie caracteristici comune majorităţii modelelor. Este posibil ca unele caracteristici să nu fie disponibile pe computerul dvs.

#### **Clauze privind software-ul**

Prin instalarea, copierea, descărcarea sau utilizarea în orice alt mod a oricărui produs software preinstalat pe acest computer, sunteţi de acord să respectaţi condiţiile stipulate în Acordul de licenţă pentru utilizatorul final (EULA) elaborat de HP. Dacă nu acceptați acești termeni de licență, singurul remediu este returnarea integrală a produsului nefolosit (hardware şi software) în cel mult 14 zile pentru despăgubire conform politicii de despăgubire existente în locul de unde aţi achiziţionat produsul.

Pentru orice alte informaţii sau pentru a solicita o despăgubire integrală pentru computer, contactaţi punctul local de vânzare (vânzătorul).

### **Notificare de avertizare privind siguranţa**

**AVERTISMENT!** Pentru a reduce posibilitatea de vătămare prin arsuri sau de supraîncălzire a computerului, nu plasați computerul direct pe genunchi și nu obstrucționați orificiile de ventilație ale computerului. Utilizaţi computerul numai pe suprafeţe dure şi plane. Nu permiteţi blocarea fluxului de aer de către o altă suprafață tare, cum ar fi cea a unei imprimante opționale alăturate sau de către suprafeţe moi, cum ar fi cele ale pernelor, păturilor sau hainelor. De asemenea, în timpul exploatării nu permiteţi ca adaptorul de c.a. să intre în contact cu pielea sau cu suprafeţe moi, cum ar fi cele ale pernelor, păturilor sau hainelor. Computerul şi adaptorul de c.a. respectă limitele de temperatură pentru suprafețele accesibile utilizatorului, definite de standardul internațional pentru siguranța echipamentelor din tehnologia informaţiilor (IEC 60950).

# **Cuprins**

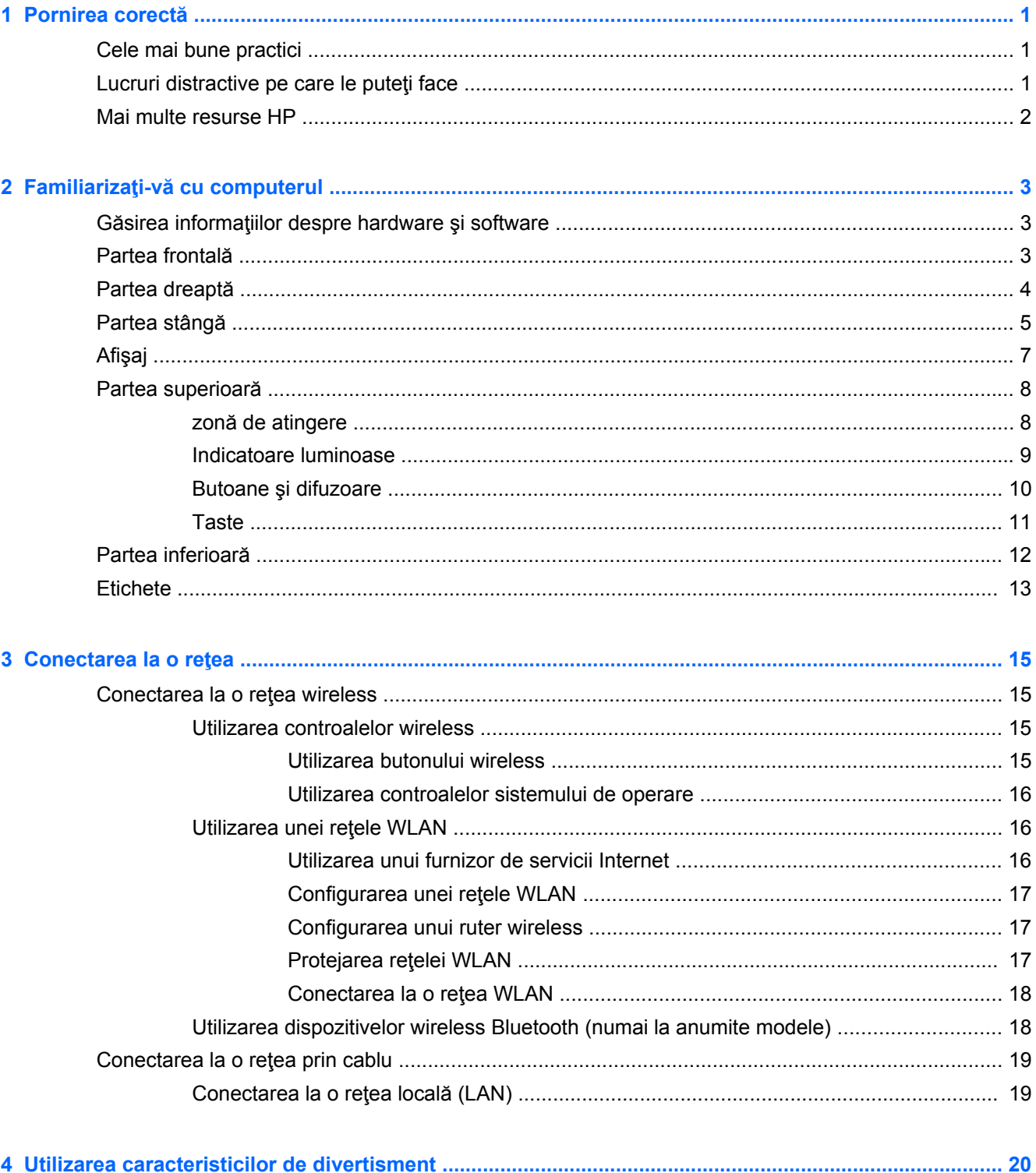

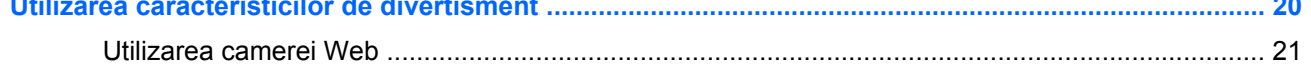

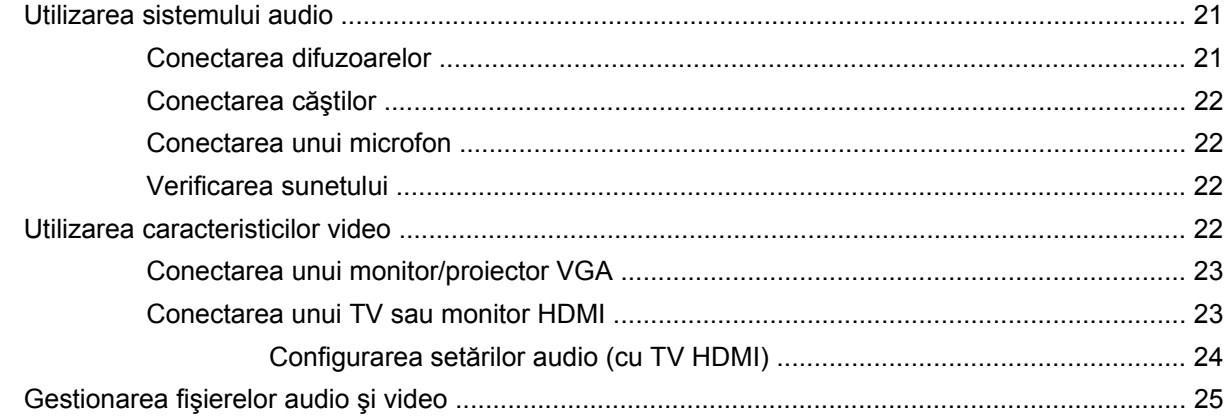

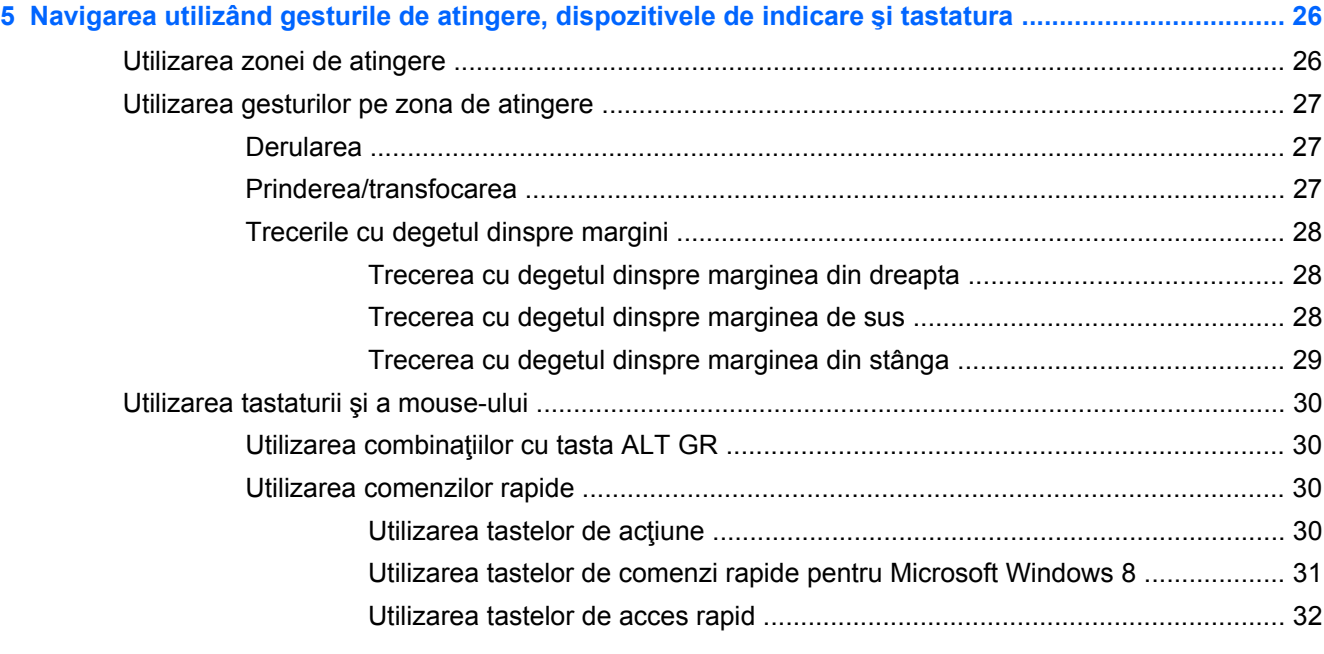

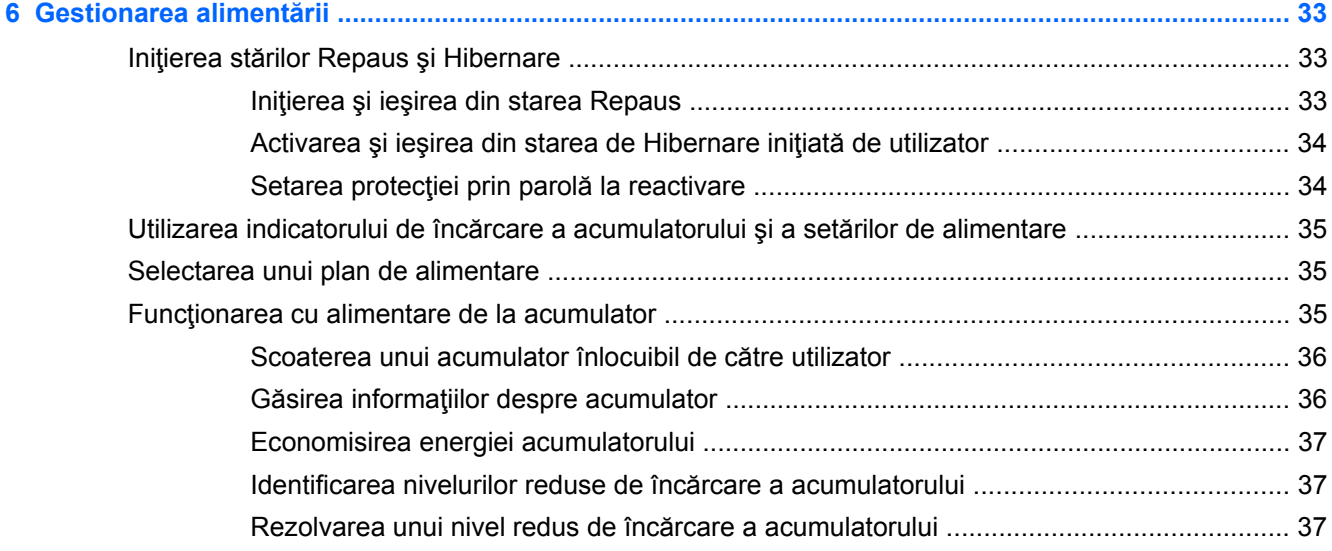

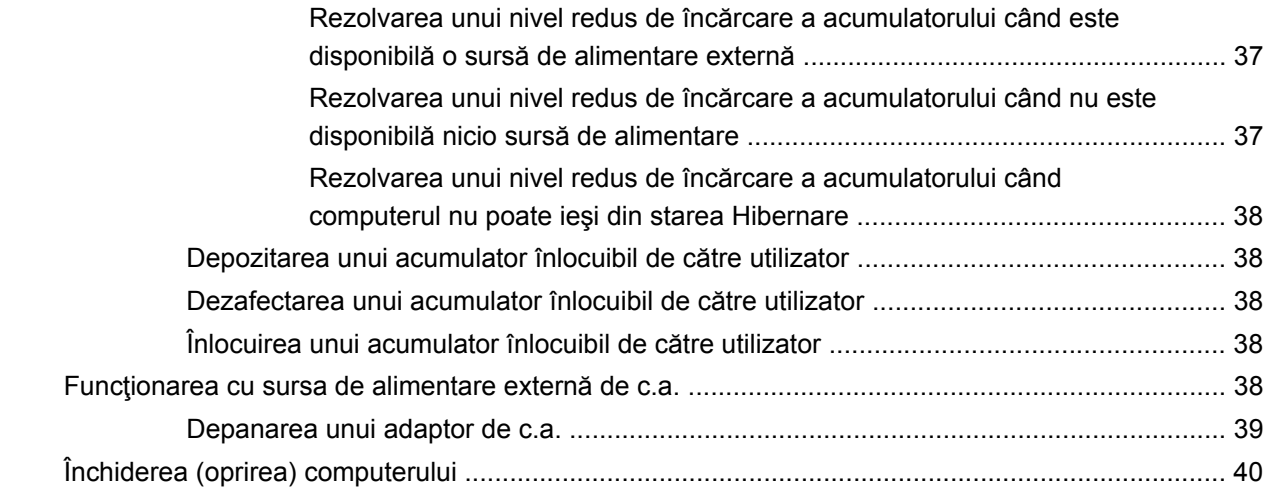

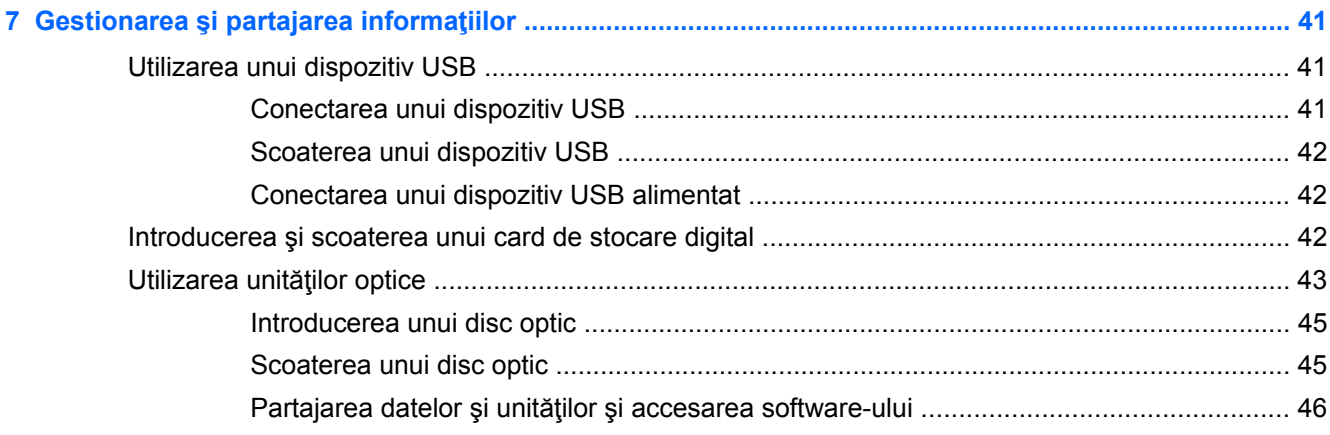

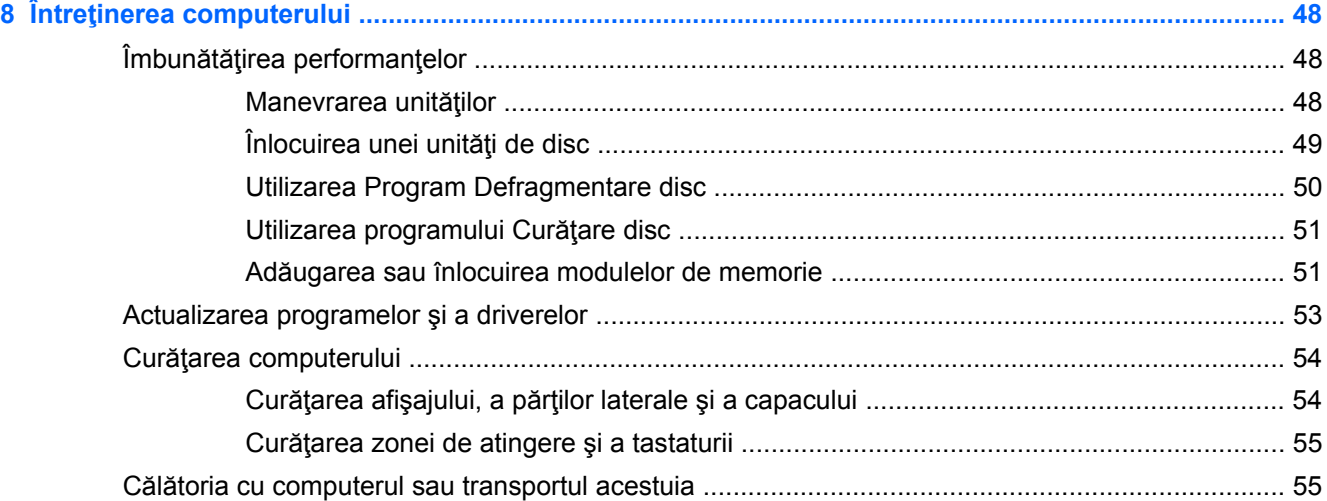

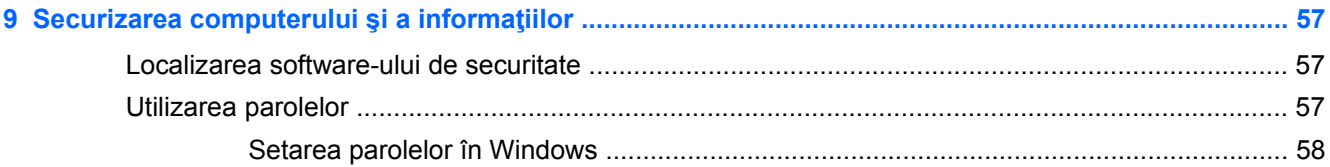

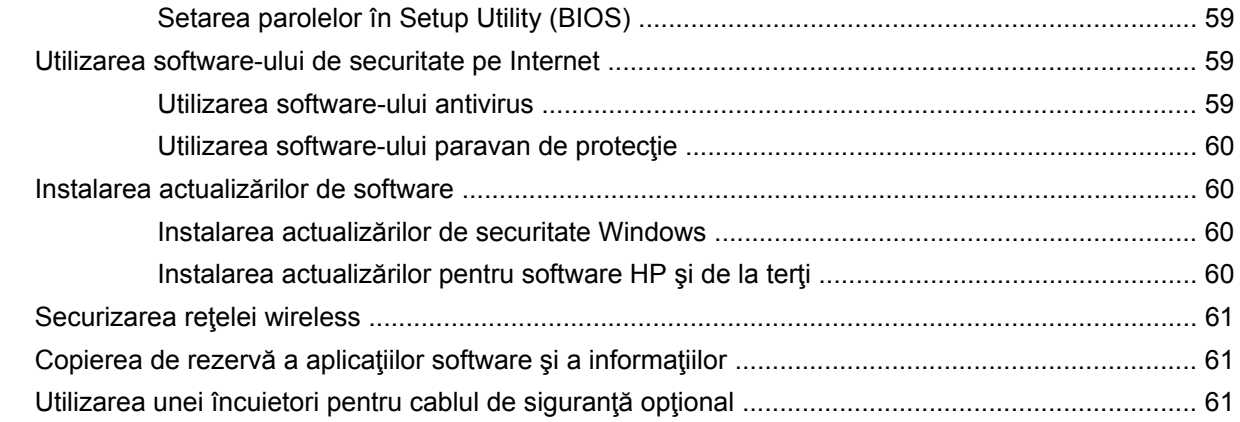

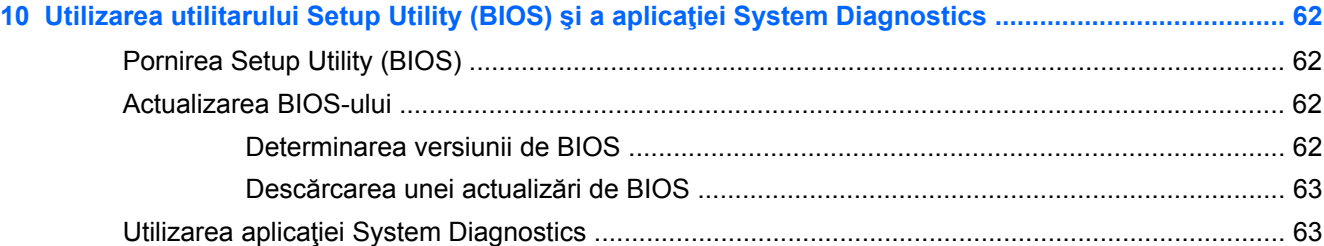

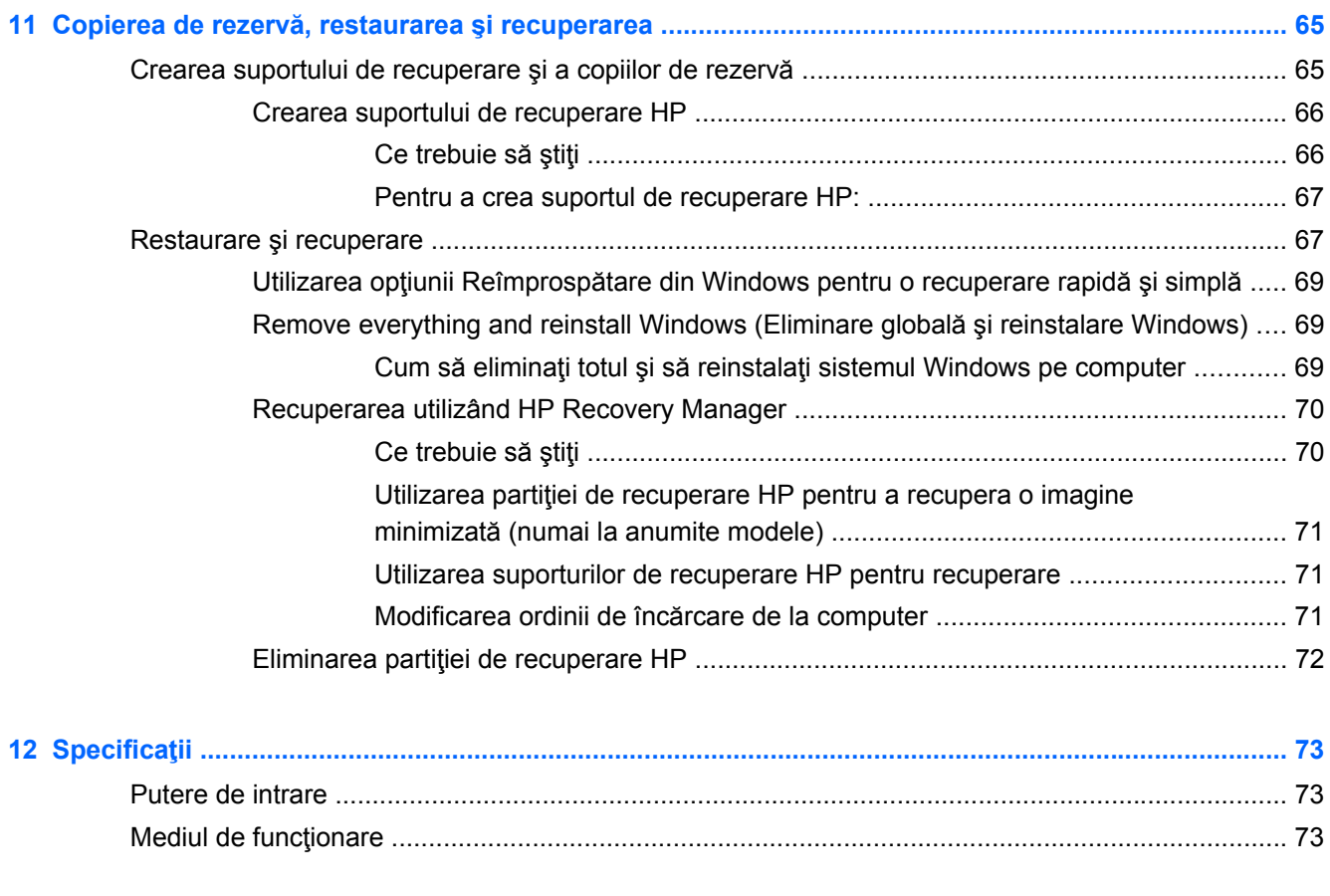

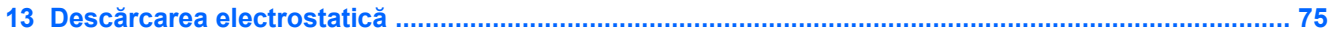

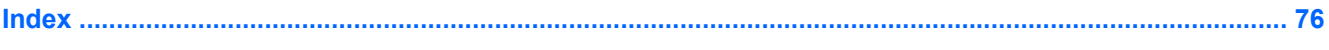

## <span id="page-10-0"></span>**1 Pornirea corectă**

Acest computer este un instrument puternic, conceput pentru a îmbunătăți lucrul și divertismentul. Cititi acest capitol pentru a afla despre cele mai bune practici după configurare, lucruri distractive pe care le puteți face cu computerul și unde să mergeți pentru a obține mai multe resurse HP.

## **Cele mai bune practici**

Pentru a obține tot ce se poate de la investiția inteligentă, după ce configurați și înregistrați computerul, vă recomandăm să efectuaţi următorii paşi:

● Durează un minut să răsfoiţi ghidul imprimat *Noţiuni de bază despre Windows 8* pentru a explora noile caracteristici Windows®.

**SFAT:** Pentru a reveni rapid la ecranul Start al computerului dintr-o aplicaţie deschisă sau din

desktopul Windows, apăsați tasta siglă Windows  $\blacksquare$  de pe tastatură. Apăsând din nou tasta

siglă Windows reveniți la ecranul anterior.

- Dacă nu ați făcut deja acest lucru, conectați computerul la o rețea cablată sau wireless. Consultaţi detaliile din [Conectarea la o re](#page-24-0)ţea, la pagina 15.
- Familiarizați-vă cu hardware-ul și cu software-ul computerului. Pentru informații, mergeți la Familiarizaţi-vă [cu computerul, la pagina 3](#page-12-0) şi la [Utilizarea caracteristicilor de divertisment,](#page-29-0) [la pagina 20](#page-29-0).
- Actualizați sau cumpărați software antivirus. Aflați mai multe la [Utilizarea software-ului antivirus,](#page-68-0) [la pagina 59](#page-68-0).
- Faceți copii de rezervă ale unității de disc creând discuri de recuperare sau o unitate flash de recuperare. Consultați Copierea de rezervă, restaurarea ș[i recuperarea, la pagina 65](#page-74-0).

## **Lucruri distractive pe care le puteţi face**

- Ştiţi că puteţi să vizualizaţi un videoclip YouTube pe computer. Dar ştiaţi şi că puteţi să conectaţi computerul la TV sau la o consolă de jocuri? Pentru mai multe informaţii, consultaţi Conectarea unui dispozitiv HDMI.
- Stiți că puteți să ascultați muzică la computer. Dar știați că puteți să recepționați radio în direct pe computer şi să ascultaţi muzică sau să discutaţi prin radio de oriunde din lume? Consultaţi Utilizarea sistemului audio.
- Ştiţi că puteţi să creaţi o prezentare complexă cu aplicaţiile Microsoft. Dar ştiaţi că puteţi să vă conectați la un proiector pentru a împărtăși ideile dvs. unui grup? Consultați [Conectarea unui](#page-32-0) [monitor/proiector VGA, la pagina 23.](#page-32-0)
- Utilizați zona de atingere și noile gesturi de atingere ale sistemului Windows 8 pentru un control continuu al imaginilor şi paginilor de text. Consultaţi Utilizarea gesturilor de atingere.

## <span id="page-11-0"></span>**Mai multe resurse HP**

Aţi utilizat deja *Instrucţiunile de instalare* pentru a porni computerul şi a localiza acest ghid. Pentru a localiza detalii despre produs, informații despre modul de utilizare și altele, utilizați acest tabel.

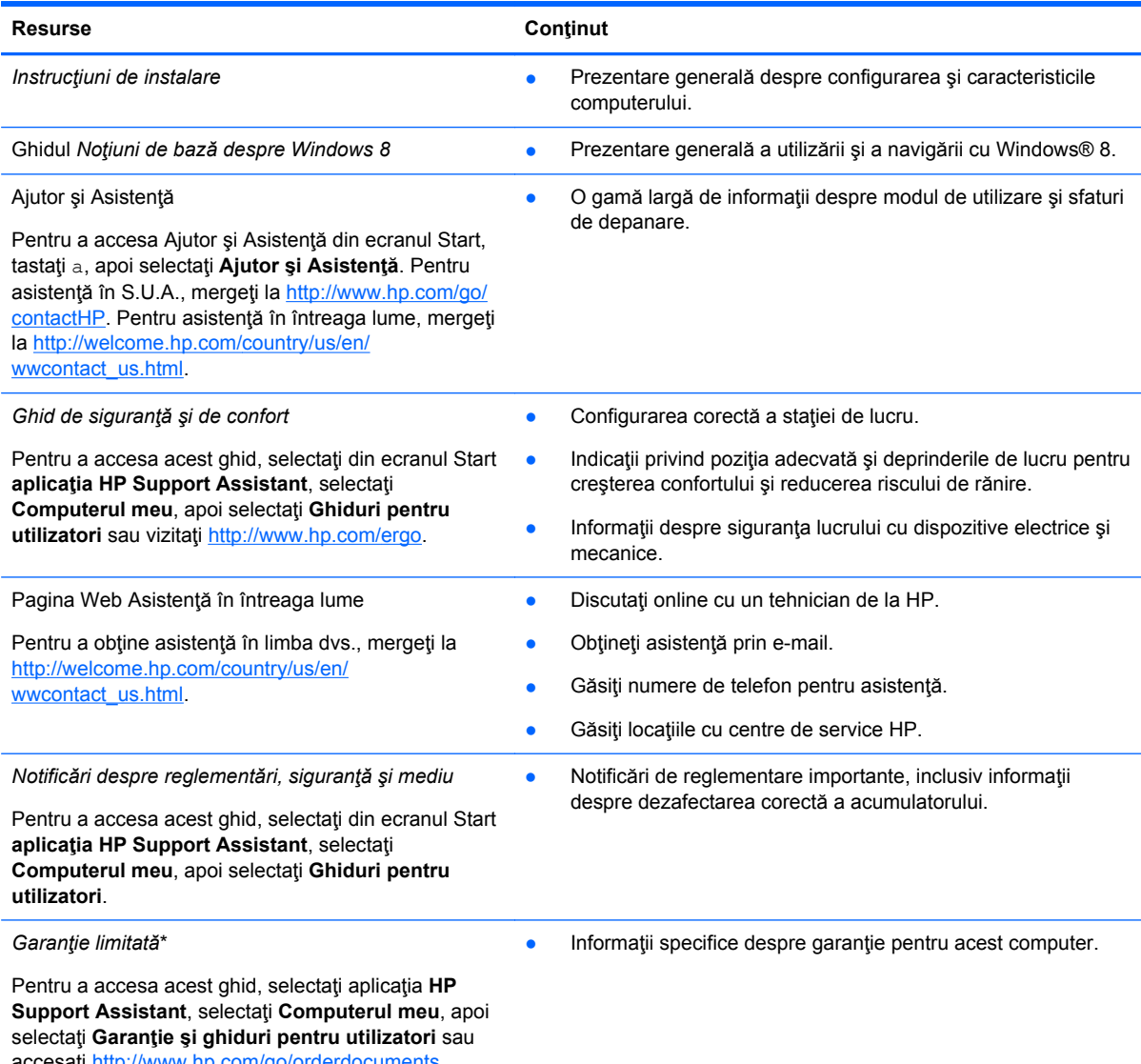

accesați [http://www.hp.com/go/orderdocuments.](http://www.hp.com/go/orderdocuments)

\*Garanţia limitată furnizată explicit de HP şi aplicabilă pentru produsul dvs. se găseşte împreună cu ghidurile pentru utilizatori pe computer şi/sau pe CD-ul/DVD-ul furnizat în cutie. În unele ţări/regiuni, HP poate furniza în cutie o Garanţie limitată HP în format imprimat. Pentru ţările/regiunile în care garanţia nu este furnizată în format imprimat, puteţi să solicitaţi o copie imprimată de la <http://www.hp.com/go/orderdocuments>sau puteți să scrieți la:

- America de Nord: Hewlett-Packard, MS POD, 11311 Chinden Blvd., Boise, ID 83714, SUA
- **Europa, Orientul Mijlociu, Africa**: Hewlett-Packard, POD, Via G. Di Vittorio, 9, 20063, Cernusco s/Naviglio (MI), Italia
- **Asia Pacific**: Hewlett-Packard, POD, P.O. Box 200, Alexandra Post Office, Singapore 911507

Când solicitaţi o copie imprimată a garanţiei, includeţi codul produsului, perioada de garanţie (care se găseşte pe eticheta de service), numele şi adresa poştală.

**IMPORTANT:** NU returnaţi produsul HP la adresele de mai sus. Pentru asistenţă în S.U.A., mergeţi la [http://www.hp.com/](http://www.hp.com/go/contactHP) [go/contactHP](http://www.hp.com/go/contactHP). Pentru asistență în întreaga lume, mergeți la [http://welcome.hp.com/country/us/en/wwcontact\\_us.html](http://welcome.hp.com/country/us/en/wwcontact_us.html).

## <span id="page-12-0"></span>**2 Familiarizaţi-vă cu computerul**

## **Găsirea informaţiilor despre hardware şi software**

#### **Localizarea hardware-ului**

Pentru a afla ce hardware este instalat pe computer:

- **1.** Din ecranul Start, tastaţi p, apoi selectaţi **Panou de control**.
- **2.** Selectaţi **Sistem şi securitate**, apoi în zona Sistem, faceţi clic pe **Manager dispozitive**.

Într-o listă sunt afişate toate dispozitivele instalate în computer.

#### **Localizarea software-ului**

**▲** Pentru a afla ce software este instalat pe computer, de la ecranul Start, faceţi clic dreapta utilizând mouse-ul sau treceţi cu degetul din partea superioară a zonei de atingere pentru a afişa Aplicaţiile, apoi selectaţi pictograma **Toate aplicaţiile**.

## **Partea frontală**

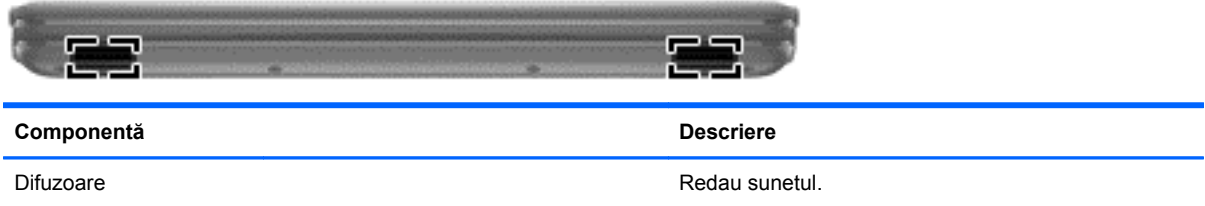

## <span id="page-13-0"></span>**Partea dreaptă**

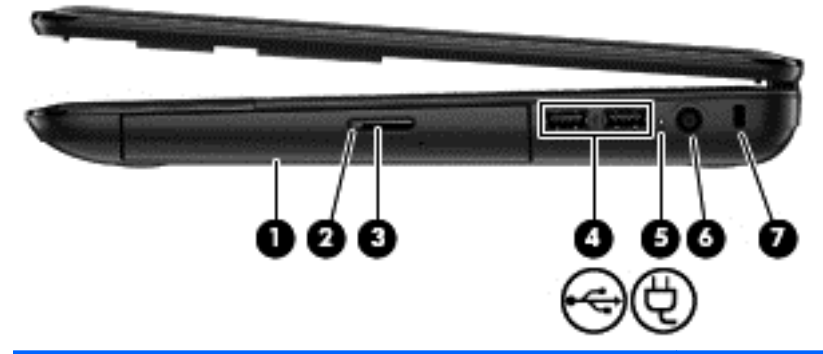

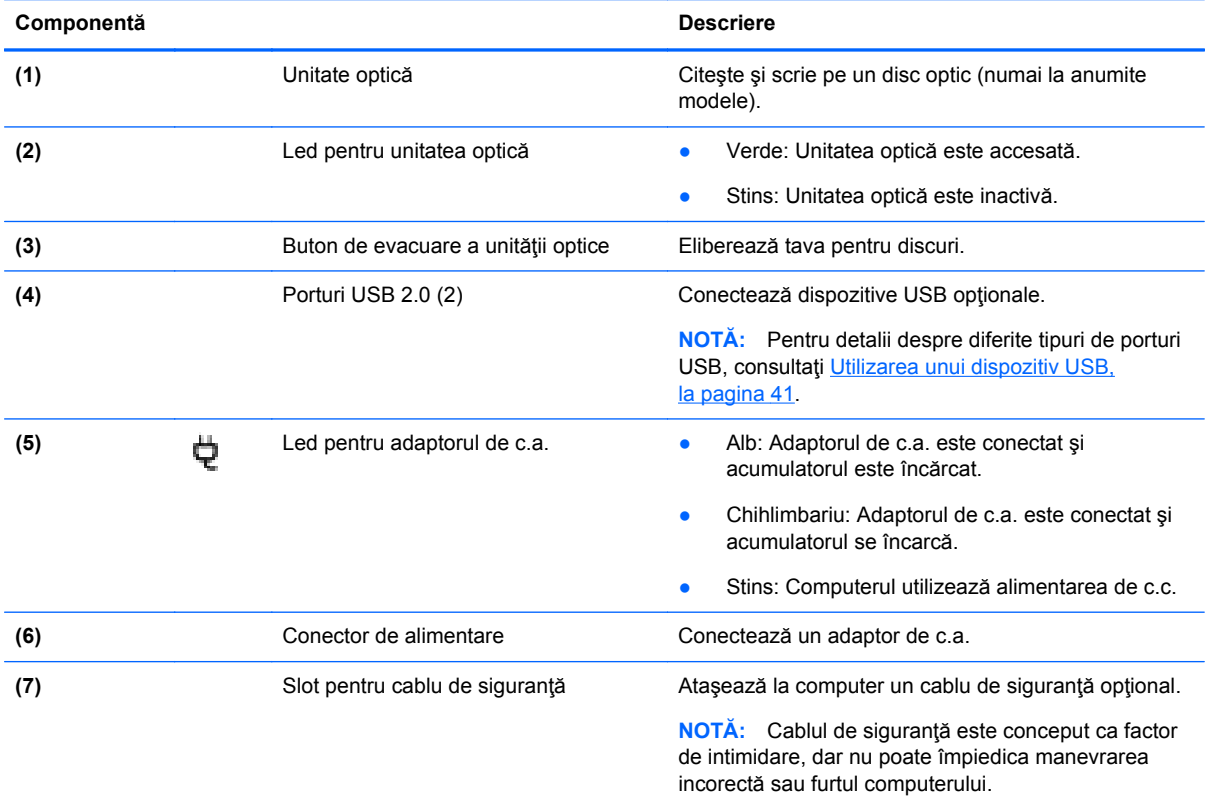

## <span id="page-14-0"></span>**Partea stângă**

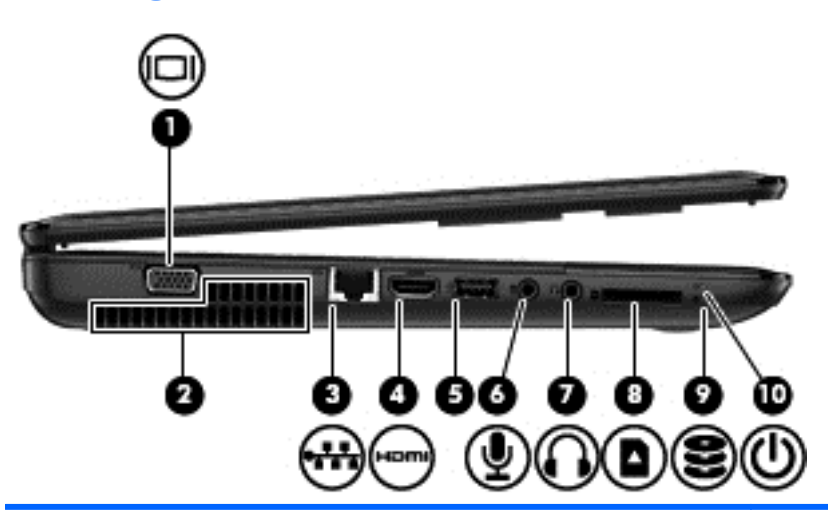

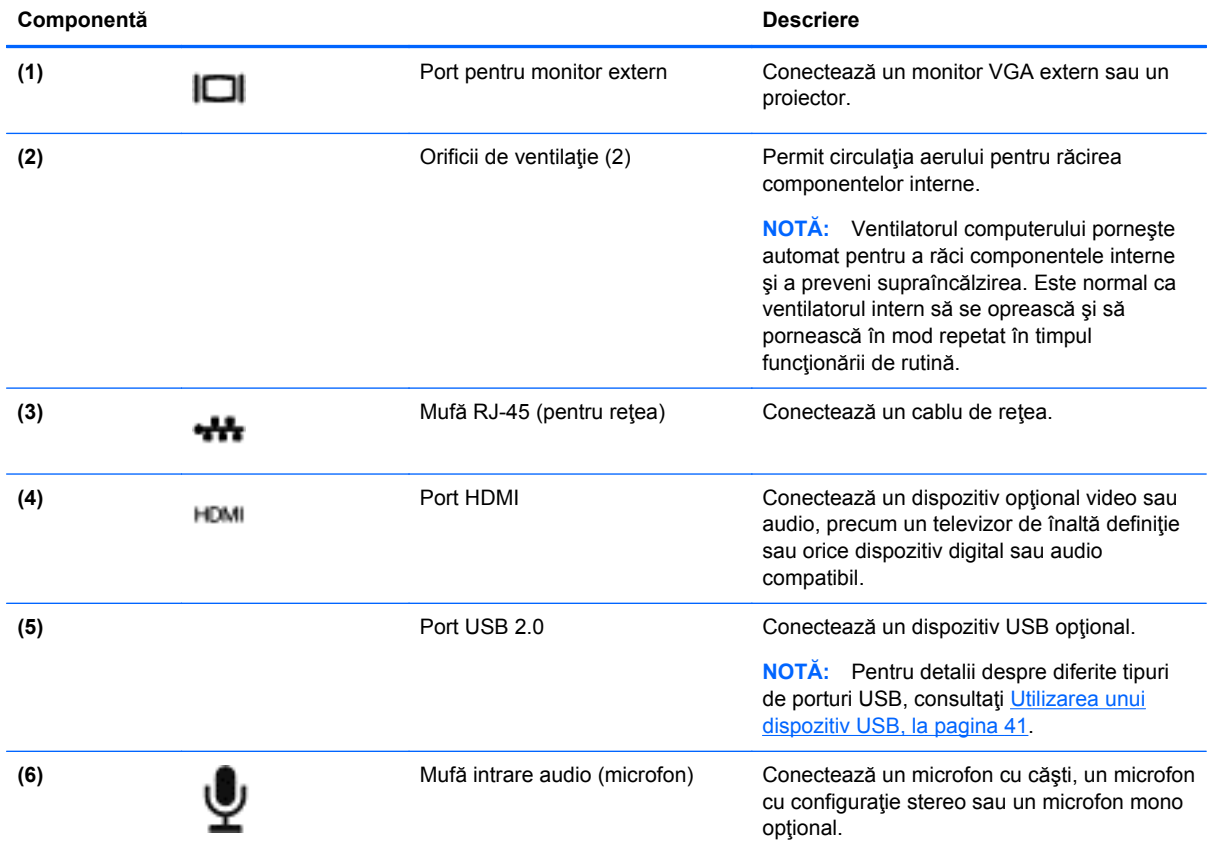

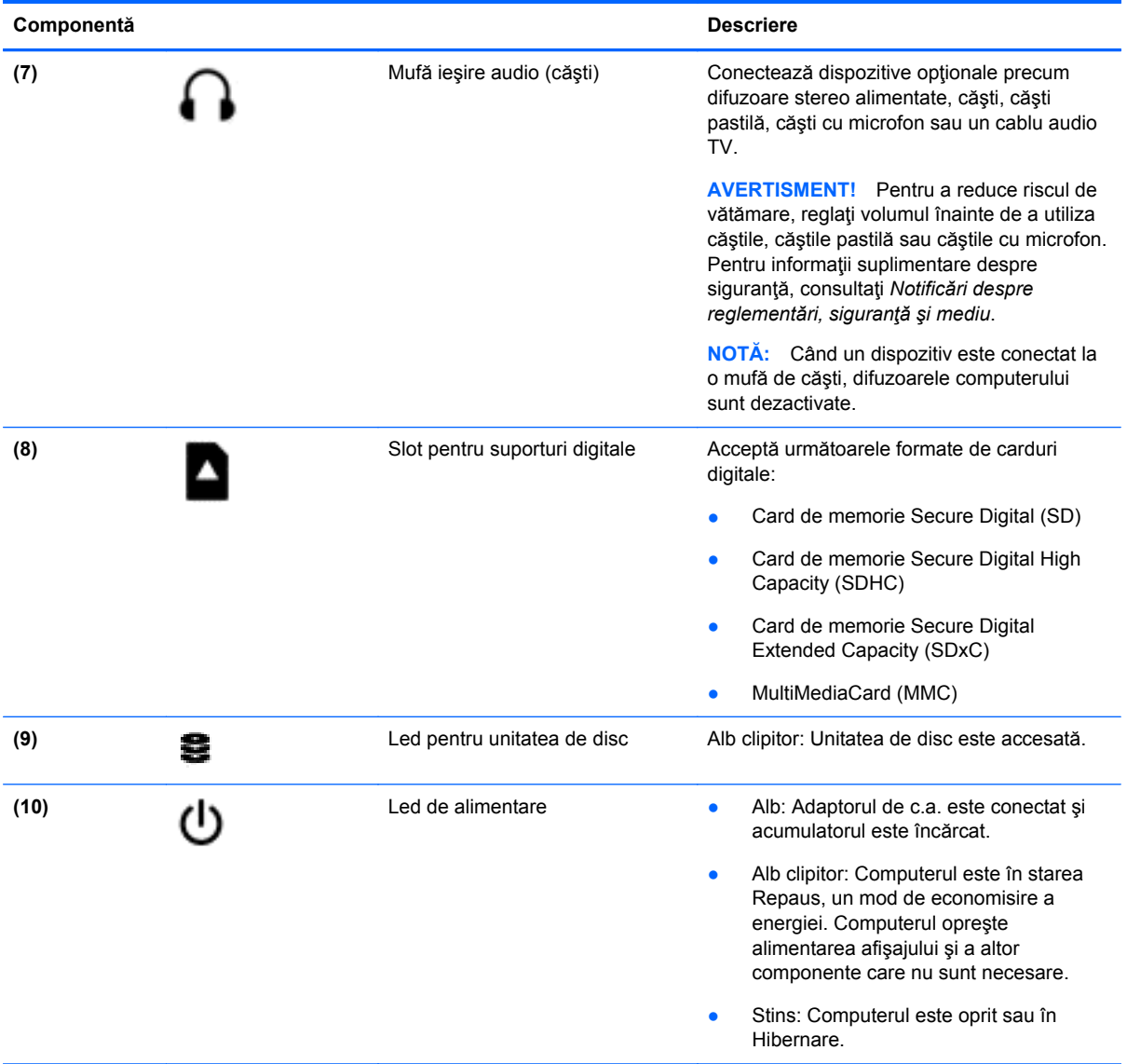

## <span id="page-16-0"></span>**Afişaj**

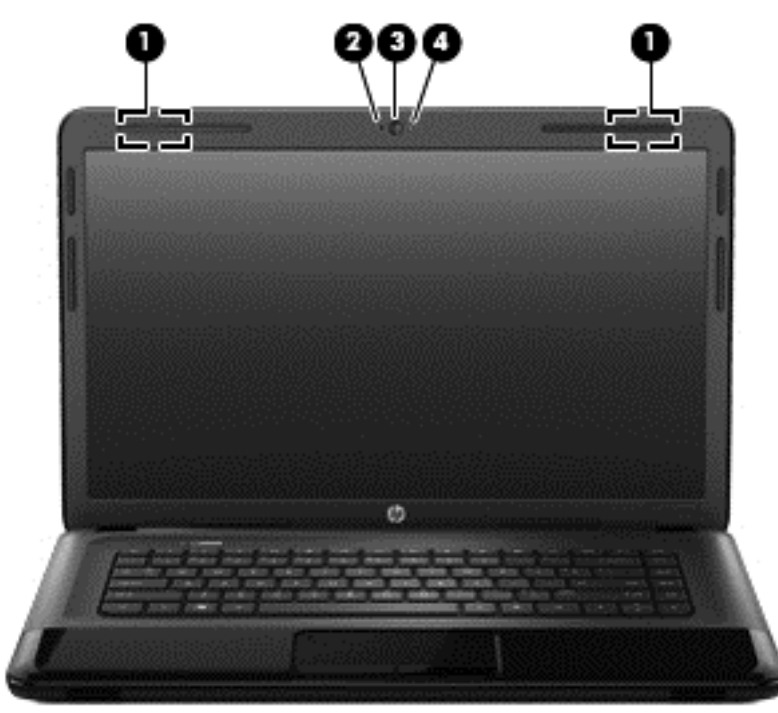

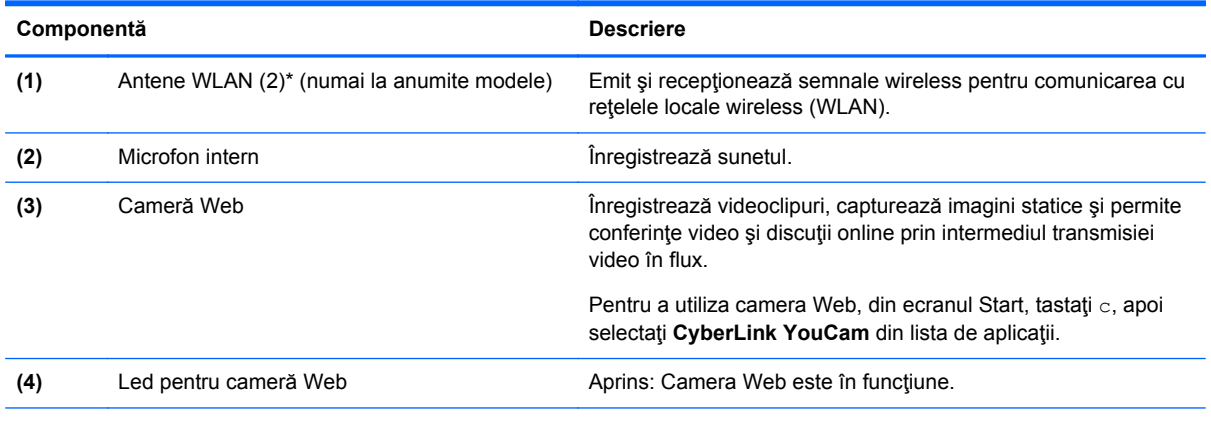

\*Antenele nu sunt vizibile din exteriorul computerului. Pentru a beneficia de transmisii optime, nu obstrucţionaţi zonele din imediata apropiere a antenelor. Pentru notificări de reglementare privind comunicaţiile wireless, consultaţi secţiunea *Notificări despre reglementări, siguranţă şi mediu* care se aplică în ţara/regiunea dvs. Pentru a accesa acest ghid, din ecranul Start, selectaţi aplicaţia **HP Support Assistant** din ecranul Start, selectaţi **Computerul meu**, apoi selectaţi **Ghiduri pentru utilizatori**.

## <span id="page-17-0"></span>**Partea superioară**

## **zonă de atingere**

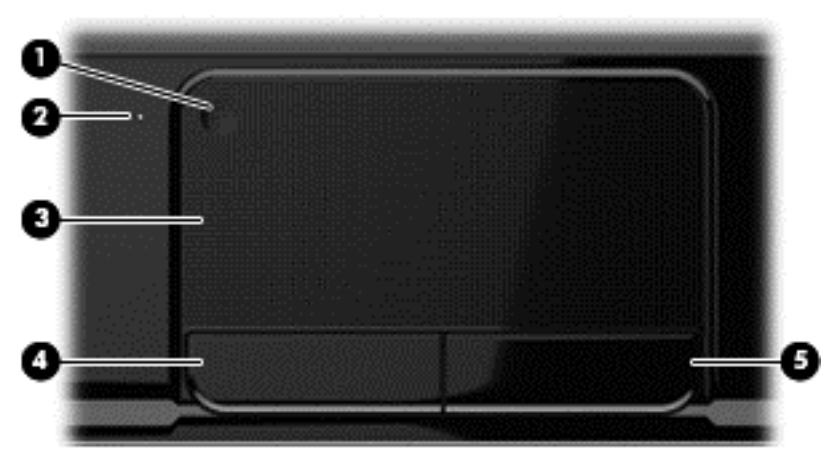

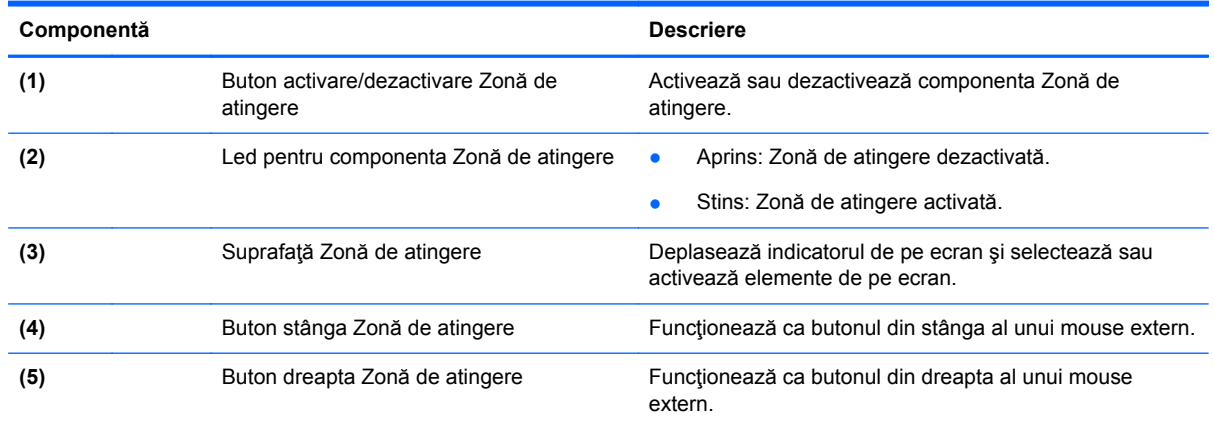

### <span id="page-18-0"></span>**Indicatoare luminoase**

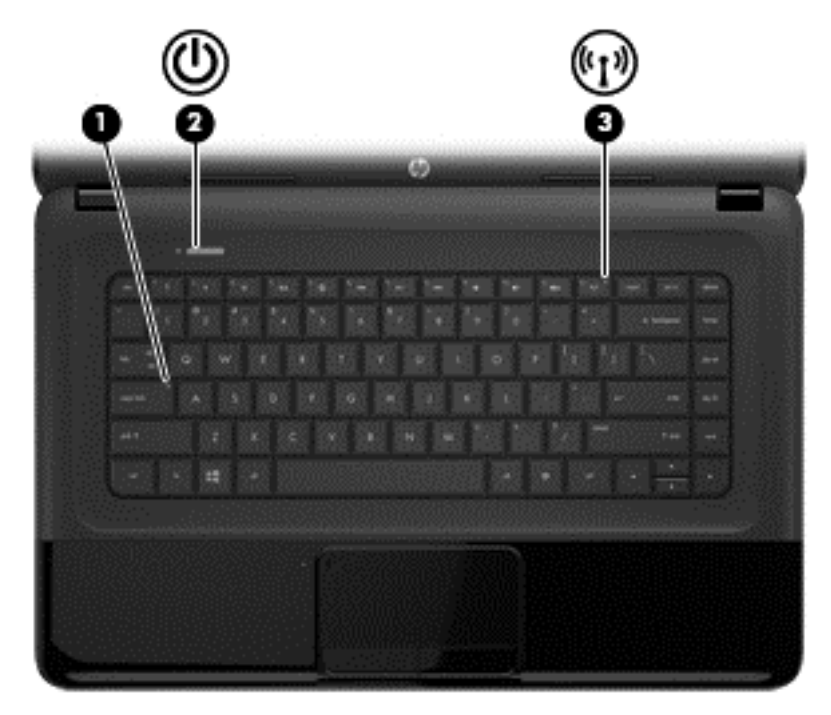

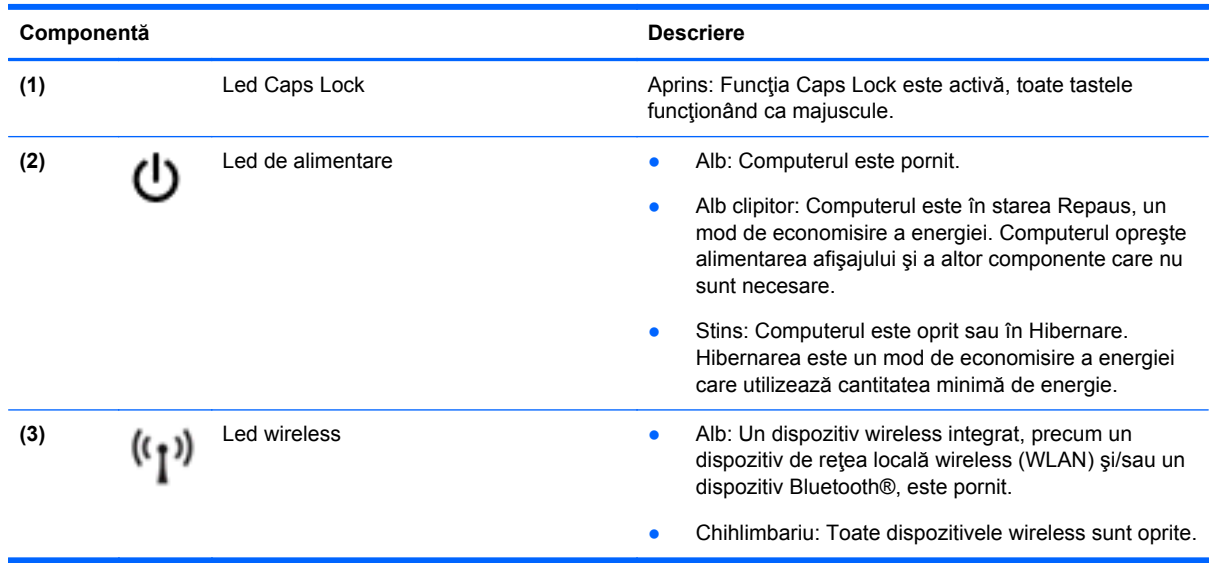

#### <span id="page-19-0"></span>**Butoane şi difuzoare**

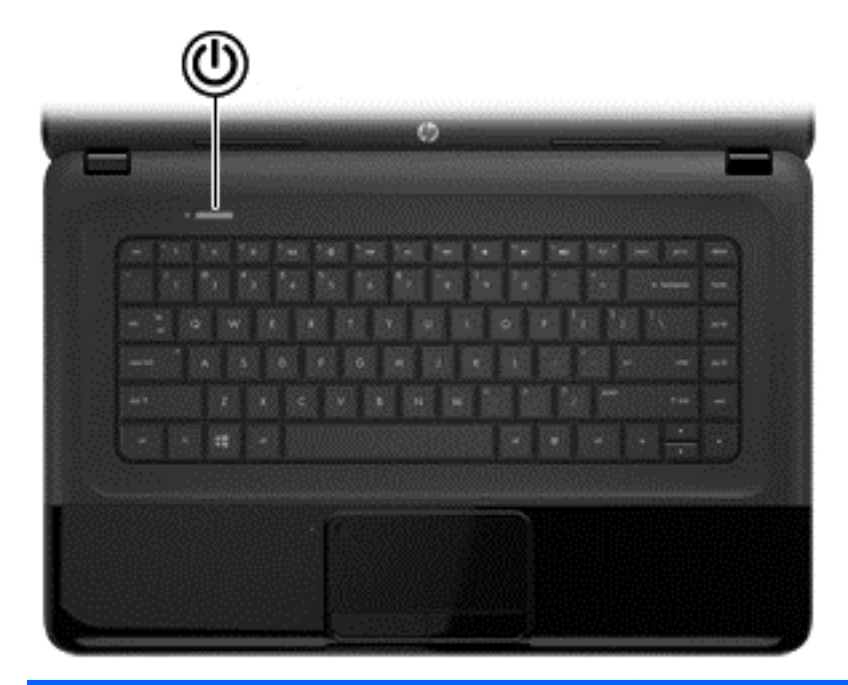

#### **Componentă Descriere**

- (1) Buton de alimentare **•** Când computerul este oprit, apăsați butonul pentru a-l<br>
norni porni.
	- Când computerul este în starea Repaus, apăsaţi scurt butonul pentru a ieşi din Repaus.(este activată funcţia implicită)
	- Când computerul este în Hibernare, apăsaţi scurt butonul în jos pentru a ieşi din Hibernare. (este activată funcţia implicită)

**ATENŢIE:** Menţinerea butonului de alimentare apăsat va conduce la pierderea informaţiilor nesalvate.

Când computerul a încetat să mai răspundă şi procedurile de închidere din Microsoft® Windows® sunt ineficiente, ţineţi apăsat butonul de alimentare cel puţin 5 secunde pentru a opri computerul.

Pentru a afla mai multe despre setările de alimentare:

- **Din ecranul Start tastati** alimentare.
- Selectaţi **Setări**, apoi selectaţi **Opţiuni de alimentare**. Consultaţi [Gestionarea aliment](#page-42-0)ării, la pagina 33 pentru mai multe informaţii.

#### <span id="page-20-0"></span>**Taste**

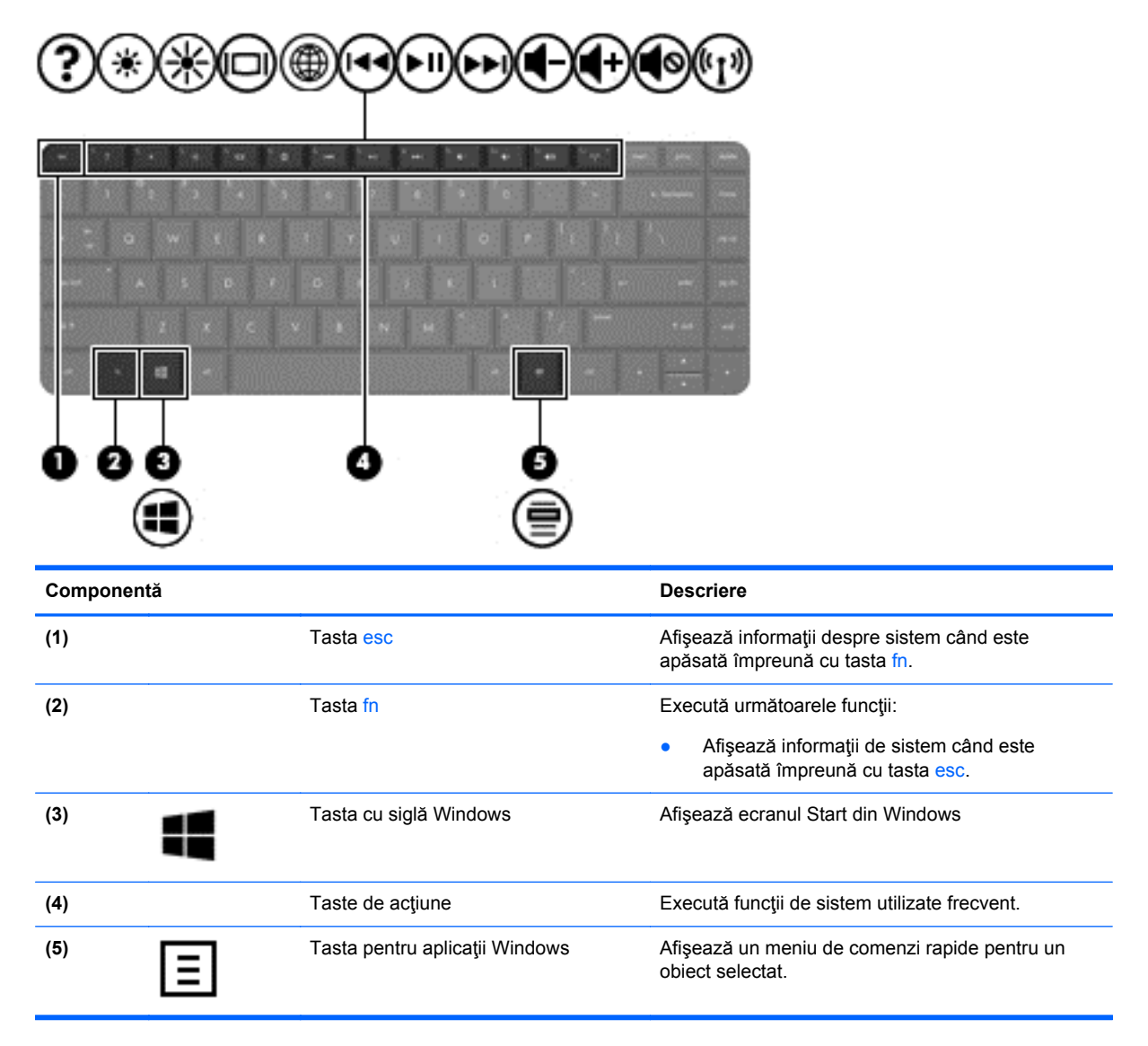

## <span id="page-21-0"></span>**Partea inferioară**

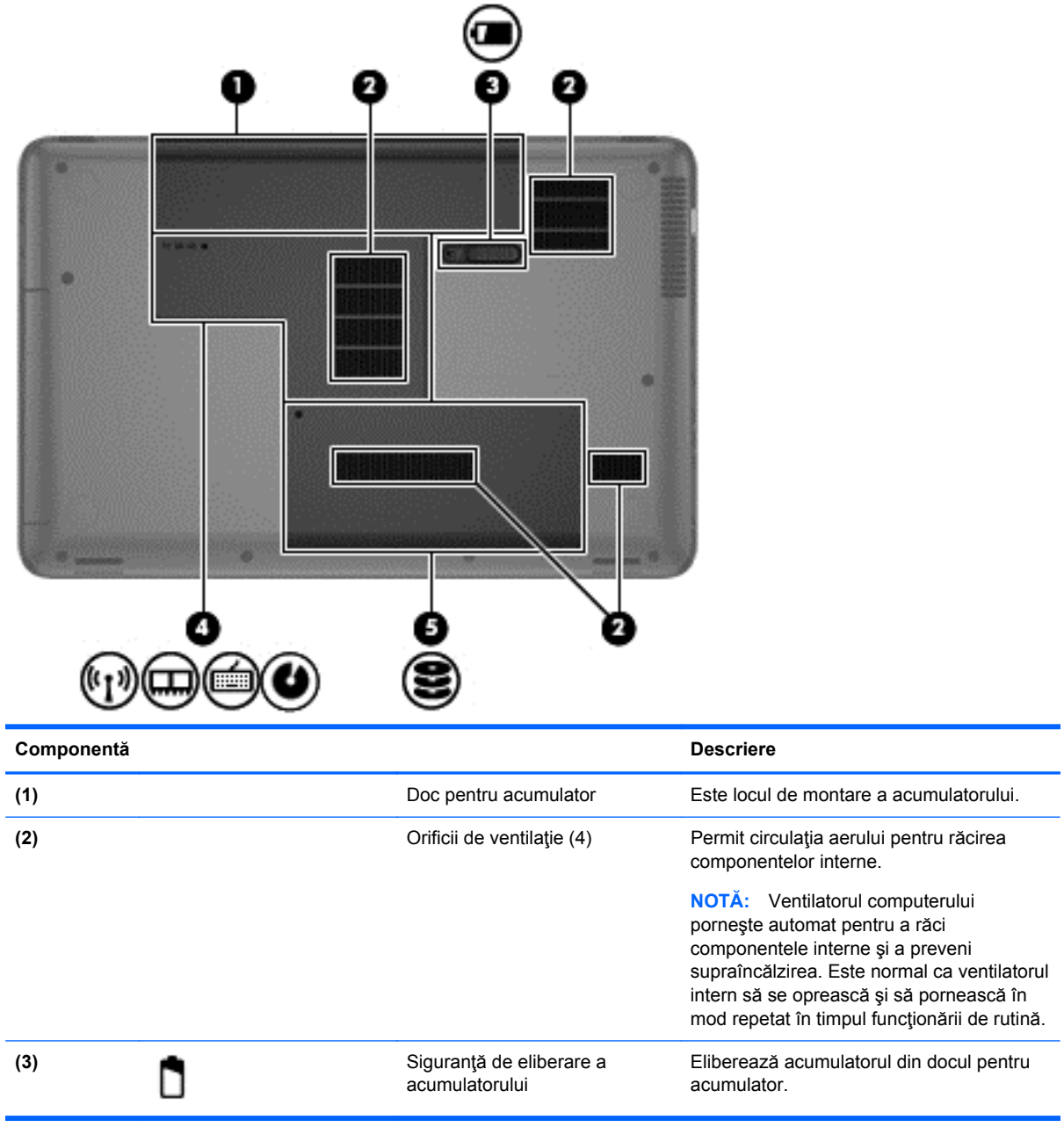

<span id="page-22-0"></span>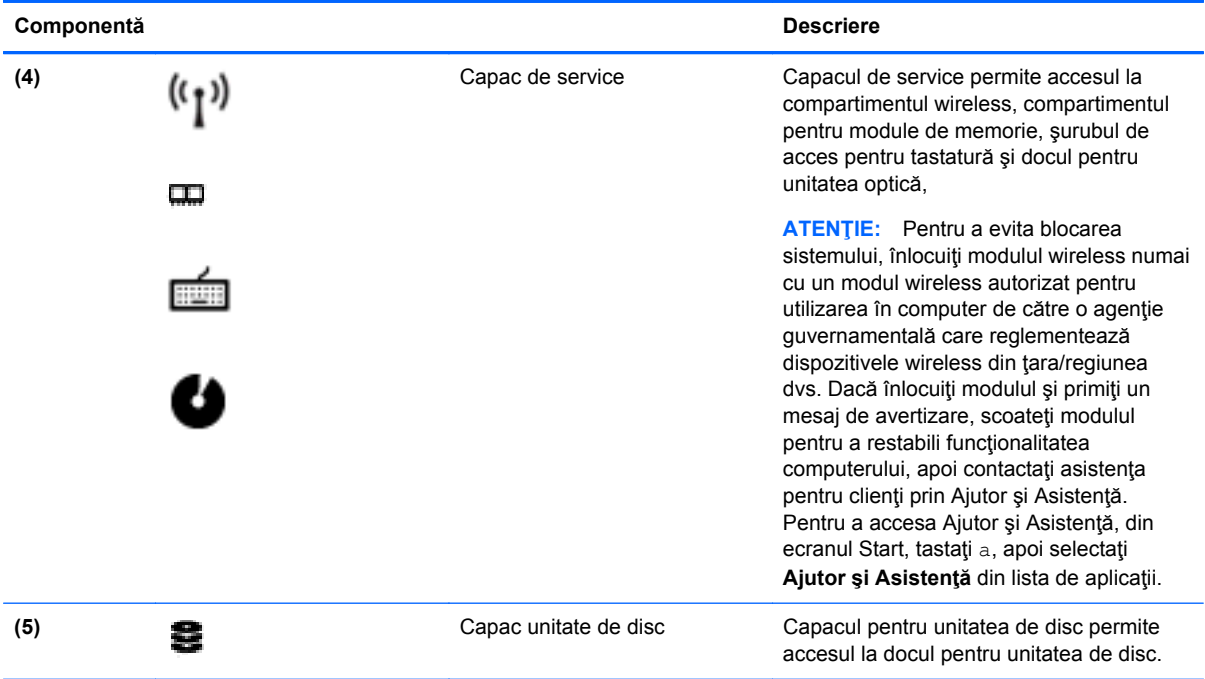

## **Etichete**

Etichetele ataşate la computer furnizează informaţii de care se poate să aveţi nevoie când depanaţi sistemul sau când călătoriți în străinătate cu computerul. Etichetele se află în locații ușor accesibile.

● Etichetă de service – Furnizează informaţii importante, inclusiv următoarele:

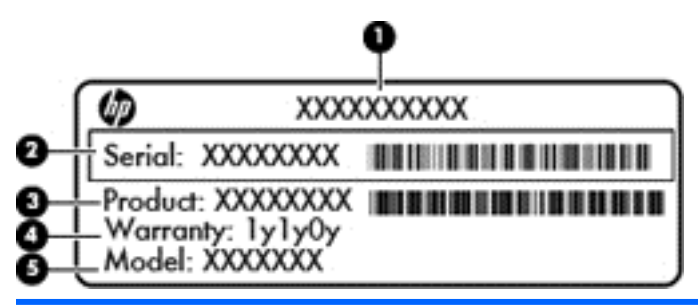

#### **Componentă**

- **(1)** Nume produs
- **(2)** Număr de serie
- **(3)** Cod componentă produs
- **(4)** Perioada de garanţie
- **(5)** Descrierea modelului

Se recomandă să aveţi disponibile aceste informaţii când contactaţi asistenţa tehnică. Eticheta cu numărul de serie este ataşată în partea inferioară a computerului.

- Eticheta de reglementare Furnizează informaţii despre reglementări privind computerul. Eticheta de reglementare este ataşată în interiorul docului pentru acumulator.
- Etichetă sau etichete de certificare wireless Furnizează informații despre dispozitive wireless optionale si marcajele de aprobare ale unor tări/regiuni în care dispozitivele au fost aprobate pentru utilizare. Dacă modelul dvs. de computer include unul sau mai multe dispozitive wireless, computerul este livrat cu una sau mai multe etichete de certificare. Aceste informaţii vă pot fi necesare când efectuaţi o călătorie în străinătate. Etichetele de certificare wireless sunt ataşate în interiorul docului pentru acumulator.

## <span id="page-24-0"></span>**3 Conectarea la o reţea**

Puteți să luați computerul cu dvs. oriunde mergeți. Dar chiar și acasă, puteți să explorați globul și să accesati informatii de pe milioane de site-uri Web utilizând computerul și o conexiune de rețea cablată sau wireless. Acest capitol vă va ajuta să vă conectaţi la acea lume.

## **Conectarea la o reţea wireless**

Tehnologia wireless transferă datele prin unde radio, nu prin cabluri. Computerul poate fi echipat cu unul sau mai multe din următoarele dispozitive wireless:

- Dispozitiv de rețea locală wireless (WLAN) Conectează computerul la rețele locale wireless (numite în mod obişnuit reţele Wi-Fi, reţele LAN wireless sau WLAN) în birouri de firme, la domiciliu și în locuri publice precum aeroporturi, restaurante, cafenele, hoteluri și universități. Într-o reţea WLAN, dispozitivul mobil wireless din computer comunică cu un ruter wireless sau cu un punct de acces wireless.
- Modul HP Mobile Broadband (numai la unele modele) Un dispozitiv de reţea wireless de zonă largă (WWAN) care vă oferă conectivitate wireless pe o zonă mult mai întinsă. Operatorii de rețele mobile instalează stații de bază (similare turnurilor de telefonie celulară) pe arii geografice extinse, oferind acoperire eficientă pe teritoriul statelor, regiunilor sau chiar țărilor.
- Dispozitiv Bluetooth (numai la anumite modele) Creează o reţea personală (personal area network - PAN) pentru conectare la alte dispozitive echipate cu tehnologie Bluetooth precum computerele, telefoanele, imprimantele, căştile cu microfon, difuzoarele şi camerele. În PAN, fiecare dispozitiv comunică direct cu alte dispozitive, iar dispozitivele trebuie să fie relativ apropiate – în general mai puţin de 10 metri (aproximativ 33 de picioare) unul faţă de celălalt.

Pentru mai multe informații despre tehnologia wireless, consultați informațiile și legăturile către siteuri Web furnizate în Ajutor şi Asistenţă. Din ecranul Start, tastaţi a, apoi selectaţi **Ajutor şi Asistenţă**.

#### **Utilizarea controalelor wireless**

Puteți controla dispozitivele wireless din computerul dvs. utilizând aceste caracteristici:

- Buton wireless, comutator wireless sau tastă wireless (denumite în acest capitol ca butonul wireless)
- Controale ale sistemului de operare

#### **Utilizarea butonului wireless**

Computerul are un buton wireless, unul sau mai multe dispozitive wireless şi unul sau două leduri wireless, în funcție de model. Toate dispozitivele wireless de pe computerul dvs. sunt activate din fabrică, astfel încât ledul wireless este aprins (alb) când porniți computerul.

Ledul wireless indică starea generală de alimentare a dispozitivelor wireless, nu starea fiecărui dispozitiv în parte. Dacă ledul wireless luminează în culoarea alb, cel puţin un dispozitiv wireless este pornit. Dacă ledul wireless este stins, toate dispozitivele wireless sunt oprite.

**NOTĂ:** La anumite modele, ledul wireless luminează în culoarea chihlimbariu când toate dispozitivele wireless sunt oprite.

Deoarece dispozitivele wireless sunt activate din fabrică, puteţi utiliza butonul wireless pentru a porni sau a opri simultan dispozitivele wireless.

#### <span id="page-25-0"></span>**Utilizarea controalelor sistemului de operare**

Opţiunea Centru reţea şi partajare vă permite să configuraţi o conexiune sau o reţea, să vă conectaţi la o rețea, să gestionați rețele wireless și să diagnosticați și să reparați probleme de rețea.

Pentru a utiliza controalele sistemului de operare:

- **1.** Din ecranul Start, tastaţi s, apoi selectaţi **Setări**.
- **2.** În caseta de căutare, tastaţi reţea şi partajare, apoi selectaţi **Centru reţea şi partajare**.

Pentru mai multe informaţii, din ecranul Start, tastaţi a, apoi selectaţi **Ajutor şi Asistenţă**.

#### **Utilizarea unei reţele WLAN**

Cu un dispozitiv WLAN, puteţi accesa o reţea locală wireless (WLAN), care este alcătuită din alte computere şi accesorii legate printr-un ruter wireless sau un punct de acces wireless.

**NOTĂ:** Termenii *ruter wireless* şi *punct de acces wireless* sunt utilizaţi adesea în mod interschimbabil.

- O reţea WLAN la scară mare, cum este o reţea WLAN publică sau de întreprindere, foloseşte în general puncte de acces wireless care pot găzdui un număr mare de computere şi de accesorii şi pot separa funcţiile critice ale reţelei.
- O rețea WLAN la domiciliu sau de birou mic folosește în general un ruter wireless care permite partajarea unei conexiuni Internet de către mai multe computere wireless şi prin cablu, o imprimantă şi fişiere fără să fie nevoie de elemente suplimentare hardware sau software.

Pentru a utiliza un dispozitiv WLAN în computerul dvs., trebuie să vă conectaţi la o infrastructură WLAN (furnizată printr-un furnizor de servicii sau o reţea publică sau de întreprindere).

#### **Utilizarea unui furnizor de servicii Internet**

Când configuraţi acasă accesul la Internet, trebuie să stabiliţi un cont cu un furnizor de servicii de Internet (ISP). Pentru a achiziționa servicii de Internet și un modem, contactați un furnizor ISP local. Furnizorul ISP vă va ajuta să configuraţi modemul, să instalaţi un cablu de reţea pentru a conecta ruterul wireless la modem şi să testaţi serviciile de Internet.

**NOTĂ:** Furnizorul ISP vă va oferi un ID de utilizator și o parolă de utilizat pentru accesul la Internet. Înregistraţi aceste informaţii şi păstraţi-le într-un loc sigur.

#### <span id="page-26-0"></span>**Configurarea unei reţele WLAN**

Pentru a configura o rețea WLAN și a vă conecta la Internet, aveți nevoie de următorul echipament:

- Un modem de bandă largă (fie DSL, fie de cablu) **(1)** şi un serviciu de Internet de mare viteză achiziţionat de la un furnizor de servicii de Internet
- Un ruter wireless (2) (achizitionat separat)
- Un computer wireless **(3)**

**NOTĂ:** Unele modemuri au un ruter wireless încorporat. Consultaţi furnizorul ISP pentru a determina ce tip de modem aveţi.

Ilustraţia de mai jos prezintă un exemplu de instalaţie de reţea wireless care este conectată la Internet.

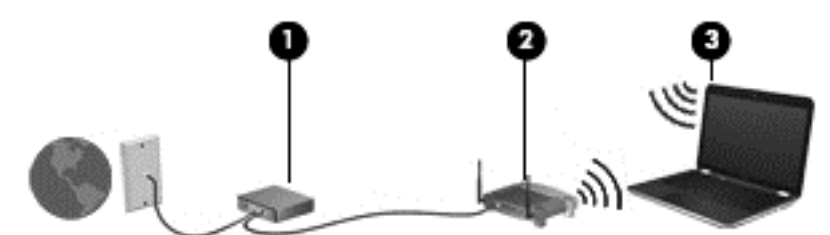

Pe măsură ce reţeaua dvs. se măreşte, la aceasta pot fi conectate computere suplimentare wireless şi cablate pentru a accesa Internetul.

Pentru ajutor în configurarea rețelei WLAN, consultați informațiile furnizate de producătorul ruterului sau de furnizorul ISP.

#### **Configurarea unui ruter wireless**

Pentru ajutor în configurarea unei reţele WLAN, consultaţi informaţiile furnizate de producătorul ruterului sau de furnizorul ISP.

**NOTĂ:** Se recomandă să conectaţi mai întâi noul computer wireless la ruter, utilizând cablul de reţea furnizat împreună cu ruterul. După ce computerul s-a conectat cu succes la Internet, deconectaţi cablul şi accesaţi Internetul prin reţeaua wireless.

#### **Protejarea reţelei WLAN**

Când configuraţi o reţea WLAN sau accesaţi o reţea WLAN existentă, activaţi întotdeauna caracteristicile de securitate pentru a vă proteja reţeaua împotriva accesului neautorizat. Este posibil ca unele reţele WLAN din zone publice (hotspot-uri) precum cafenele şi aeroporturi să nu asigure niciun nivel de securitate. Dacă sunteți preocupat de siguranța computerului când sunteți conectat într-un hotspot, limitaţi-vă activităţile în reţea la mesaje de e-mail care nu sunt confidenţiale şi la navigarea elementară pe Internet.

Semnalele radio wireless călătoresc în afara rețelei, astfel încât alte dispozitive WLAN pot intercepta semnale neprotejate. Luați următoarele măsuri de precauție pentru a vă proteja rețeaua WLAN:

Utilizați un paravan de protecție.

Un paravan de protecţie (firewall) verifică atât datele cât şi solicitările de date care sunt trimise către rețeaua dvs. și respinge toate elementele suspecte. Paravanele de protecție (firewall) sunt disponibile atât ca software, cât şi ca hardware. Unele reţele utilizează o combinaţie din ambele tipuri.

Utilizați criptarea wireless.

Criptarea wireless utilizează setările de securitate pentru a cripta şi decripta datele care sunt transmise în reţea. Pentru mai multe informaţii, din ecranul Start, tastaţi a, apoi selectaţi **Ajutor şi Asistenţă**.

#### <span id="page-27-0"></span>**Conectarea la o reţea WLAN**

Pentru conectarea la rețeaua WLAN, parcurgeți acești pași:

**1.** Asiguraţi-vă că dispozitivul WLAN este pornit. Dacă dispozitivul este pornit, ledul wireless este aprins. Dacă ledul wireless este stins, apăsați butonul wireless.

**EX NOTĂ:** La anumite modele, ledul wireless este chihlimbariu când toate dispozitivele wireless sunt oprite.

- **2.** De pe desktopul Windows, ţineţi atinsă sau faceţi clic pe pictograma de stare a reţelei din zona de notificare, din extrema dreaptă a barei de activităţi.
- **3.** Selectaţi reţeaua WLAN din listă.
- **4.** Faceţi clic pe **Conectare**.

Dacă reţeaua WLAN este o reţea WLAN cu securitatea activată, vi se solicită să introduceţi un cod de securitate. Introduceţi codul şi faceţi clic pe **OK** pentru a finaliza conexiunea.

- **NOTĂ:** Dacă nu sunt listate reţele WLAN, este posibil să nu vă aflaţi în aria de acoperire a unui ruter sau a unui punct de acces wireless.
- **EX NOTĂ:** Dacă rețeaua WLAN la care doriți să vă conectați nu este vizibilă, de pe desktopul Windows, faceţi clic dreapta pe pictograma de stare a reţelei, apoi selectaţi **Deschideţi Centrul reţea şi partajare**. Faceţi clic pe **Configurare conexiune sau reţea nouă**. Se afişează o listă de opțiuni care vă permite să căutați manual și să vă conectați la o rețea sau să creați o nouă conexiune de reţea.

După ce conexiunea este efectuată, aşezaţi indicatorul mouse-ului peste pictograma de stare a rețelei în zona de notificare, din extrema dreaptă a barei de activități, pentru a verifica numele și starea conexiunii.

**NOTĂ:** Limitele funcționale (cât de departe se deplasează semnalul wireless) depind de implementarea WLAN, de producătorul ruterului și de interferența de la alte dispozitive electronice sau de bariere structurale cum sunt pereţii şi podelele.

#### **Utilizarea dispozitivelor wireless Bluetooth (numai la anumite modele)**

Un dispozitiv Bluetooth asigură comunicații wireless pe distanțe scurte care înlocuiesc conexiunile fizice prin cablu care leagă în mod tradițional dispozitive electronice precum următoarele:

- Computere (desktop, portabile, PDA)
- Telefoane (celulare, fără cablu, smart phone)
- Dispozitive de procesare a imaginii (imprimante, camere)
- Dispozitive audio (căști, difuzoare)
- **Mouse**

Dispozitivele Bluetooth asigură capabilitatea peer-to-peer care vă permite să configuraţi o reţea personală (PAN – personal area network) de dispozitive Bluetooth. Pentru informații despre configurarea și utilizarea dispozitivelor Bluetooth, consultați secțiunea de ajutor a software-ului Bluetooth.

## <span id="page-28-0"></span>**Conectarea la o reţea prin cablu**

Există 2 tipuri de conexiuni cablate: conexiune prin reţea locală (LAN) şi prin modem. O conexiune LAN utilizează un cablu de reţea şi este mult mai rapidă decât un modem, care utilizează un cablu telefonic. Ambele cabluri se vând separat.

A **AVERTISMENT!** Pentru a reduce riscul de şoc electric, de incendiu sau de deteriorare a echipamentului, nu conectaţi un cablu de modem sau un cablu de telefon la mufa RJ-45 (de reţea).

#### **Conectarea la o reţea locală (LAN)**

Utilizați o conexiune LAN dacă doriți să conectați computerul direct la un ruter de la domiciliu (în loc să lucrați wireless) sau dacă doriți să vă conectați la o rețea existentă de la birou.

Conectarea la o reţea LAN necesită un cablu RJ-45 (de reţea), cu 8 pini.

Pentru a conecta cablul de reţea, urmaţi aceşti paşi:

- **1.** Introduceţi cablul de reţea în mufa de reţea **(1)** de la computer.
- **2.** Conectaţi celălalt capăt al cablului de reţea la priza de reţea de perete **(2)** sau la un ruter.
	- **NOTĂ:** În cazul în care cablul de reţea conţine un circuit de eliminare a zgomotului **(3)**, care împiedică interferenţa de la recepţia TV şi radio, orientaţi spre computer capătul de cablu pe care se află circuitul.

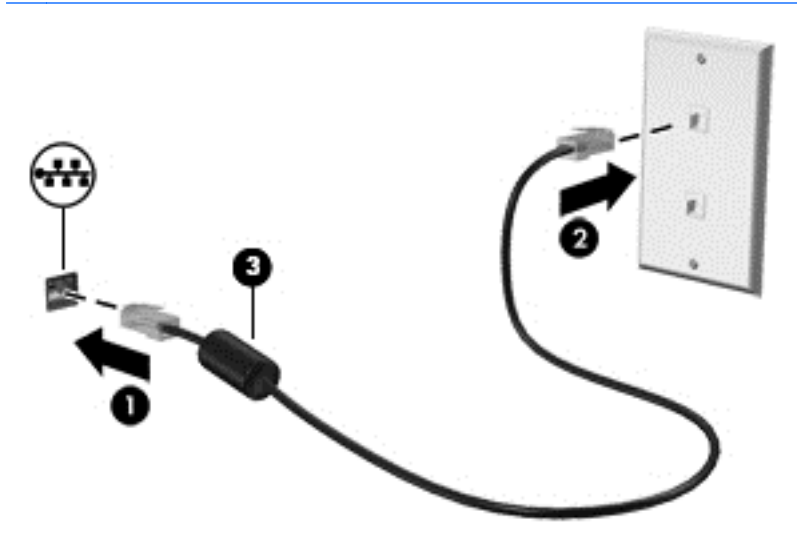

## <span id="page-29-0"></span>**4 Utilizarea caracteristicilor de divertisment**

Utilizaţi computerul HP ca pe un centru de divertisment pentru a socializa prin camera Web, pentru a savura şi a gestiona muzica şi pentru a descărca şi a vedea filme. Sau, pentru a face din computer un centru de divertisment şi mai puternic, conectaţi dispozitive externe precum difuzoare, căşti, un monitor, un proiector, un televizor şi, la anumite modele, dispozitive de înaltă definiţie.

#### **Caracteristici multimedia**

Iată câteva dintre caracteristicile de divertisment cu care este echipat computerul dvs.

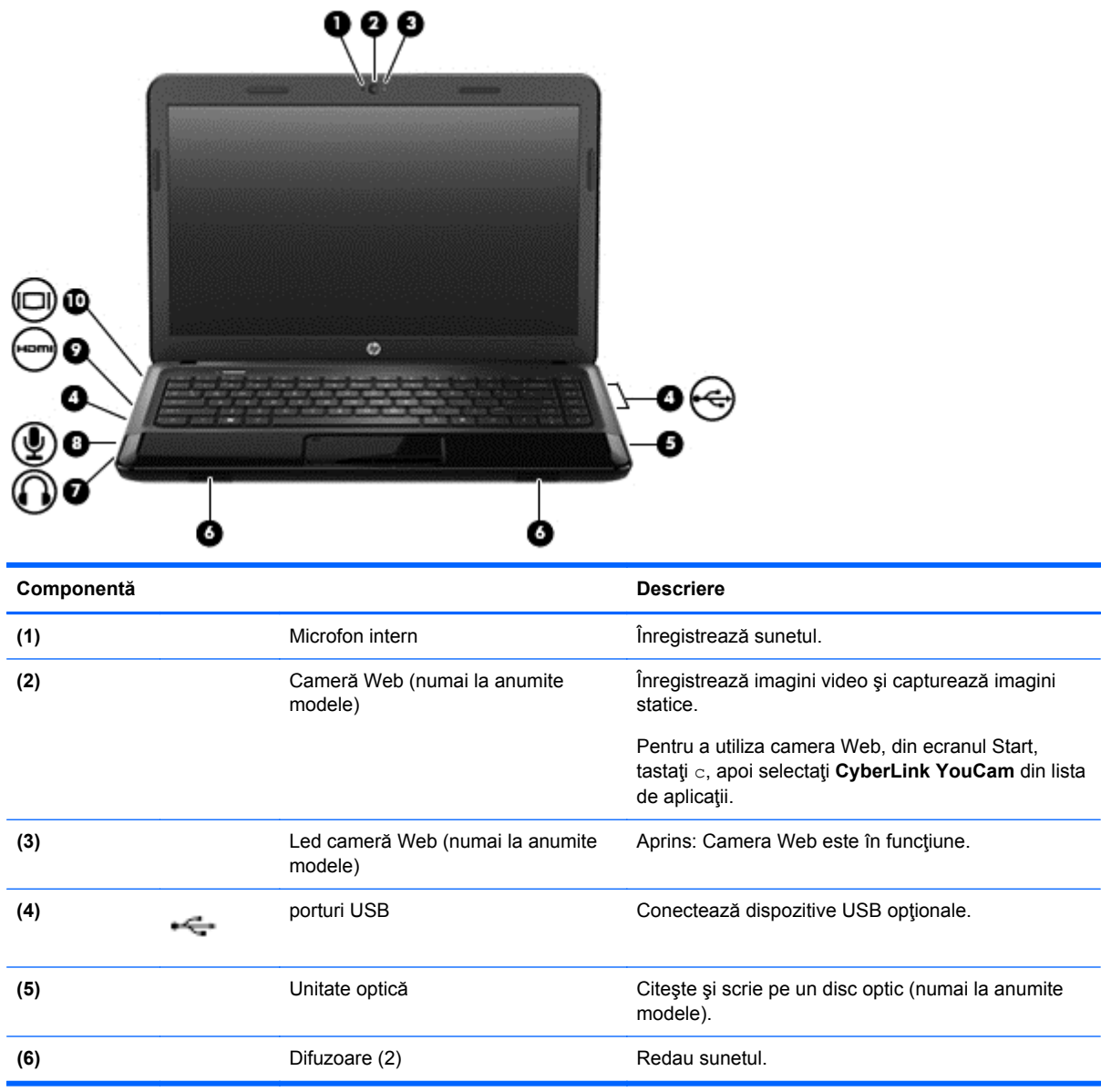

<span id="page-30-0"></span>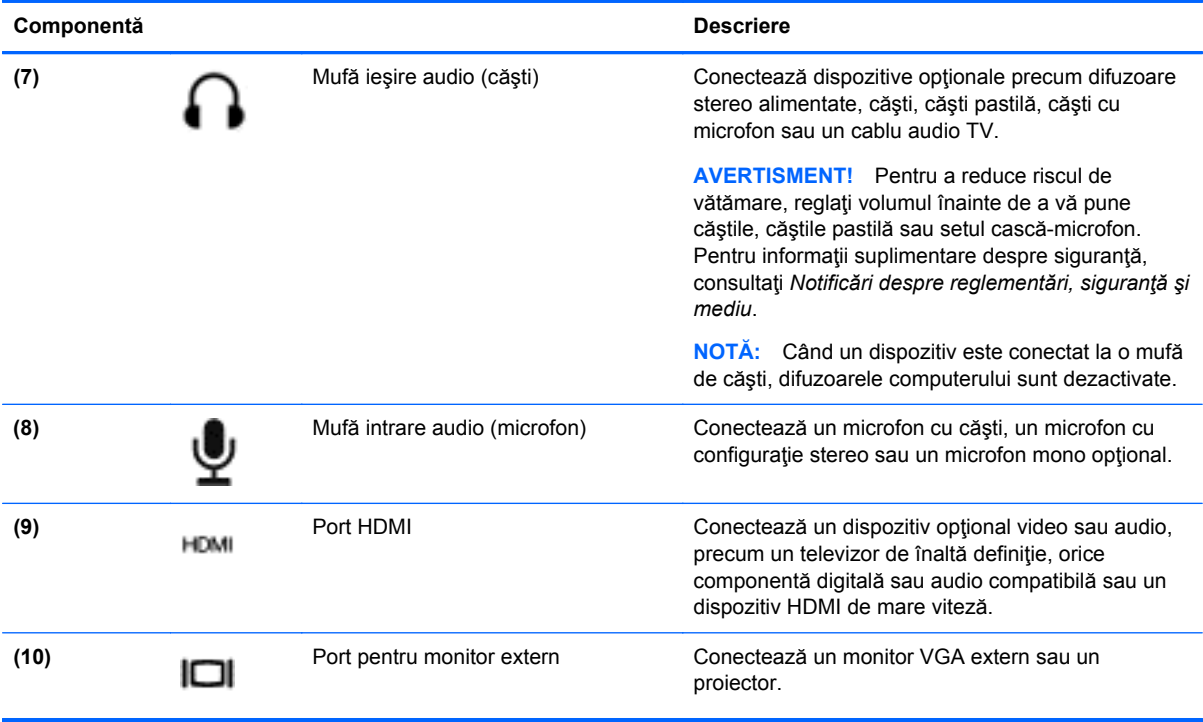

### **Utilizarea camerei Web**

Computerul are o cameră Web integrată, un instrument puternic pentru retele sociale, care vă permite să comunicați îndeaproape cu prietenii și cu colegii din vecinătate sau din cealaltă parte a lumii. Cu camera Web puteți să transmiteți imagini video cu software-ul de mesagerie instantanee, să capturaţi şi să partajaţi videoclipuri şi să faceţi fotografii.

Pentru a utiliza camera Web, din ecranul Start al computerului, tastaţi c, apoi selectaţi **CyberLink YouCam** din lista de aplicaţii.

Pentru detalii despre utilizarea camerei Web, mergeți la Ajutor și Asistență. Din ecranul Start, tastați a, apoi selectaţi **Ajutor şi Asistenţă**.

### **Utilizarea sistemului audio**

Pe computerul dvs. HP puteți să redați CD-uri cu muzică, să descărcați și să ascultați muzică, să recepționați în flux conținut audio de pe Web (inclusiv radio), să înregistrați materiale audio sau să mixaţi conţinut audio şi video pentru a crea materiale multimedia. Pentru a îmbunătăţi calitatea sunetului, atașați dispozitive audio externe precum difuzoare sau căști.

#### **Conectarea difuzoarelor**

Puteţi să ataşaţi difuzoare cu cablu la computer prin conectarea acestora la porturile USB (sau la mufa de ieşire audio) de la computer sau de la o staţie de andocare.

Pentru a conecta difuzoare *wireless* la computer, urmaţi instrucţiunile producătorului de dispozitive. Pentru a conecta difuzoare de înaltă definiție la computer, consultați [Configurarea set](#page-33-0)ărilor audio (cu [TV HDMI\), la pagina 24](#page-33-0). Înainte de a conecta dispozitive audio, aveți grijă să reglați volumul.

### <span id="page-31-0"></span>**Conectarea căştilor**

Puteţi să conectaţi căşti prin cablu la mufa de căşti de la computer.

Pentru a conecta căşti *wireless* la computer, urmaţi instrucţiunile producătorului de dispozitive.

**AVERTISMENT!** Pentru a reduce riscul de vătămare, reglaţi volumul înainte de a vă pune căştile, căștile pastilă sau setul cască-microfon. Pentru informații suplimentare despre siguranță, consultați *Notificări despre reglementări, siguranţă şi mediu*.

#### **Conectarea unui microfon**

Pentru a înregistra materiale audio, conectaţi un microfon la mufa de microfon de la computer. Pentru rezultate optime la înregistrare, vorbiţi direct în microfon şi înregistraţi sunetul într-un loc fără zgomot de fundal.

#### **Verificarea sunetului**

Pentru a verifica funcțiile audio de pe computer, urmați acești pași:

- **1.** Din ecranul Start, tastaţi p, apoi selectaţi **Panou de control** din lista de aplicaţii.
- **2.** Selectaţi **Hardware şi sunete > Sunet**.
- **3.** Când se deschide fereastra Sunet, selectaţi fila **Sunete**. Din Evenimente program, selectaţi orice eveniment de sunet, precum un semnal sonor sau o alarmă, apoi faceţi clic pe **Test**.

Ar trebui să auziţi sunetul prin difuzoare sau prin căştile conectate.

Pentru a verifica funcțiile de înregistrare de pe computer, urmați acești pași:

- **1.** Din ecranul Start, tastaţi î, apoi selectaţi **Înregistrator sunet**.
- **2.** Faceţi clic pe **Pornire înregistrare** şi vorbiţi în microfon. Salvaţi fişierul pe desktop.
- **3.** Deschideţi un program multimedia şi redaţi înregistrarea.

Pentru a confirma sau a modifica setările audio de la computer:

- **1.** Din ecranul Start, tastaţi p, apoi selectaţi **Panou de control** din lista de aplicaţii.
- **2.** Selectaţi **Hardware şi sunete > Sunet**.

### **Utilizarea caracteristicilor video**

Computerul dvs. HP este un dispozitiv video puternic care vă permite să vizualizați transmisii video de pe site-urile Web preferate şi să descărcaţi videoclipuri şi filme pe care să le vedeţi pe computer, fără a fi nevoie să accesaţi o reţea.

Pentru a îmbunătăți calitatea imaginilor, utilizați unul dintre porturile video de la computer pentru a conecta un monitor extern, un proiector sau un televizor. Majoritatea computerelor au un port VGA (video graphics array – matrice grafică video), care conectează dispozitive video analogice. De asemenea, unele computere au un port HDMI (high-definition multimedia interface – interfaţă multimedia de înaltă definiţie), care permite conectarea unui monitor sau unui televizor de înaltă definiție.

**IMPORTANT:** Asigurați-vă că dispozitivul extern este conectat la portul corect de la computer, utilizând cablul corect. Dacă aveţi întrebări, consultaţi instrucţiunile fabricantului dispozitivului.

#### <span id="page-32-0"></span>**Conectarea unui monitor/proiector VGA**

Pentru a vedea imaginea ecranului computerului pe un monitor VGA extern sau proiectată pentru o prezentare, conectati un monitor sau un proiector la portul VGA al computerului.

Pentru a conecta un monitor sau un proiector:

**1.** Conectaţi cablul VGA de la monitor sau proiector la portul VGA de la computer după cum se arată în ilustratie.

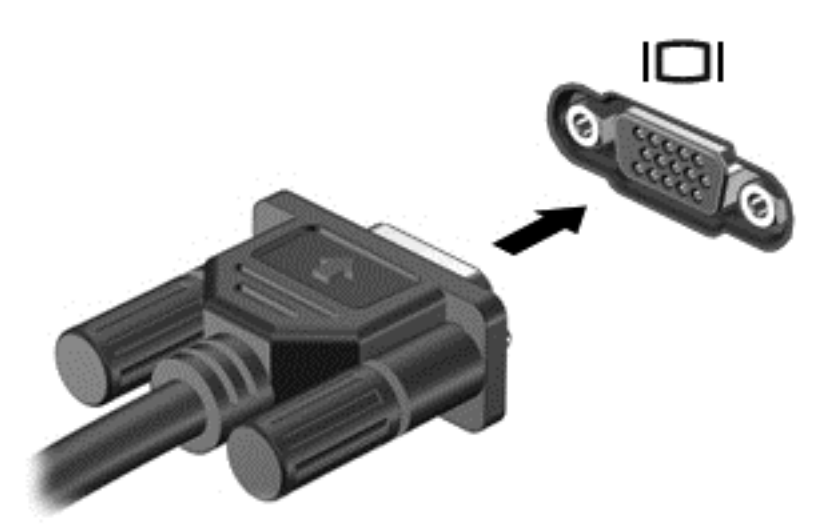

- **2.** Apăsaţi f4 pentru a alterna imaginea ecranului computerului între 4 stări de afişare:
	- **Numai ecranul PC-ului**: Vizualizați imaginea ecranului numai pe computer.
	- **Dublare**: Vizualizaţi imaginea ecranului simultan pe ambele dispozitive, computer şi dispozitiv extern.
	- **Extindere**: Vizualizați imaginea ecranului extinsă pe ambele dispozitive, computer și dispozitiv extern.
	- **Numai al doilea ecran**: Vizualizaţi imaginea ecranului numai pe dispozitivul extern.

De fiecare dată când apăsați f4, starea de afișare se modifică.

**MOTĂ:** Reglați rezoluția ecranului dispozitivului extern, în special dacă alegeti optiunea **Extindere**. Din ecranul Start, tastaţi p, apoi selectaţi **Panou de control**. Selectaţi **Aspect şi personalizare**. Sub **Ecran**, selectaţi **Ajustaţi rezoluţia ecranului pentru rezultate optime**.

#### **Conectarea unui TV sau monitor HDMI**

Pentru a vedea imaginea ecranului computerului pe un TV sau monitor de înaltă definitie, conectati dispozitivul de înaltă definiție în conformitate cu următoarele instrucțiuni.

Pentru a conecta un dispozitiv HDMI la computer, aveți nevoie de un cablu HDMI, care se vinde separat.

<span id="page-33-0"></span>Pentru a conecta un TV sau un monitor de înaltă definiţie la computer:

**1.** Conectaţi un capăt al cablului HDMI la portul HDMI de la computer.

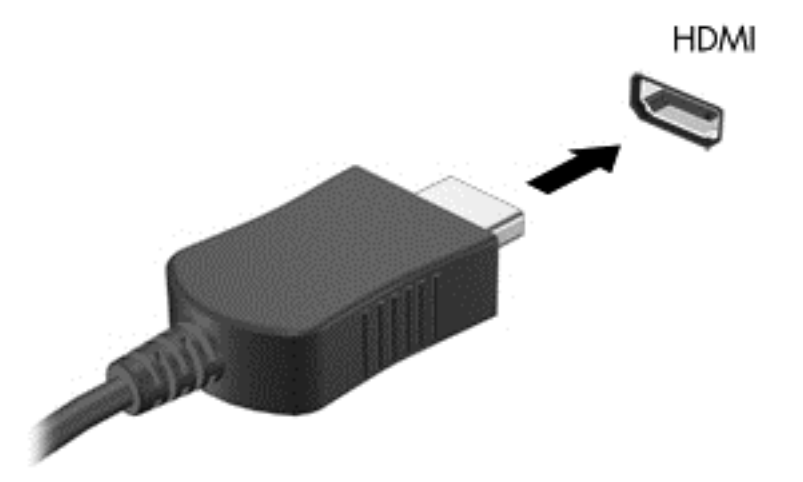

- **2.** Conectaţi celălalt capăt al cablului la televizorul sau monitorul de înaltă definiţie.
- **3.** Apăsați f4 pentru a alterna imaginea ecranului computerului între 4 stări de afișare:
	- **Numai ecranul PC-ului**: Vizualizaţi imaginea ecranului numai pe computer.
	- **Dublare**: Vizualizaţi imaginea ecranului simultan pe ambele dispozitive, computer şi dispozitiv extern.
	- **Extindere**: Vizualizați imaginea ecranului extinsă pe ambele dispozitive, computer și dispozitiv extern.
	- **Doar proiector**: Vizualizați imaginea ecranului numai pe dispozitivul extern.

De fiecare dată când apăsați f4, starea de afișare se modifică.

**NOTĂ:** Reglaţi rezoluţia ecranului dispozitivului extern, în special dacă alegeţi opţiunea **Extindere**. Din ecranul Start, tastaţi p, apoi selectaţi **Panou de control**. Selectaţi **Aspect şi personalizare**. Sub **Ecran**, selectaţi **Ajustaţi rezoluţia ecranului pentru rezultate optime**.

#### **Configurarea setărilor audio (cu TV HDMI)**

HDMI este singura interfață video care acceptă conținut video *și audio* de înaltă definiție. După ce conectaţi un TV HDMI la computer, în cazul în care sunetul HDMI nu se configurează automat, puteţi să porniţi caracteristica audio HDMI urmând aceşti paşi:

- **1.** Pe desktopul Windows, faceţi clic dreapta pe pictograma **Difuzoare şi căşti** din zona de notificare, din extrema dreaptă a barei de activități, apoi faceți clic pe **Dispozitive de redare**.
- **2.** Din fila Playback, faceţi clic pe numele dispozitivului de ieşire digitală.
- **3.** Faceţi clic pe **Stabilire ca implicit**, apoi faceţi clic pe **OK**.

Pentru a readuce fluxul audio la difuzoarele computerului, urmati acești pași:

- **1.** Pe desktopul Windows, faceţi clic dreapta pe pictograma **Difuzoare** din zona de notificare, din extrema dreaptă a barei de activităţi, apoi faceţi clic pe **Dispozitive de redare**.
- **2.** Din fila Playback, faceţi clic pe **Difuzoare**.
- **3.** Faceti clic pe **Stabilire ca implicit**, apoi faceti clic pe **OK**.

## <span id="page-34-0"></span>**Gestionarea fişierelor audio şi video**

CyberLink PowerDVD vă ajută să gestionaţi şi să editaţi colecţiile de fotografii şi de videoclipuri.

**▲** Pentru a porni CyberLink PowerDVD, din ecranul Start, tastaţi c, apoi selectaţi **CyberLink PowerDVD** din lista de aplicaţii.

Pentru informaţii suplimentare despre cum se utilizează CyberLink PowerDVD, consultaţi Ajutorul software-ului PowerDVD.

## <span id="page-35-0"></span>**5 Navigarea utilizând gesturile de atingere, dispozitivele de indicare şi tastatura**

Computerul permite navigarea utilizând gesturi de atingere (numai la anumite modele) pe lângă tastatură şi mouse. Gesturile de atingere pot fi utilizate pe zona de atingere a computerului sau pe un ecran senzitiv (numai la anumite modele).

**NOTĂ:** Un mouse USB extern (achiziţionat separat) poate fi conectat la unul din porturile USB de la computer.

Revizuiţi ghidul *Noţiuni de bază despre Windows 8* inclus cu computerul. Ghidul furnizează informaţii despre activități obișnuite la care se utilizează zona de atingere, ecranul senzitiv sau tastatura.

Anumite modele de computer au taste de acțiune speciale sau funcții de acces rapid pe tastatură pentru a efectua activităţi de rutină.

Unele modele de computer pot avea şi o tastatură numerică integrată.

### **Utilizarea zonei de atingere**

Zona de atingere vă permite să navigaţi pe computer prin mişcări simple ale degetelor.

Puteţi să particularizaţi gesturile de atingere prin modificarea setărilor, configuraţiilor butoanelor, vitezei de clic și opțiunilor pentru indicator. Din ecranul Start, tastați a pentru a afișa lista **Aplicații**. Selectaţi **Panou de control**, apoi selectaţi **Hardware şi sunete**. La **Dispozitive şi imprimante**, selectaţi **Mouse**.

#### **Dezactivarea sau activarea zonei de atingere**

Pentru a dezactiva sau a activa componenta Zonă de atingere, atingeţi rapid de două ori butonul de activare/dezactivare pentru componenta Zonă de atingere.

Ledul pentru componenta Zonă de atingere este stins când componenta Zonă de atingere este activată.

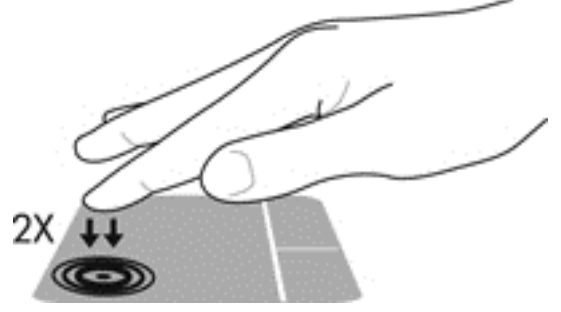

Componenta Zonă de atingere acceptă o diversitate de gesturi de defilare, trecere, apropiere a degetelor şi rotire utilizând degetele, pentru manevrarea elementelor de pe ecran.
### **Utilizarea gesturilor pe zona de atingere**

O zonă de atingere vă permite să controlaţi dispozitivul de indicare pe ecran utilizând degetele.

- **SFAT:** Utilizaţi butoanele din stânga şi din dreapta de pe zona de atingere ca pe butoanele corespunzătoare ale unui mouse extern.
- **NOTĂ:** Gesturile pe zona de atingere nu sunt acceptate în toate aplicațiile.

Pentru a vizualiza demonstrația fiecărui gest:

- **1.** Din ecranul Start, tastaţi a pentru a afişa lista **Aplicaţii**. Selectaţi **Panou de control**, apoi selectaţi **Hardware şi sunete**.
- **2.** Selectaţi **Synaptics TouchPad**.
- **3.** Faceţi clic pe un gest pentru a activa demonstraţia.

Pentru a dezactiva sau a activa un gest:

- **1.** Din ecranul **Synaptics TouchPad**, selectaţi sau goliţi caseta de selectare de lângă gestul pe care doriți să îl activați sau să îl dezactivați.
- **2.** Faceţi clic pe **Se aplică**, apoi faceţi clic pe **OK**.

#### **Derularea**

Derularea este utilă pentru deplasarea în sus, în jos sau în lateral pe o pagină sau pe o imagine.

Poziționați două degete ușor depărtate pe zona de atingere, apoi glisați-le în sus, în jos, la stânga sau la dreapta.

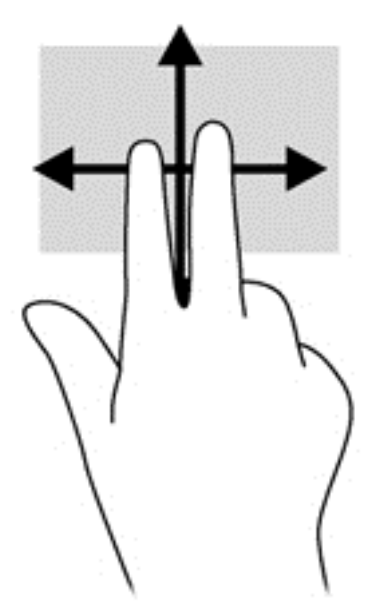

#### **Prinderea/transfocarea**

Utilizând prinderea şi transfocarea puteţi să măriţi sau să micşoraţi imaginile sau textul.

- Măriţi sau micşoraţi punând două degete apropiate pe zona de atingere şi depărtându-le unul de celălalt.
- Măriți punând două degete depărtate pe zona de atingere și apropiindu-le unul de celălalt.

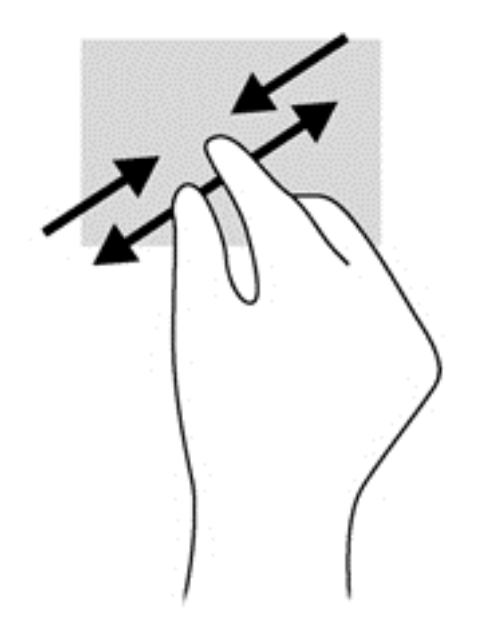

### **Trecerile cu degetul dinspre margini**

Trecerile cu degetul dinspre margini vă permit să efectuaţi activităţi precum modificarea setărilor şi găsirea sau utilizarea aplicațiilor.

#### **Trecerea cu degetul dinspre marginea din dreapta**

Trecerea cu degetul dinspre marginea din dreapta accesează butoanele, care vă permit să căutaţi, să partajaţi, să porniţi aplicaţii, să accesaţi dispozitive sau să modificaţi setări.

Glisați ușor degetul pornind din marginea din dreapta pentru a afișa butoanele.

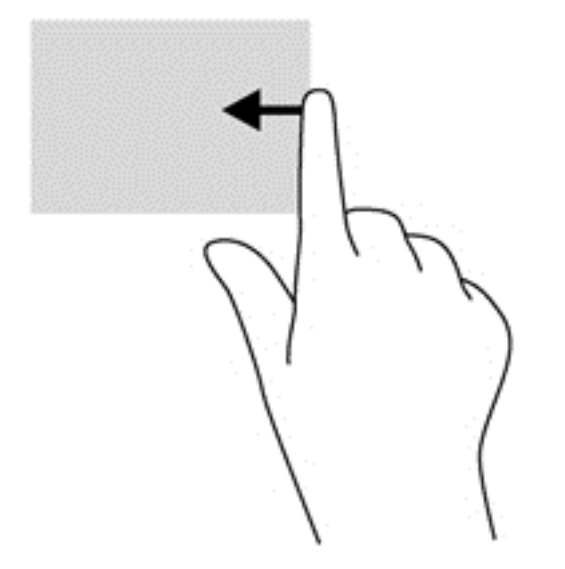

#### **Trecerea cu degetul dinspre marginea de sus**

Trecerea cu degetul dinspre marginea de sus vă permite să deschideţi aplicaţiile disponibile pe ecranul Start.

**IMPORTANT:** Când o aplicație este activă, gestul dinspre marginea de sus variază în funcție de aplicaţie.

Glisați ușor degetul pornind din marginea de sus pentru a afișa aplicațiile disponibile.

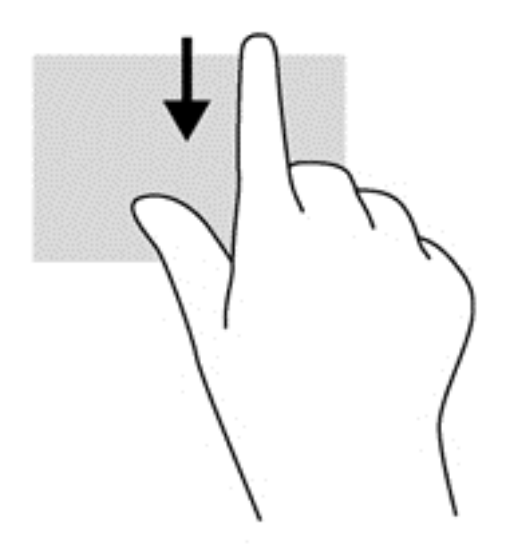

#### **Trecerea cu degetul dinspre marginea din stânga**

Trecerea cu degetul dinspre marginea din stânga dezvăluie aplicaţiile deschise astfel încât să le puteţi comuta rapid.

Treceți cu degetul pornind din marginea din stânga a zonei de atingere pentru a comuta între aplicaţii.

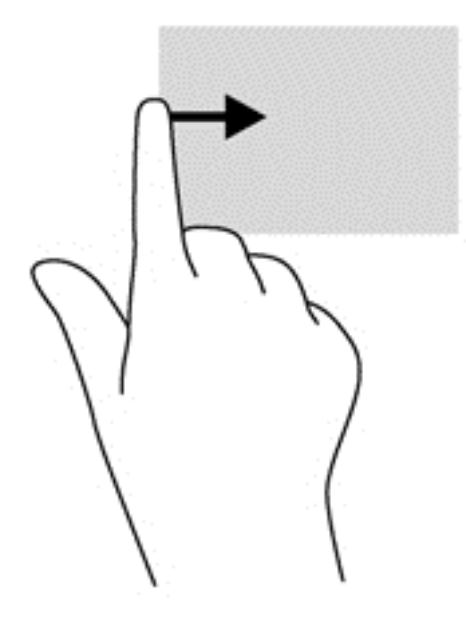

### **Utilizarea tastaturii şi a mouse-ului**

Tastatura și mouse-ul vă permit să tastați, să selectați articole, să defilați și să efectuați aceleași funcții realizate la utilizarea gesturilor de atingere. De asemenea, tastatura vă permite să utilizați tastele de acțiune și tastele de acces rapid pentru a efectua anumite funcții.

 $\frac{1}{2}$ ζ **SFAT:** Tasta siglă Windows **de pe tastatură vă permite să reveniți rapid la ecranul Start dintr-**

o aplicaţie deschisă sau de pe desktopul Windows. Apăsând din nou tasta siglă Windows reveniţi la ecranul anterior.

**NOTĂ:** În funcție de țară/regiune, este posibil ca tastatura să aibă taste și funcții de tastatură diferite de cele prezentate în această sectiune.

### **Utilizarea combinaţiilor cu tasta ALT GR**

Unele ţări/regiuni au tastaturi cu o tastă ALT GR care este utilizată pentru combinaţii de taste speciale. Pentru a introduce simbolul rupiei de pe o tastatură care include această tastă, utilizaţi combinația de taste alt gr+4. Tastaturile din anumite regiuni din India pot utiliza tastele ctrl+shift+4 pentru simbolul rupiei.

Pentru a afla mai multe despre combinații cu tasta ALT GR, mergeți la site-ul Web Microsoft Office, <http://www.office.microsoft.com> și căutați ALT GR.

### **Utilizarea comenzilor rapide**

Computerul dispune de diferite moduri de a accesa rapid informații sau de a efectua funcții utilizând anumite taste şi combinaţii de taste.

#### **Utilizarea tastelor de acţiune**

O tastă de acţiune efectuează o funcţie asociată. Pictograma de pe fiecare dintre tastele de la f1 până la f4 și de la f6 până la f12 ilustrează funcția asociată pentru acea tastă.

Pentru a utiliza o funcție a unei taste de acțiune, țineți apăsată tasta.

Caracteristica de taste de acţiune este activată din fabrică. Puteţi să dezactivaţi această caracteristică din Setup Utility (BIOS). Consultați [Utilizarea utilitarului Setup Utility \(BIOS\)](#page-71-0) și a aplicaț[iei System Diagnostics, la pagina 62](#page-71-0) pentru instrucțiuni despre cum se deschide Setup Utility (BIOS), apoi urmați instrucțiunile din partea inferioară a ecranului.

Pentru a activa funcția asociată după ce ați dezactivat caracteristica tastei de acțiune, trebuie să apăsați tasta fn în combinație cu tasta de acțiune corespunzătoare.

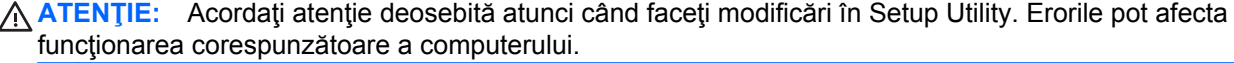

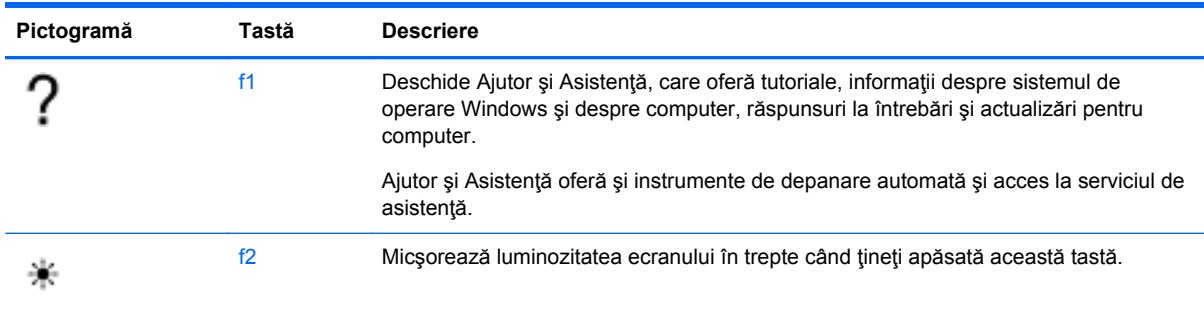

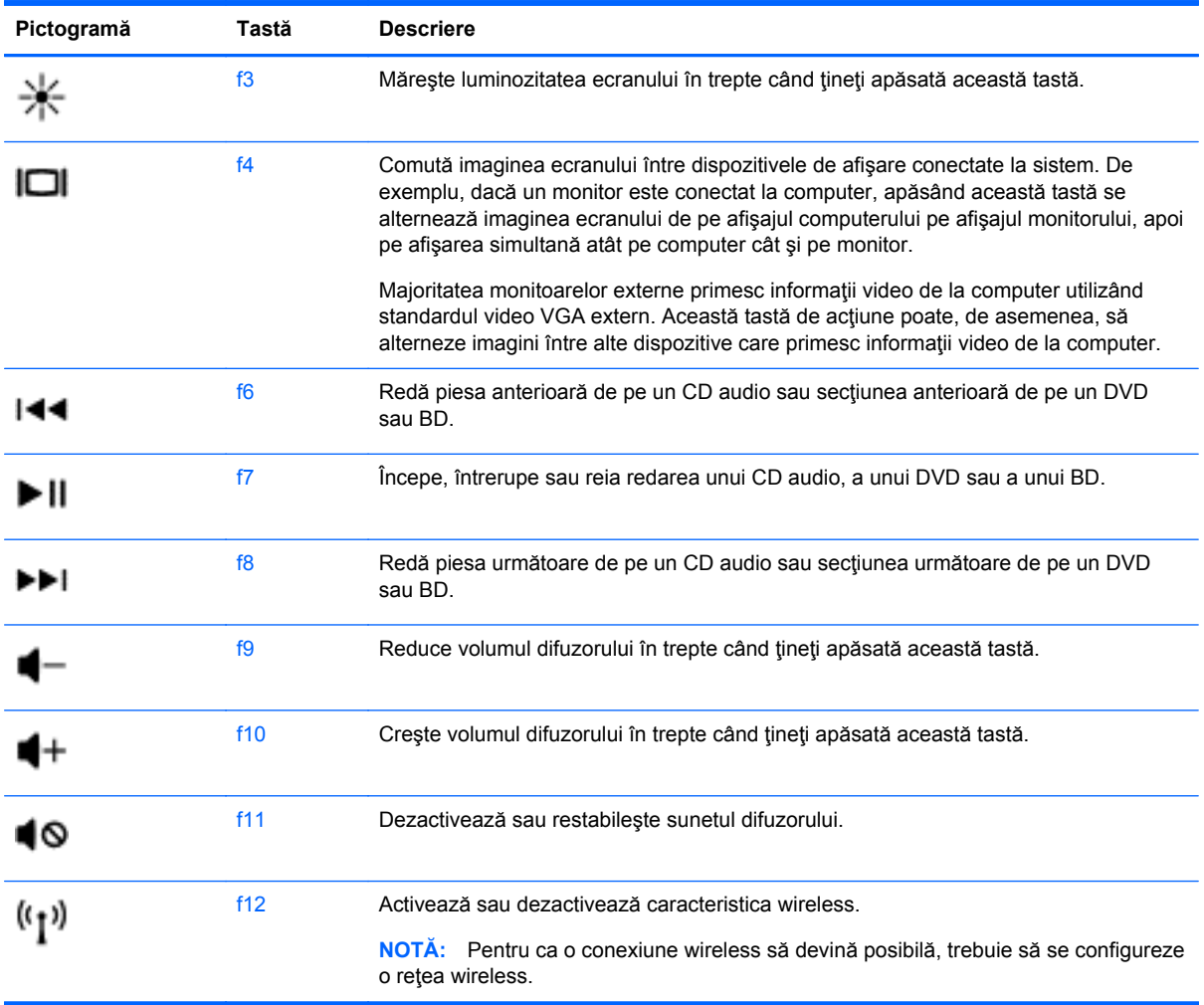

#### **Utilizarea tastelor de comenzi rapide pentru Microsoft Windows 8**

Microsoft Windows 8 furnizează comenzi rapide pentru efectuarea rapidă a acţiunilor. Mai multe comenzi rapide vă vor ajuta să utilizaţi funcţiile sistemului Windows 8. Apăsaţi tasta siglă Windows în

combinație cu tasta pentru a efectua acțiunea. **în principalită a fieralia actea acțiunea**.

Pentru mai multe informaţii despre tastele de comenzi rapide pentru Windows 8, consultaţi **Ajutor şi Asistenţă**. Din ecranul Start, tastaţi a, apoi selectaţi **Ajutor şi Asistenţă**.

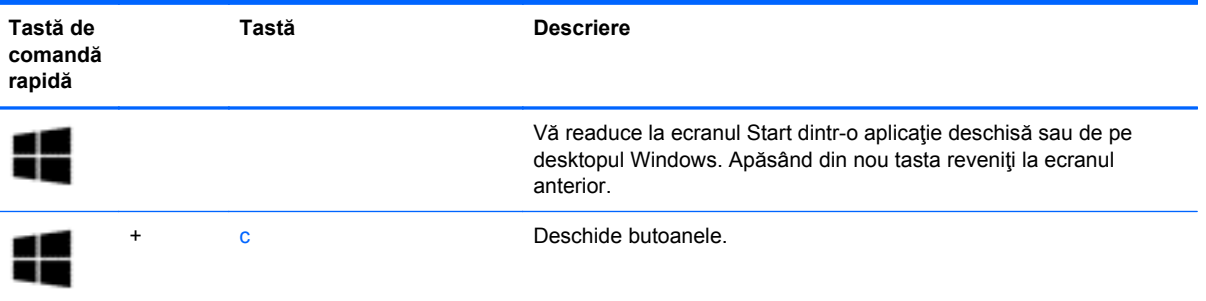

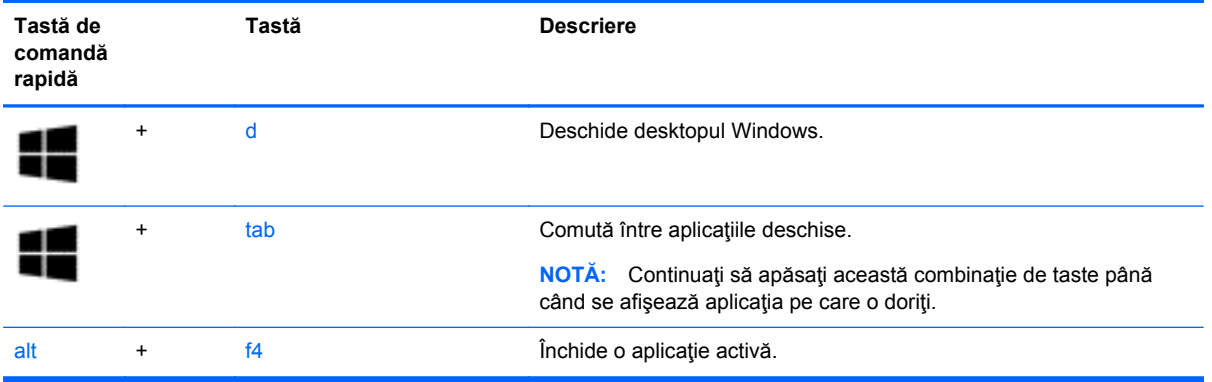

#### **Utilizarea tastelor de acces rapid**

O tastă de acces rapid este o combinație între tasta fn și tasta esc, tasta b sau bara de spațiu.

Pentru a utiliza o tastă de acces rapid:

**▲** Apăsaţi scurt tasta fn, apoi apăsaţi scurt a doua tastă a combinaţiei.

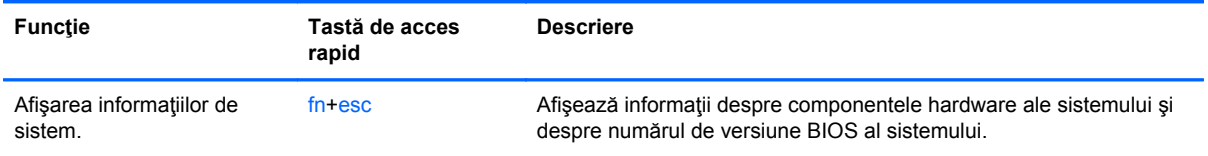

## **6 Gestionarea alimentării**

Computerul poate să funcționeze pe alimentarea de la acumulator sau pe sursa de alimentare externă. Când computerul rulează numai pe alimentare de la acumulator şi nu este disponibilă o sursă de alimentare de c.a. pentru a încărca acumulatorul, este important să monitorizați și să conservaţi nivelul de încărcare a acumulatorului. Computerul acceptă planuri de alimentare pentru gestionarea modului în care computerul utilizează și economisește energia, astfel încât puteți să echilibraţi performanţele computerului cu economisirea energiei.

### **Iniţierea stărilor Repaus şi Hibernare**

Microsoft® Windows are două stări de economisire a energiei, Repaus şi Hibernare.

- Repaus–Starea Repaus este inițiată automat după o perioadă de inactivitate când computerul rulează pe alimentarea de la acumulator sau de la o sursă de alimentare externă. Ceea ce aţi lucrat se salvează în memorie, permițându-vă să reluați rapid lucrul. De asemenea, puteți să inițiați manual starea Repaus. Pentru mai multe informații, consultați Inițierea și ieșirea din starea Repaus, la pagina 33.
- Hibernare–Starea Hibernare este iniţiată automat dacă acumulatorul ajunge la un nivel critic de încărcare.
	- **EX NOTĂ:** Dacă doriți să inițiați manual starea Hibernare, trebuie să activați starea Hibernare utilizând Opţiuni de alimentare din opţiunea Panou de control din Windows. Pentru mai multe informații, consultați Activarea și ieș[irea din starea de Hibernare ini](#page-43-0)țiată de utilizator, [la pagina 34](#page-43-0).

**ATENŢIE:** Pentru a reduce riscul posibil de degradare a materialelor audio şi video, de pierdere a funcționalității de redare audio sau video sau de pierdere a informațiilor, nu inițiați starea Repaus în timp ce se citeşte sau se scrie pe un disc sau pe un card media extern.

**NOTĂ:** Nu puteți iniția nicio conexiune de rețea și nu puteți efectua nicio funcție de computer în timp ce computerul este în starea Repaus sau în starea Hibernare.

### **Iniţierea şi ieşirea din starea Repaus**

Când computerul este pornit, puteţi iniţia starea Repaus în oricare din următoarele moduri:

- Închideți afisajul.
- În ecranul Start, indicaţi spre partea dreaptă sus sau spre partea dreaptă jos a ecranului. Când se afişează lista de butoane, faceţi clic pe **Setări**, faceţi clic pe pictograma **Alimentare**, apoi faceți clic pe Repaus.

Pentru a ieşi din starea Repaus:

- Apăsați scurt butonul de alimentare.
- Dacă afișajul este închis, deschideți afișajul.
- Apăsați o tastă de pe tastatură.
- Atingeti sau treceti cu degetul pe zona de atingere.

<span id="page-43-0"></span>Când computerul iese din starea Repaus, ledurile de alimentare se aprind şi computerul revine la ecranul în care aţi oprit lucrul.

**NOTĂ:** Dacă ați setat o parolă care să fie solicitată la reactivare, trebuie să introduceți parola de Windows înainte ca ecranul computerului să fie reafişat.

### **Activarea şi ieşirea din starea de Hibernare iniţiată de utilizator**

Puteți să activați starea de Hibernare inițiată de utilizator și să modificați alte setări și timpi de întrerupere pentru alimentare utilizând Optiuni de alimentare din optiunea Panou de control din Windows. după cum urmează:

- **1.** Din ecranul Start, tastaţi alimentare, selectaţi **Setări**, apoi selectaţi **Opţiuni de alimentare** din lista de aplicaţii.
- **2.** Faceţi clic pe **Hardware şi sunete**, apoi faceţi clic pe **Opţiuni de alimentare**.
- **3.** În panoul din partea stângă, faceţi clic pe **Alegerea acţiunii butonului de alimentare**.
- **4.** Faceţi clic pe **Modificare setări care sunt indisponibile în prezent**.
- **5.** În zona **La apăsarea butonului de alimentare**, selectaţi **Hibernare**.
- **6.** Faceţi clic pe **Salvare modificări**.

Pentru a ieși din Hibernare, apăsați scurt butonul de alimentare. Ledurile de alimentare se aprind și lucrarea dvs. revine la ecranul de la care aţi oprit lucrul.

**NOTĂ:** Dacă ați setat o parolă care să fie solicitată la reactivare, trebuie să introduceți parola de Windows înainte ca lucrarea să revină pe ecran.

#### **Setarea protecţiei prin parolă la reactivare**

Pentru a configura computerul astfel încât să solicite o parolă când computerul iese din Repaus sau Hibernare, urmaţi aceşti paşi:

- **1.** Din ecranul Start, tastaţi alimentare, selectaţi **Setări**, apoi selectaţi **Opţiuni de alimentare**.
- **2.** Faceţi clic pe **Hardware şi sunete**, apoi faceţi clic pe **Opţiuni de alimentare**.
- **3.** În panoul din stânga, faceţi clic pe **Se solicită parolă la reactivare**.
- **4.** Faceţi clic pe **Modificare setări care sunt indisponibile în prezent**.
- **5.** Faceţi clic pe **Solicitare parolă (recomandat)**.

**NOTĂ:** Dacă trebuie să creați o parolă pentru un cont de utilizator sau să schimbați parola actuală a contului de utilizator, faceţi clic pe **Crearea sau modificarea parolei de cont**, apoi urmaţi instrucţiunile de pe ecran. Dacă nu trebuie să creaţi sau să schimbaţi parola de cont de utilizator, treceţi la pasul 5.

**6.** Faceţi clic pe **Salvare modificări**.

### **Utilizarea indicatorului de încărcare a acumulatorului şi a setărilor de alimentare**

Indicatorul de încărcare a acumulatorului se află pe desktopul Windows. Indicatorul de încărcare a acumulatorului vă permite să accesați rapid setările de alimentare și să vizualizați starea de încărcare a acumulatorului.

- Pentru a afișa procentajul stării de încărcare a acumulatorului și planul curent de alimentare, pe desktopul Windows puneți indicatorul deasupra pictogramei indicatorului de încărcare a acumulatorului.
- Pentru a utiliza Opțiuni de alimentare sau pentru a modifica planul de alimentare, faceți clic pe pictograma indicatorului de încărcare a acumulatorului și selectați un element din listă. Din ecranul Start, tastaţi alimentare, selectaţi **Setări**, apoi selectaţi **Opţiuni de alimentare**.

Diferite pictograme ale indicatorului de încărcare a acumulatorului indică dacă computerul este alimentat de la acumulator sau de la o sursă de alimentare externă. De asemenea, pictograma afişează un mesaj dacă acumulatorul a ajuns la un nivel scăzut sau critic de încărcare.

### **Selectarea unui plan de alimentare**

Un plan de alimentare gestionează modul în care computerul utilizează energia şi vă ajută să economisiţi energia şi să maximizaţi performanţele. Pentru a modifica planul de alimentare, de la ecranul Start, tastaţi alimentare, selectaţi **Setări**, apoi selectaţi **Opţiuni de alimentare**.

Sunt disponibile următoarele planuri de alimentare:

- **Recomandat de HP (recomandat)**. Echilibrează automat performanţele cu consumul de energie la echipamentele care acceptă astfel de caracteristici.
- **Economisire energie**. Economisește energia reducând performanțele sistemului și luminozitatea ecranului când este posibil.
- **Performanță înaltă**. Favorizează performanțele, dar poate utiliza mai multă energie. Acumulatorul nu va dura la fel de mult între încărcări atunci când este utilizat acest plan de alimentare. Faceţi clic pe **Afişare planuri suplimentare** pentru a selecta acest plan de alimentare.

De asemenea, puteţi să creaţi propriul plan de alimentare şi să îl particularizaţi pentru a corespunde cerinţelor dvs.

Pentru a utiliza Opțiuni de alimentare în opțiunea Panou de control, de la ecranul Start, tastați p, apoi selectaţi **Panou de control**. Faceţi clic pe **Hardware şi sunete**, apoi faceţi clic pe **Opţiuni de alimentare**.

### **Funcţionarea cu alimentare de la acumulator**

Când un acumulator încărcat este în computer şi computerul nu este conectat la o sursă de alimentare externă, computerul funcţionează utilizând energia acumulatorului. În cazul în care computerul are instalat un acumulator încărcat şi adaptorul de c.a. este deconectat de la computer, computerul comută automat pe alimentarea de la acumulator şi luminozitatea afişajului scade pentru a economisi energia acumulatorului. Acumulatorul din computer se descarcă lent când computerul este oprit şi deconectat de la sursa de alimentare externă.

Durata de viață a acumulatorului computerului variază în funcție de setările pentru managementul energiei, de programele care se execută pe computer, de luminozitatea afişajului, de dispozitivele externe conectate la computer, precum și de alți factori.

### **Scoaterea unui acumulator înlocuibil de către utilizator**

**AVERTISMENT!** Pentru a reduce posibilele probleme de siguranţă, utilizaţi numai acumulatorul înlocuibil de către utilizator livrat împreună cu computerul, un acumulator de schimb furnizat de HP sau un acumulator compatibil achiziţionat de la HP.

**ATENŢIE:** Scoaterea unui acumulator înlocuibil de către utilizator care este singura sursă de alimentare pentru computer poate cauza pierderea informaţiilor. Pentru a împiedica pierderea informaţiilor, salvaţi lucrările sau opriţi computerul prin intermediul sistemului Windows înainte de a scoate acumulatorul.

- **1.** Întoarceţi computerul cu faţa în jos pe o suprafaţă plată.
- **2.** Glisaţi siguranţa de eliberare a acumulatorului **(1)** pentru a elibera acumulatorul.

**NOTĂ:** Siguranța de eliberare a acumulatorului revine automat la poziția inițială.

**3.** Pivotaţi acumulatorul **(2)** în sus şi scoateţi-l din computer.

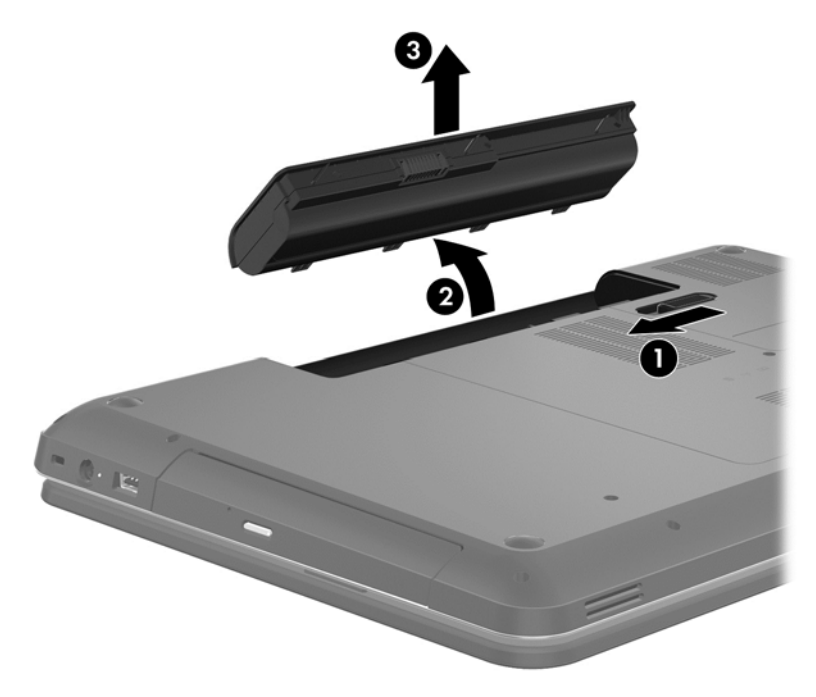

### **Găsirea informaţiilor despre acumulator**

Pentru a monitoriza starea acumulatorului sau dacă acumulatorul nu mai poate fi încărcat, executaţi Verificare acumulator din HP Support Assistant. Pentru a accesa informaţii despre acumulator, selectaţi aplicaţia **HP Support Assistant** de pe ecranul Start, apoi selectaţi **Battery and performance** (Acumulator şi performanţă).

HP Support Assistant oferă următoarele instrumente şi informaţii despre acumulator:

- **Test acumulator**
- Informații despre tipurile de acumulatori, specificații, cicluri de viață și capacități

Pentru a accesa informaţii despre acumulator, selectaţi aplicaţia **HP Support Assistant** de pe ecranul Start, apoi selectați **Battery and performance** (Acumulator și performanță). Dacă funcția Verificare acumulator indică faptul că acumulatorul trebuie înlocuit, contactaţi serviciul de asistenţă.

### **Economisirea energiei acumulatorului**

Sfaturi pentru economisirea energiei acumulatorului şi maximizarea duratei de viaţă a acumulatorului:

- Reduceți luminozitatea afișajului.
- Selectaţi setarea **Economisire energie** din Opţiuni de alimentare.
- Scoateți acumulatorul înlocuibil de către utilizator din computer când nu este utilizat sau încărcat.
- Opriți dispozitivele wireless când nu le utilizați.
- Deconectați dispozitivele externe neutilizate care nu sunt conectate la o sursă de alimentare externă, precum o unitate de disc externă conectată la un port USB.
- Opriți, dezactivați sau scoateți orice carduri media externe pe care nu le utilizați.
- Înainte de a părăsi lucrarea, inițiați starea Repaus sau închideți computerul.

#### **Identificarea nivelurilor reduse de încărcare a acumulatorului**

Atunci când un acumulator, care este singura sursă de alimentare pentru computer, ajunge la un nivel scăzut sau critic de încărcare, survin următoarele modalități de comportare:

Ledul acumulatorului (numai la anumite modele) indică un nivel redus sau critic de încărcare.

– sau –

Pictograma indicatorului de încărcare a acumulatorului de pe desktopul Windows arată o notificare de nivel scăzut sau critic de încărcare.

**NOTĂ:** Pentru informaţii suplimentare despre indicatorul de încărcare a acumulatorului, consultați secțiunea "Utilizarea indicatorului de încărcare a acumulatorului".

Când nivelul de încărcare este critic, computerul se comportă după cum urmează:

- Dacă starea Hibernare este dezactivată și computerul este pornit sau în starea Repaus, computerul rămâne scurtă vreme în starea Repaus, apoi se opreşte şi pierde toate informaţiile nesalvate.
- Dacă starea Hibernare este activată și computerul este pornit sau în starea Repaus, computerul inițiază starea Hibernare.

### **Rezolvarea unui nivel redus de încărcare a acumulatorului**

#### **Rezolvarea unui nivel redus de încărcare a acumulatorului când este disponibilă o sursă de alimentare externă**

- Conectati un adaptor de c.a.
- Conectaţi un dispozitiv opţional de andocare sau de extindere.
- Conectati un adaptor de alimentare optional achizitionat ca accesoriu de la HP.

#### **Rezolvarea unui nivel redus de încărcare a acumulatorului când nu este disponibilă nicio sursă de alimentare**

Salvați lucrările și închideți computerul.

#### **Rezolvarea unui nivel redus de încărcare a acumulatorului când computerul nu poate ieşi din starea Hibernare**

Când computerul nu are suficientă energie pentru a ieşi din starea Hibernare, urmaţi aceşti paşi:

- **1.** Înlocuiţi acumulatorul înlocuibil de către utilizator descărcat cu un acumulator încărcat sau conectaţi adaptorul de c.a. la computer şi la o sursă de alimentare externă.
- **2.** Ieşiţi din Hibernare apăsând butonul de alimentare.

### **Depozitarea unui acumulator înlocuibil de către utilizator**

**ATENŢIE:** Pentru a reduce riscul de deteriorare a unui acumulator, nu îl expuneţi la temperaturi ridicate pe perioade mari de timp.

În cazul în care un computer nu va fi utilizat şi va fi deconectat de la alimentarea externă pentru mai mult de 2 săptămâni, scoateți acumulatorul și depozitați-l separat într-un loc răcoros și uscat pentru a prelungi nivelul de încărcare a acumulatorului.

Un acumulator depozitat trebuie să fie verificat o dată la 6 luni. În cazul în care capacitatea este mai mică de 50 de procente, reîncărcaţi acumulatorul înainte de a-l depozita din nou.

### **Dezafectarea unui acumulator înlocuibil de către utilizator**

**AVERTISMENT!** Pentru a reduce riscul de incendiu sau pericolul de vătămare prin arsuri, nu dezasamblaţi, nu zdrobiţi sau nu găuriţi acumulatorul; nu scurtcircuitaţi contactele externe; nu aruncați acumulatorul în foc sau în apă.

Pentru dezafectarea corectă a acumulatorului, consultaţi *Notificări despre reglementări, siguranţă şi mediu*. Pentru a accesa informaţii despre acumulator, selectaţi aplicaţia **HP Support Assistant** de pe ecranul Start, apoi selectați **Battery and performance** (Acumulator și performanță).

### **Înlocuirea unui acumulator înlocuibil de către utilizator**

Programul Verificare acumulator din Ajutor şi Asistenţă vă notifică să înlocuiţi acumulatorul când un element intern al său nu se încarcă corect sau când capacitatea de stocare a acumulatorului a ajuns la un nivel scăzut. Dacă acumulatorul este acoperit de o garanție HP, instrucțiunile includ un ID pentru garanţie. Un mesaj vă îndrumă spre site-ul Web HP pentru mai multe informaţii despre comandarea unui acumulator de schimb.

### **Funcţionarea cu sursa de alimentare externă de c.a.**

Pentru informaţii despre conectarea la sursa de c.a., consultaţi posterul *Instrucţiuni de configurare* furnizat în cutia computerului.

Computerul nu utilizează alimentarea de la acumulator când computerul este conectat la o sursă de alimentare externă de c.a. cu un adaptor de c.a. aprobat sau cu un dispozitiv opțional de andocare/ extensie.

**AVERTISMENT!** Pentru a reduce posibilele probleme de siguranţă, utilizaţi numai adaptorul de c.a. livrat împreună cu computerul, un adaptor de c.a. de schimb furnizat de HP sau un adaptor de c.a. compatibil achiziţionat de la HP.

Conectați computerul la sursa externă de c.a. în oricare din condițiile următoare:

#### A **AVERTISMENT!** Nu încărcați acumulatorul computerului în timp ce sunteți la bordul unui avion.

- Când încărcați sau calibrați un acumulator
- Când instalați sau modificați software-ul de sistem
- Când scrieți informații pe un disc (numai la anumite modele)
- Când executați Program Defragmentare disc pe computere cu unități de disc interne
- Când efectuați o copiere de rezervă sau o recuperare

Când conectați computerul la sursa de alimentare externă de c.a.:

- Acumulatorul începe să se încarce.
- Luminozitatea afişajului crește.
- Pictograma indicatorului de încărcare a acumulatorului de pe desktopul Windows își modifică aspectul.

Când deconectaţi computerul de la sursa de alimentare externă de c.a., se întâmplă următoarele:

- Computerul comută pe alimentarea de la acumulator.
- Luminozitatea afisajului se reduce automat pentru a economisi energia acumulatorului.
- Pictograma indicatorului de încărcare a acumulatorului de pe desktopul Windows își modifică aspectul.

#### **Depanarea unui adaptor de c.a.**

Testati adaptorul de c.a. în cazul în care computerul prezintă unul din următoarele simptome când este conectat la sursa de c.a.

- Computerul nu pornește.
- Afişajul nu se aprinde.
- Ledurile de alimentare sunt stinse.

Pentru a testa adaptorul de c.a.:

- **1.** Închideţi computerul.
- **2.** Scoateţi acumulatorul din computer.
- **3.** Conectaţi adaptorul de c.a. la computer, apoi la o priză de c.a.
- **4.** Porniţi computerul.
	- Dacă ledurile de alimentare se *aprind*, adaptorul de c.a. functionează corect.
	- Dacă ledurile de alimentare rămân *stinse*, verificaţi conexiunea de la adaptorul de c.a. la computer şi conexiunea de la adaptorul de c.a. la priza de c.a. pentru a vă asigura de fermitatea conexiunilor.
	- În cazul în care conexiunile sunt ferme, iar ledurile de alimentare rămân *stinse*, adaptorul de c.a. nu funcţionează şi trebuie să fie înlocuit.

Contactați serviciul de asistență pentru clienți pentru informații despre obținerea unui adaptor de c.a. de schimb.

## **Închiderea (oprirea) computerului**

**ATENŢIE:** Informaţiile nesalvate se pierd când computerul se închide. Asiguraţi-vă că aţi salvat lucrările înainte de a închide computerul.

Comanda Închidere închide toate programele deschise, inclusiv sistemul de operare, apoi opreşte afişajul şi computerul.

Închideţi computerul în oricare din următoarele situaţii:

- Când trebuie să înlocuiți acumulatorul sau să accesați componente din interiorul computerului
- Când conectați un dispozitiv hardware extern care nu se conectează la un port USB sau video
- Când computerul nu va fi utilizat și va fi deconectat de la alimentarea externă pentru un timp îndelungat

Cu toate că puteți închide computerul de la butonul de alimentare, procedura recomandată este să utilizati comanda Închidere din Windows:

**MOTĂ:** În cazul în care computerul este în starea Repaus sau Hibernare, trebuie mai întâi să ieșiți din Repaus sau Hibernare pentru ca închiderea să fie posibilă prin apăsarea scurtă a butonului de alimentare.

- **1.** Salvaţi lucrările şi închideţi toate programele deschise.
- **2.** În ecranul Start, indicaţi spre colţul din partea dreaptă sus sau din partea dreaptă jos a ecranului.
- **3.** Când se deschide lista de butoane, faceţi clic pe **Setări**. Faceţi clic pe pictograma **Alimentare**, apoi faceţi clic pe **Închidere**.

În cazul în care computerul nu răspunde şi nu reuşiţi să utilizaţi procedurile anterioare de închidere, încercaţi următoarele proceduri de urgenţă, în ordinea furnizată:

- Apăsaţi ctrl+alt+delete, faceţi clic pe pictograma **Alimentare**, apoi selectaţi Închidere.
- Ţineţi apăsat butonul de alimentare cel puţin 5 secunde.
- Deconectați computerul de la alimentarea externă.
- La modelele cu acumulator înlocuibil de către utilizator, scoateți acumulatorul.

## **7 Gestionarea şi partajarea informaţiilor**

Unităţile sunt dispozitive de stocare digitale sau unităţi compacte care vă ajută să stocaţi, să gestionați, să partajați și să accesați informații. Computerul dvs. are o unitate de disc internă care stochează software-ul computerului, sistemul de operare și asigură spațiu de stocare pentru toate fişierele personale. De asemenea, unele computere au încorporată o unitate optică care vă permite să citiți sau să scrieți date pe un CD, DVD sau disc Blu-ray (BD) (la anumite modele), să redați și să înregistraţi materiale audio şi video.

Pentru capacitate și funcționalitate suplimentară conectați o unitate externă (achiziționată separat), precum o unitate optică sau o unitate de disc, sau introduceți un card de stocare digital pentru a importa informaţiile direct de pe telefonul dvs. sau de pe cameră. De asemenea, o unitatea flash USB conectată la portul USB (Universal Serial Bus) de pe computer vă permite un transfer de date rapid. Unele dispozitive functionează cu alimentare de la computer; altele au propria sursă de alimentare. Unele dispozitive sunt furnizate cu software care trebuie instalat.

**NOTĂ:** Pentru informații despre conectarea dispozitivelor wireless externe, consultați [Conectarea la](#page-24-0) o reţ[ea, la pagina 15](#page-24-0).

**HOTĂ:** Pentru mai multe informații despre software-ul și driverele necesare sau pentru a afla ce port să utilizaţi, consultaţi instrucţiunile producătorului.

### **Utilizarea unui dispozitiv USB**

Majoritatea computerelor au mai multe porturi USB, deoarece această interfaţă versatilă vă permite să conectaţi numeroase tipuri de dispozitive externe la computer, precum o tastatură USB, un mouse, o unitate externă, o imprimantă, un scaner sau un hub USB.

Computerul poate avea mai multe tipuri de porturi USB. Pentru tipurile de porturi USB de pe acest computer, consultați Familiarizați-vă [cu computerul, la pagina 3.](#page-12-0) Asigurați-vă că achiziționați dispozitive care sunt compatibile cu computerul dvs.

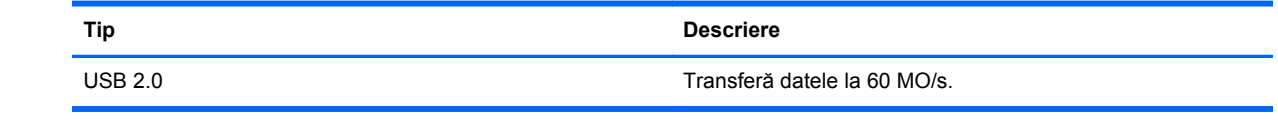

### **Conectarea unui dispozitiv USB**

**ATENŢIE:** Pentru a reduce riscul deteriorării unui conector USB, utilizaţi o forţă minimă pentru a conecta dispozitivul.

**▲** Conectaţi cablul USB al dispozitivului la portul USB.

**NOTĂ:** Portul USB al computerului poate să arate uşor diferit în comparaţie cu ilustraţia din această secţiune.

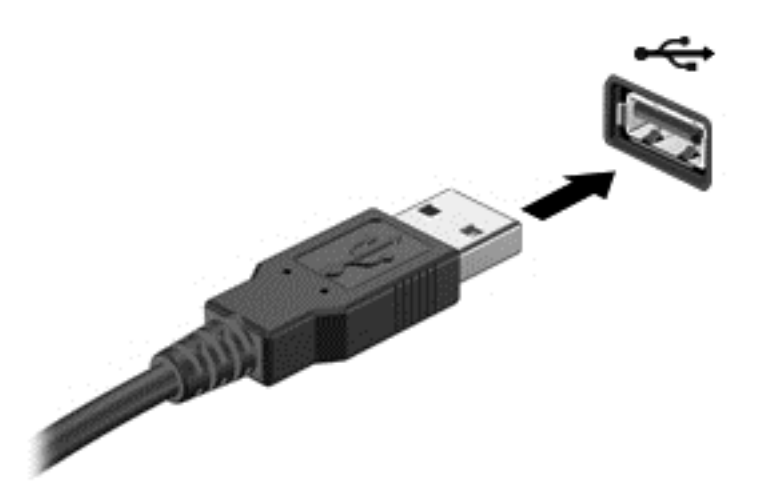

**NOTĂ:** Prima dată când conectaţi un dispozitiv USB, un mesaj din zona de notificare vă anunţă că dispozitivul a fost recunoscut de computer.

### **Scoaterea unui dispozitiv USB**

A **ATENȚIE:** Pentru a reduce riscul de deteriorare a unui conector USB, nu trageți de cablu pentru a scoate dispozitivul USB.

**ATENŢIE:** Pentru a reduce riscul de pierdere a informaţiilor sau lipsa de răspuns a sistemului, utilizaţi procedura următoare pentru a scoate în siguranţă dispozitivul USB.

1. Pentru a scoate un dispozitiv USB, salvaţi informaţiile şi închideţi toate programele asociate cu dispozitivul.

2. De pe desktopul Windows, faceţi clic pe pictograma de eliminare a unui dispozitiv hardware din zona de notificare, din extrema dreaptă a barei de activități. Apoi urmați instrucțiunile de pe ecran.

3. Scoateţi dispozitivul.

### **Conectarea unui dispozitiv USB alimentat**

**ATENŢIE:** Pentru a reduce riscul de deteriorare a echipamentului la conectarea unui dispozitiv alimentat, asiguraţi-vă că dispozitivul este oprit şi că are cablul de alimentare de c.a. deconectat.

- **1.** Conectaţi dispozitivul la computer.
- **2.** Conectaţi cablul de alimentare al dispozitivului la o priză de c.a împământată.
- **3.** Porniti dispozitivul.

Pentru a deconecta un dispozitiv extern nealimentat, opriți dispozitivul, apoi deconectați-l de la computer. Pentru a deconecta un dispozitiv extern alimentat, opriţi dispozitivul, deconectaţi-l de la computer, apoi deconectaţi cablul de alimentare de c.a.

### **Introducerea şi scoaterea unui card de stocare digital**

Pentru a introduce un card digital de stocare:

- **ATENŢIE:** Pentru a reduce riscul de deteriorare a conectorilor cardurilor digitale, utilizaţi o forţă minimă pentru a le introduce.
	- **1.** Ţineţi cardul cu eticheta în sus, cu conectorii spre computer.
	- **2.** Introduceţi cardul în slotul pentru stocare digitală, apoi apăsaţi cardul spre interior până când se poziţionează ferm.

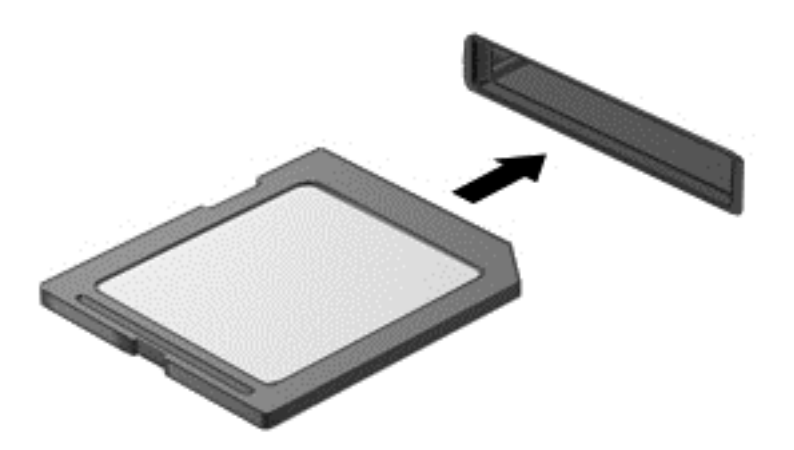

Pentru a scoate un card de stocare digital:

- **ATENŢIE:** Pentru a reduce riscul de pierdere a datelor sau lipsa de răspuns a sistemului, utilizaţi procedura următoare pentru a scoate în siguranţă cardul digital.
	- **1.** Salvaţi informaţiile şi închideţi toate programele asociate cu cardul digital.
	- **2.** De pe desktopul Windows, faceţi clic pe pictograma de eliminare a unui dispozitiv hardware din zona de notificare, din extrema dreaptă a barei de activități. Apoi urmați instrucțiunile de pe ecran.
	- **3.** Apăsaţi cardul **(1)**, apoi scoateţi-l din slot **(2)**.

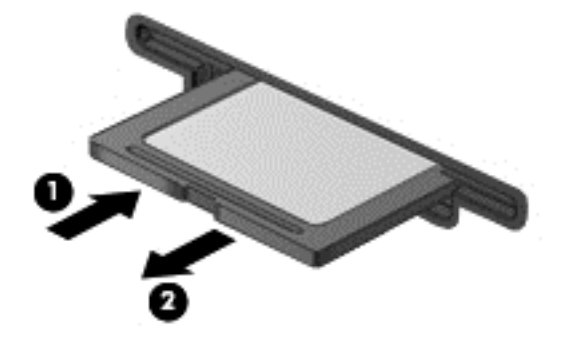

**MOTĂ:** În cazul în care cardul nu este evacuat, trageți cardul afară din slot.

### **Utilizarea unităţilor optice**

O unitate de disc optică utilizează lumina laser pentru a citi sau a stoca mari cantități de informații. Unele unități pot numai citi informații, dar altele pot scrie (inscripționa) informații pe un disc gol.

Ţineţi cont de aceste sfaturi pentru a obţine cele mai bune performanţe ale unităţii optice:

- Când acumulatorul este singura sursă de alimentare, asigurați-vă că acumulatorul este încărcat suficient înainte de a scrie pe suport.
- Nu utilizați tastatura și nu deplasați computerul cât timp unitatea optică scrie pe un disc. Procesul de scriere este sensibil la vibraţii.
- Asiguraţi-vă că aţi instalat cele mai recente actualizări de software pentru unitate.
- Dacă discul pe care îl utilizați nu este curat, ștergeți-l cu o cârpă moale, uscată, fără scame.

Computerul dvs. poate include o unitate optică ce acceptă una sau mai multe din următoarele tehnologii de discuri:

- CD Un disc compact care stochează date care sunt citite de un laser din unitatea de disc optică. Sunt disponibile următoarele formate de CD-uri:
	- CD-R (CD-Recordable CD inscriptibil), care permite computerului să citească şi să înregistreze informaţii o singură dată pe CD. Odată înregistrate informaţiile pe discul CD-R, acestea nu pot fi modificate sau şterse; rămân permanente.
	- CD-RW (CD-Re-Writable CD reinscriptibil), care vă permite să citiţi şi să înregistraţi informaţii de mai multe ori pe CD. Informaţiile de pe CD pot fi şterse.
- DVD Un disc video digital este un disc optic de mare capacitate. El poate stoca mai multe informaţii decât un CD. Un DVD faţă-verso poate stoca până la 17 GB. Sunt disponibile următoarele formate de DVD-uri:
	- DVD-R sau DVD+R (DVD-Recordable DVD inscriptibil), care permit computerului să citească și să înregistreze informații o singură dată pe DVD. După ce informațiile sunt înregistrate pe disc, acestea nu pot fi modificate sau şterse; rămân permanente. DVD-urile pot fi utilizate în unităţi DVD±R.
	- DVD-RW sau DVD+RW (DVD-Re-Writable DVD reinscriptibil), care permit citirea şi înregistrarea informaţiilor de mai multe ori pe disc. Informaţiile de pe disc pot fi şterse. DVD-urile pot fi utilizate în unități DVD±R.

Reţineţi următoarele când utilizaţi BD-uri:

- CyberLink PowerDVD este instalat pe computer pentru a reda filme BD.
- Redarea majorității titlurilor de filme BD pe un afișaj extern necesită o conexiune digitală HDMI. Computerul poate accepta o rezoluție de până la 1080p pe un afișaj extern, ceea ce necesită un TV sau un monitor de înaltă definiţie, cu capabilitate de 1080p.
- Încercarea de redare simultană a unui film BD atât pe afişajul intern cât şi pe cel extern poate cauza o eroare, astfel încât alegeţi un singur afişaj pentru redare.
- În scopul protecției la copiere, în computer sunt integrate chei AACS (Advanced Access Content System). Cheile AACS necesită reînnoiri ocazionale pentru a accepta redarea noilor filme BD. Programul CyberLink PowerDVD va solicita o actualizare pentru a continua redarea atunci când o astfel de versiune de film BD este introdusă în unitate. Pentru a instala actualizarea, urmaţi instrucţiunile de pe ecran.
- Dacă apar linii pe afișaj la vizualizarea unui disc BD, este posibil să fie din cauza interferenței de la rețeaua wireless. Pentru a rezolva problema, închideți orice aplicație deschisă și dezactivați caracteristica wireless.

### **Introducerea unui disc optic**

- **1.** Porniţi computerul.
- **2.** Apăsaţi butonul de eliberare **(1)** de pe masca unităţii, în vederea eliberării tăvii pentru discuri.
- **3.** Trageţi în afară tava **(2)**.
- **4.** Prindeţi discul de margini pentru a evita atingerea suprafeţelor plane şi poziţionaţi discul cu faţa etichetată în sus, deasupra axului tăvii.

**NOTĂ:** Dacă tava nu este complet accesibilă, înclinați discul cu atenție, pentru a-l poziționa deasupra axului.

**5.** Apăsaţi uşor în jos discul **(3)** pe axul tăvii, până când discul se fixează pe poziţie.

**EX NOTĂ:** Dacă tava nu este complet accesibilă, înclinați discul cu atenție pe măsură ce îl scoateţi.

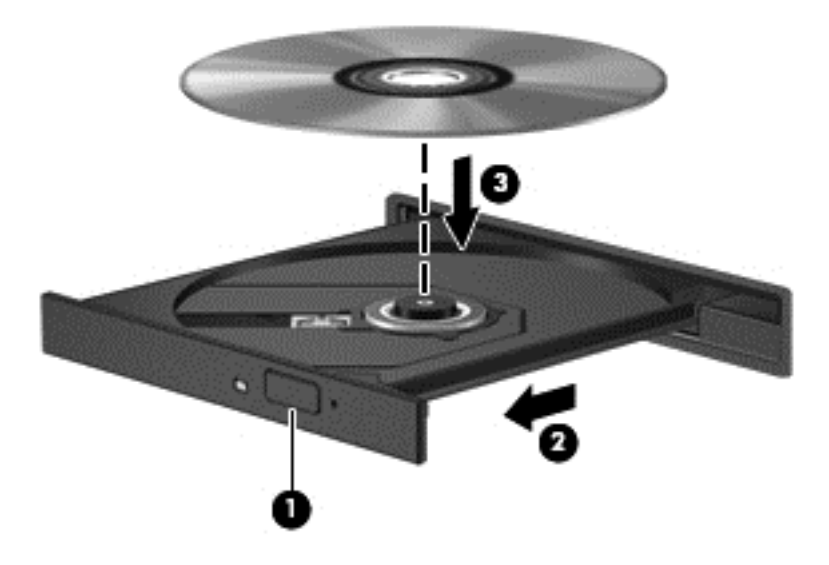

**6.** Închideţi tava pentru discuri.

**NOTĂ:** După ce introduceţi discul, o scurtă pauză este normală. Dacă nu aţi selectat un player media, se deschide o casetă de dialog Redare automată. Aceasta vă solicită să selectaţi modul în care doriți să utilizați conținutul media.

### **Scoaterea unui disc optic**

**1.** Apăsaţi butonul de eliberare **(1)** de pe masca unităţii, în vederea eliberării tăvii pentru discuri, apoi trageţi uşor tava în afară **(2)** până când se opreşte.

- **2.** Scoateţi discul **(3)** din tavă apăsând uşor în jos pe ax în timp ce ridicaţi de marginile exterioare ale discului. Ţineţi discul de margini şi evitaţi atingerea suprafeţelor plane.
- **EX NOTĂ:** Dacă tava nu este complet accesibilă, înclinați discul cu atenție pe măsură ce îl scoateţi.

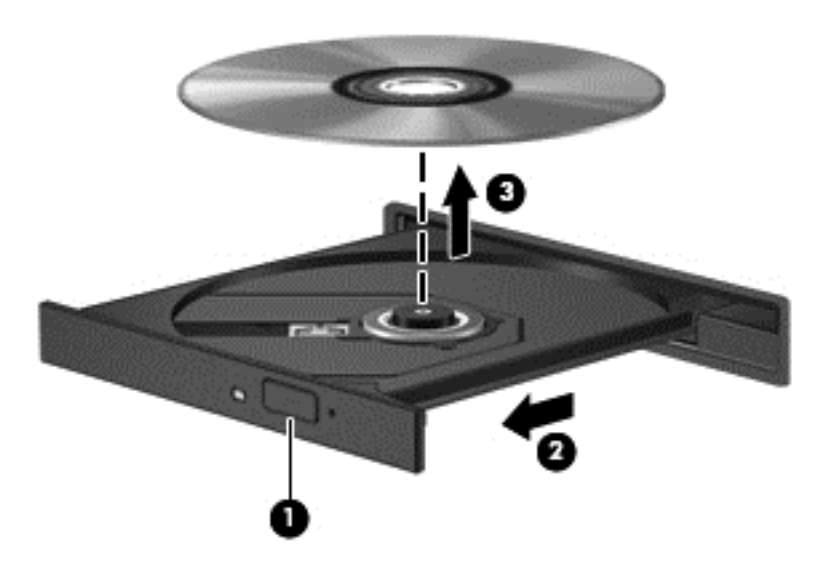

**3.** Închideţi tava pentru discuri şi puneţi discul într-o casetă protectoare.

### **Partajarea datelor şi unităţilor şi accesarea software-ului**

Când computerul face parte dintr-o rețea, nu trebuie să vă limitați la a utiliza doar informațiile stocate pe computerul dvs. Computerele din retea pot face schimb de software si de date între ele.

**NOTĂ:** Când un disc precum un film pe DVD sau un joc este protejat la copiere, acesta nu poate fi partajat.

Pentru a partaja în aceeaşi reţea:

- **1.** De pe desktopul Windows, selectaţi **Explorator fişiere**.
- **2.** Faceţi clic pe fila **Partajare** din fereastra Biblioteci, apoi faceţi clic pe **Anumite persoane**.
- **3.** Tastaţi un nume în caseta **Partajare fişiere**, apoi faceţi clic pe **Adăugare**.
- **4.** Faceţi clic pe **Partajare**.

Pentru a partaja informații de pe discul local:

- **1.** De pe desktopul Windows, deschideţi **Explorator fişiere**.
- **2.** Faceţi clic pe **Disc local** (C:) în fereastra **Biblioteci**.
- **3.** Faceţi clic pe fila **Partajare**, apoi faceţi clic pe **Partajare complexă**.
- **4.** În fereastra **Proprietăţi Disc local (C:)**, selectaţi **Partajare complexă**.
- **5.** Bifaţi **Se partajează acest folder**.

Pentru a partaja unităţi în aceeaşi reţea:

- **1.** Pe desktopul Windows, faceţi clic dreapta pe pictograma **Fără fir** din zona de notificare.
- **2.** Selectaţi **Deschideţi Centrul reţea şi partajare**.
- **3.** Sub **Vizualizare reţele active**, selectaţi o reţea activă.
- **4.** Selectaţi **Modificare setări de partajare complexe** pentru a seta opţiuni de partajare pentru confidenţialitate, descoperirea reţelei, partajarea de fişiere şi de imprimante sau alte opţiuni de reţea.

# <span id="page-57-0"></span>**8 Întreţinerea computerului**

Este important să efectuați operații de întreținere în mod regulat pentru a menține computerul în condiții optime. Acest capitol oferă informații despre îmbunățățirea performanțelor computerului prin executarea instrumentelor precum Program Defragmentare disc și Curățare disc și prin înlocuirea unei unităţi de disc sau adăugarea de memorie. De asemenea, asigură informaţii despre actualizarea programelor şi a driverelor, instrucţiuni despre curăţarea computerului şi sfaturi pentru călătoria cu computerul.

## **Îmbunătăţirea performanţelor**

Oricine doreşte un computer rapid şi prin efectuarea operaţiilor de întreţinere regulată utilizând instrumente precum Program Defragmentare disc şi Curăţare disc puteţi să îmbunătăţiţi drastic performanţele computerului. De asemenea, pe măsură ce computerul se învecheşte este necesar să se instaleze unități mai mari și să se adauge mai multă memorie.

### **Manevrarea unităţilor**

Respectați aceste măsuri de precauție la manevrarea unităților:

- Înainte de a scoate sau a instala o unitate, opriți computerul. În cazul în care nu sunteți sigur dacă computerul este oprit sau în starea de Repaus, porniți computerul, apoi închideți-l prin sistemul de operare.
- Înainte de a manipula o unitate, descărcaţi electricitatea statică atingând suprafaţa metalică nevopsită a unităţii.
- Nu atingeţi pinii conectorului de la o unitate amovibilă sau de la computer.
- Nu utilizați forță excesivă la introducerea unei unități într-un doc pentru unități.
- Când acumulatorul este singura sursă de alimentare, asigurați-vă că acumulatorul este încărcat suficient înainte de a scrie pe suport.
- Dacă o unitate trebuie trimisă prin poştă, plasaţi unitatea într-o cutie de ambalaj cu bule sau în alt ambalaj adecvat de protecție și etichetați pachetul cu indicația "FRAGIL".
- Evitați expunerea unei unități la câmpuri magnetice. Printre dispozitivele de securitate cu câmpuri magnetice se numără dispozitivele din pasajele de trecere din aeroporturi şi baghetele de securitate. Benzile transportoare şi dispozitivele de securitate din aeroporturi, care verifică bagajele de mână, utilizează raze X în loc de magnetism şi nu deteriorează unităţile.
- Scoateți suportul dintr-o unitate înainte de a scoate unitatea din docul pentru unități sau de a transporta, a stoca sau a călători cu unitatea.
- Nu utilizați tastatura și nu deplasați computerul cât timp unitatea optică scrie pe un disc. Procesul de scriere este sensibil la vibraţii.
- Înainte de a deplasa un computer care este conectat la o unitate de disc externă, inițiați starea Repaus şi lăsaţi ecranul să se golească sau deconectaţi corect unitatea de disc externă.

### **Înlocuirea unei unităţi de disc**

**ATENŢIE:** Unităţile sunt componente fragile ale computerului, care trebuie manevrate cu grijă. Nu lăsați unitatea să cadă, nu așezați nimic pe ea, nu o expuneți la lichide sau la temperaturi și umiditate extreme. Pentru măsuri de precauție specifice la manevrarea unităților, consultați [Manevrarea](#page-57-0) unităţ[ilor, la pagina 48.](#page-57-0)

**ATENŢIE:** Pentru a preveni pierderea de informaţii sau lipsa de răspuns a sistemului:

Înainte de a scoate sau a instala o unitate, opriţi computerul. În cazul în care nu sunteţi sigur dacă computerul este oprit sau în starea de Repaus, porniţi computerul, apoi închideţi-l prin sistemul de operare.

- **1.** Salvaţi lucrările şi închideţi computerul.
- **2.** Deconectaţi toate dispozitivele externe conectate la computer.
- **3.** Deconectaţi cablul de alimentare de la priza de c.a.
- **4.** Întoarceţi computerul cu faţa în jos pe o suprafaţă plată.
- **5.** Scoateti acumulatorul.

Scoateţi unitatea de disc:

- **1.** Scoateţi capacul de service.
- **2.** Slăbiţi şurubul de la capacul unităţii de disc **(1)**, apoi ridicaţi capacul **(2)** şi scoateţi-l **(3)**.

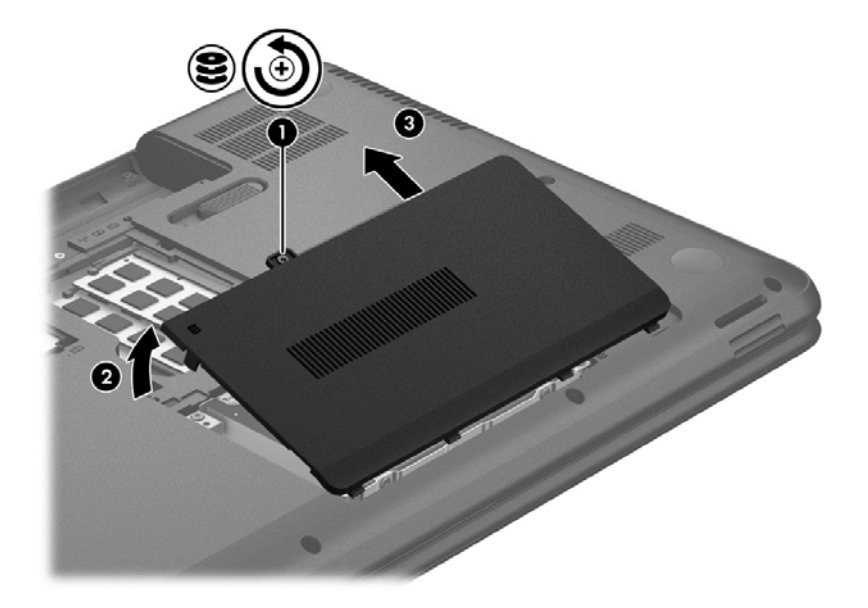

**3.** Deconectaţi cablul unităţii de disc **(1)**.

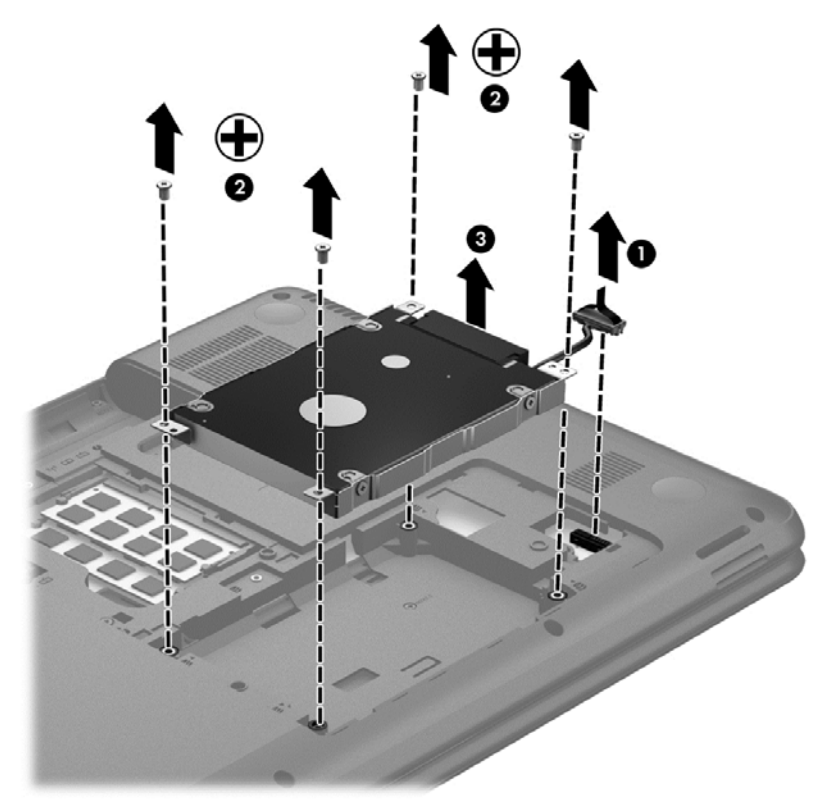

- **4.** Scoateţi cele patru şuruburi **(2)** care ţin unitatea de disc pe poziţie. Ridicaţi unitatea de disc din docul pentru unitate de disc **(3)**.
- **5.** Scoateţi şuruburile **(1)** de la suport.

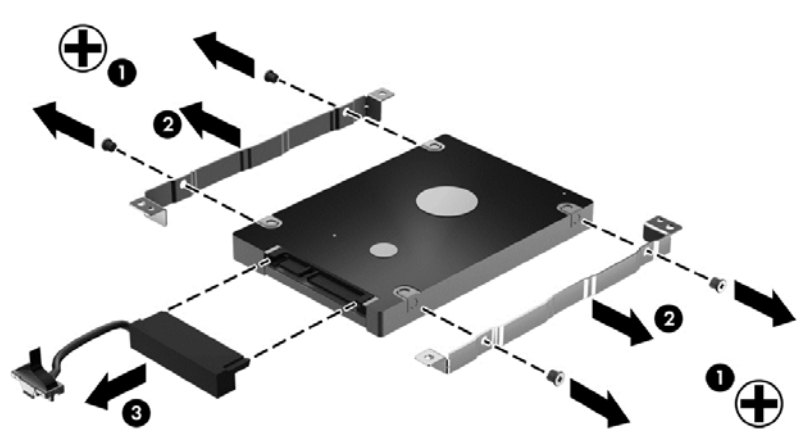

Scoateţi suporturile de la unitatea de disc **(2)**. Deconectaţi cablul unităţii de disc **(3)** de la unitatea de disc.

Pentru a instala o unitate de disc, inversaţi această procedură.

### **Utilizarea Program Defragmentare disc**

Pe măsură ce utilizaţi computerul, fişierele de pe unitatea de disc devin fragmentate. Pe o unitate fragmentată, datele de pe unitate nu sunt continue (secvențiale) și, din această cauză, unitatea de disc lucrează mai mult pentru a localiza fişierele, încetinind astfel computerul. Program

Defragmentare disc consolidează (sau reorganizează fizic) fişierele şi folderele fragmentate de pe unitatea de disc, astfel încât sistemul să poată funcţiona mai eficient.

**NOTA:** Pe unitățile compacte nu este necesar să executați Program Defragmentare disc.

După ce porniți Program Defragmentare disc, acesta funcționează fără supraveghere. Totuși, în functie de dimensiunea unității de disc și de numărul de fișiere fragmentate, Program Defragmentare disc poate avea nevoie de mai mult de o oră pentru a finaliza operația.

HP recomandă defragmentarea unităţii de disc cel puţin o dată pe lună. Puteţi seta Program Defragmentare disc să se execute după un program lunar, dar puteţi defragmenta computerul manual în orice moment.

Pentru a executa Program Defragmentare disc:

- **1.** Conectati computerul la alimentarea cu c.a.
- **2.** Din ecranul Start, tastaţi d, apoi tastaţi disc în caseta de căutare. Faceţi clic pe **Setări**, apoi faceţi clic pe **Defragmentare unitate hard** pentru a optimiza unităţile.
- **3.** Urmaţi instrucţiunile de pe ecran.

Pentru informaţii suplimentare, accesaţi Ajutorul pentru software-ul Program Defragmentare disc.

### **Utilizarea programului Curăţare disc**

Programul Curățare disc caută pe unitatea de disc fișierele care nu sunt necesare, pe care le puteți şterge în siguranţă, pentru a elibera spaţiu pe disc şi a ajuta computerul să ruleze mai eficient.

Pentru a executa programul Curăţare disc:

- **1.** Din ecranul Start, tastaţi d, apoi tastaţi disc în caseta de căutare. Faceţi clic pe **Setări**, apoi faceţi clic pe **Se eliberează spaţiu-disc prin ştergerea fişierelor inutile**.
- **2.** Urmaţi instrucţiunile de pe ecran.

### **Adăugarea sau înlocuirea modulelor de memorie**

Adăugarea de memorie poate îmbunătăţi performanţa computerului. Computerul este ca un spaţiu de lucru fizic. Unitatea de disc este dulapul cu dosare în care stocaţi lucrările, iar memoria este biroul unde lucraţi. Când memoria nu este suficient de mare pentru a păstra cu uşurinţă toate lucrările, ca un birou plin de lucrări, productivitatea dvs. descrește. O soluție foarte bună pentru a îmbunătăți performanţa este să extindeţi cantitatea de memorie pe care o aveţi în computer.

Computerul are două sloturi pentru module de memorie. Sloturile pentru module de memorie sunt pozitionate în partea inferioară a computerului, sub capacul de service. Pentru capacitatea de memorie a computerului se poate face upgrade prin adăugarea unui modul de memorie sau prin înlocuirea modulului de memorie existent din unul din sloturile pentru module de memorie.

**AVERTISMENT!** Pentru a reduce riscul de şoc electric şi de deteriorare a echipamentului, deconectaţi cablul de alimentare şi scoateţi toţi acumulatorii înainte de a instala un modul de memorie.

**ATENŢIE:** Descărcarea electrostatică (ESD) poate deteriora componentele electronice. Înainte de a începe orice procedură, asiguraţi-vă că v-aţi descărcat de electricitatea statică atingând un obiect metalic împământat.

**MOTĂ:** Pentru a utiliza o configurație cu canal dublu cu un al doilea modul de memorie, asigurați-vă că cele două module de memorie sunt identice.

Pentru a adăuga sau a înlocui un modul de memorie:

#### **ATENŢIE:** Pentru a preveni pierderea de informaţii sau lipsa de răspuns a sistemului:

Înainte de a adăuga sau a înlocui module de memorie, închideţi computerul. Nu scoateţi un modul de memorie când computerul este pornit sau în starea Repaus.

Când nu sunteți sigur dacă computerul este oprit sau în starea Repaus, porniți computerul apăsând butonul de alimentare. Închideţi apoi computerul prin intermediul sistemului de operare.

- **1.** Salvaţi lucrările şi închideţi computerul.
- **2.** Deconectaţi toate dispozitivele externe conectate la computer.
- **3.** Deconectaţi cablul de alimentare de la priza de c.a.
- **4.** Întoarceţi computerul cu faţa în jos pe o suprafaţă plată.
- **5.** Scoateţi acumulatorul din computer.
- **6.** Scoateţi capacul de service din computer.
- **7.** Dacă înlocuiti un modul de memorie, scoateți modulul de memorie existent:
	- **a.** Trageţi în afară clemele de fixare **(1)** de pe fiecare parte a modulului de memorie. Modulul de memorie se înclină în sus.
	- **b.** Apucaţi marginea modulului de memorie **(2)**, apoi trageţi uşor în afară modulul din slotul pentru module de memorie.
		- **ATENŢIE:** Pentru a preveni deteriorarea modulului de memorie, ţineţi modulul de memorie numai de margini. Nu atingeţi componentele de pe modulul de memorie.

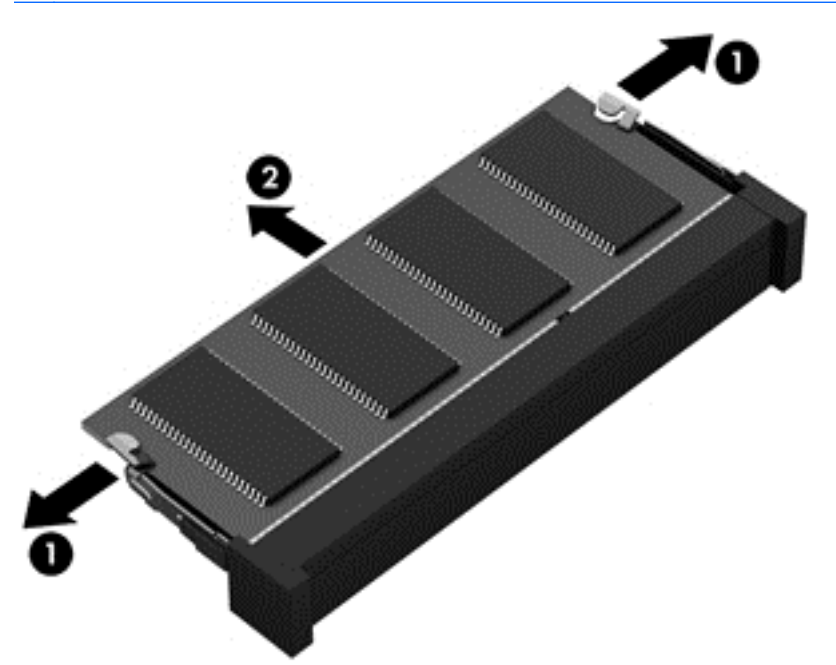

Pentru a proteja un modul de memorie după scoatere, puneţi-l într-un ambalaj antistatic.

<span id="page-62-0"></span>**8.** Introduceţi un nou modul de memorie:

**ATENŢIE:** Pentru a preveni deteriorarea modulului de memorie, ţineţi modulul de memorie numai de margini. Nu atingeţi componentele de pe modulul de memorie.

- **a.** Aliniaţi marginea crestată **(1)** a modulului de memorie cu nervura din slotul pentru module de memorie.
- **b.** Cu modulul de memorie la un unghi de 45 de grade față de suprafața compartimentului pentru module de memorie, apăsați modulul în slotul pentru module de memorie (2) până când se aşază pe poziţie.
- **c.** Apăsaţi uşor modulul de memorie **(3)** în jos, aplicând presiune atât pe marginea din stânga, cât şi pe cea din dreapta a modulului, până când clemele de reţinere se fixează pe poziţie.

**ATENŢIE:** Pentru a preveni deteriorarea modulului de memorie, aveţi grijă să nu îl îndoiţi.

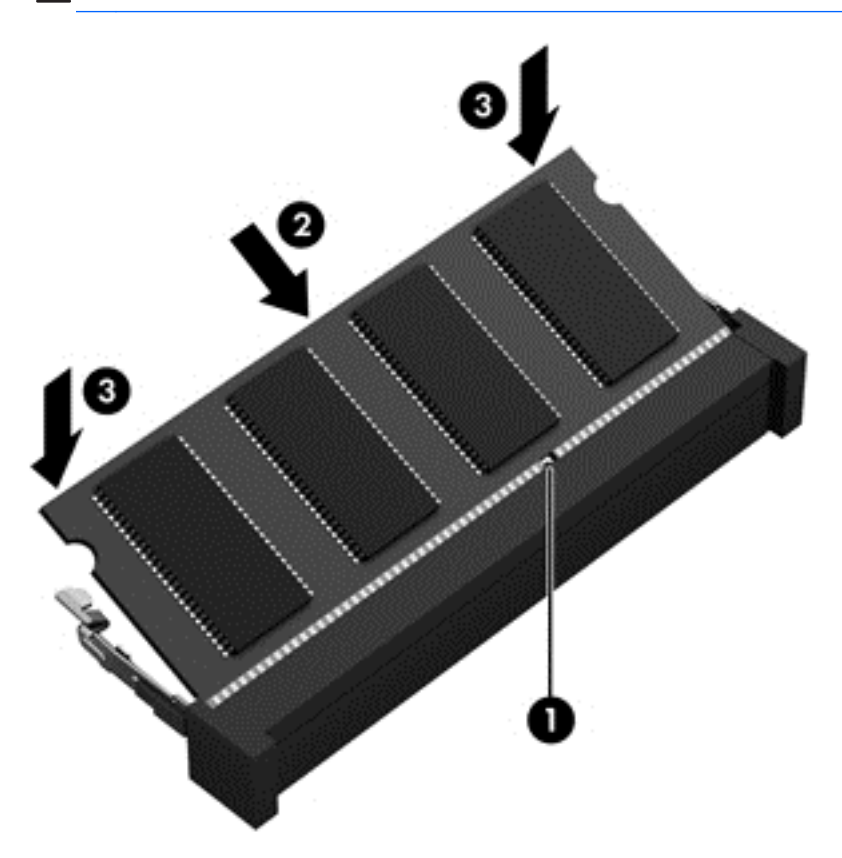

- **9.** Reaşezaţi capacul de service.
- **10.** Montaţi la loc acumulatorul.
- **11.** Întoarceţi computerul cu partea dreaptă în sus, apoi reconectaţi alimentarea externă şi dispozitivele externe.
- **12.** Porniţi computerul.

### **Actualizarea programelor şi a driverelor**

HP recomandă să actualizaţi în mod regulat programele şi driverele cu cele mai recente versiuni. Actualizările pot rezolva probleme şi pot aduce noi caracteristici şi opţiuni computerului. Tehnologia este întotdeauna în schimbare, iar actualizarea programelor şi a driverelor permite computerului să

ruleze cu cea mai recentă tehnologie disponibilă. De exemplu, componentele grafice mai vechi pot să nu funcţioneze bine cu cel mai recent software de jocuri. Fără cel mai recent driver, nu veţi obţine tot ce este mai bun de la echipamentul dvs.

Accesaţi <http://www.hp.com/support>pentru a descărca cea mai recentă versiune de programe şi drivere HP. În plus, înregistraţi-vă pentru a primi automat notificări despre actualizări când acestea devin disponibile.

### **Curăţarea computerului**

Curăţarea computerului şi a dispozitivelor externe contribuie la menţinerea acestora în condiţii bune de funcţionare. Dacă nu curăţaţi computerul, praful şi particulele de murdărie se pot depune.

**ATENŢIE:** Pentru curăţarea computerului, evitaţi utilizarea următoarelor produse de curăţat:

Solvenți puternici, precum alcool, acetonă, clorură de amoniu, clorură de metilen și hidrocarburi, care pot să deterioreze permanent suprafaţa computerului.

### **Curăţarea afişajului, a părţilor laterale şi a capacului**

Ştergeţi uşor afişajul utilizând o cârpă moale, fără scame, umezită cu o soluţie de curăţat geamuri *fără alcool*. Înainte de a închide capacul computerului, aveţi grijă ca afişajul să fie uscat.

Utilizați un servețel germicid pre-umezit pentru a curăța părțile laterale și capacul. Materialele cu fibre, precum prosoapele de hârtie, pot să zgârie computerul.

**NOTĂ:** La curăţarea capacului computerului, utilizaţi o mişcare circulară pentru a contribui la reducerea murdăriei şi impurităţilor.

### **Curăţarea zonei de atingere şi a tastaturii**

**ATENŢIE:** Niciodată nu lăsaţi să se scurgă lichide printre tastele tastaturii, nici atunci când curăţaţi computerul. Acest lucru poate să deterioreze permanent componentele interne.

- Pentru a curăța și a dezinfecta zona de atingere și tastatura, utilizați o cârpă moale cu microfibre sau o cârpă antistatică fără ulei (cum ar fi cârpa din piele de căprioară) umezită cu o soluție de curăţat geamuri *fără alcool* sau utilizaţi un şerveţel germicid de unică folosinţă acceptabil.
- Pentru a preveni blocarea tastelor şi pentru a elimina praful, scamele şi particulele de la tastatură, utilizaţi un recipient de aer comprimat cu extensie tubulară.

A **AVERTISMENT!** Pentru a reduce riscul de electrocutare sau de deteriorare a componentelor interne, nu utilizați un aspirator pentru a curăța tastatura. Un aspirator poate depozita impurități menajere pe suprafaţa tastaturii.

### **Călătoria cu computerul sau transportul acestuia**

Dacă trebuie să călătoriți cu computerul sau să-l expediați, iată câteva sfaturi pentru a ține cont de siguranța echipamentului.

- Pregătiți computerul pentru călătorie sau transport:
	- Copiaţi de rezervă informaţiile pe o unitate externă.
	- Scoateţi toate discurile şi toate cardurile media externe, precum cardurile de stocare digitale, din computer.
	- Opriţi, apoi deconectaţi toate dispozitivele externe.
	- Scoateti toate suporturile din unitate înainte de a scoate unitatea din doc.

**ATENŢIE:** Efectuaţi această acţiune înainte de a expedia, a depozita sau a călători cu o unitate. Acest lucru va reduce riscul de deteriorare a computerului, de deteriorare a unei unităţi sau de pierdere de informaţii.

- Închideţi computerul.
- Luați și o copie de rezervă a informațiilor. Păstrați copia de rezervă separat de computer.
- Când călătoriți cu avionul, transportați computerul ca bagaj de mână; nu îl transportați cu restul bagajelor.
- **ATENŢIE:** Evitaţi expunerea unei unităţi la câmpuri magnetice. Printre dispozitivele de securitate cu câmpuri magnetice se numără dispozitivele din pasajele de trecere din aeroporturi şi baghetele de securitate. Benzile transportoare din aeroporturi şi dispozitivele de securitate similare, care verifică bagajele de mână, utilizează raze X în loc de magnetism şi nu deteriorează unităţile.
- Dacă intenționați să utilizați computerul în timpul unui zbor, țineți cont de anunțul de la bord prin care vi se spune când este permisă utilizarea computerului. Utilizarea computerului în timpul zborului este la discreția liniei aeriene.
- În cazul în care computerul va fi nefolosit şi deconectat de la sursa externă de alimentare mai mult de 2 săptămâni, scoateţi acumulatorul şi depozitaţi-l separat.
- Dacă transportați un computer sau o unitate, utilizați un ambalaj potrivit pentru protecție și etichetați pachetul cu indicația "FRAGIL".
- În cazul în care computerul are instalat un dispozitiv wireless, este posibil ca utilizarea acestor dispozitive să fie restricţionată în anumite medii. Asemenea restricţii se pot aplica la bordul

avioanelor, în spitale, în apropiere de explozibili şi în locuri periculoase. Dacă nu cunoaşteţi bine reglementările în vigoare pentru utilizarea unui anumit dispozitiv, cereţi autorizaţia de utilizarea a computerului înainte de a-l porni.

- Când efectuaţi o călătorie internaţională, urmaţi aceste sugestii:
	- Verificaţi reglementările vamale privind computerele pentru fiecare ţară/regiune din itinerarul dumneavoastră.
	- Verificaţi cerinţele privind cablul de alimentare şi adaptorul pentru fiecare locaţie în care intenţionaţi să utilizaţi computerul. Tensiunea, frecvenţa şi configuraţiile conexiunilor variază.

**AVERTISMENT!** Pentru a reduce riscul de şocuri electrice, incendiu sau deteriorare a echipamentului, nu încercaţi să alimentaţi computerul de la un convertizor de tensiune comercializat pentru aparate casnice.

# **9 Securizarea computerului şi a informaţiilor**

Securitatea computerului este esențială pentru protejarea confidențialității, a integrității și a disponibilității informațiilor. Soluțiile de securitate standard furnizate de sistemul de operare Windows, de aplicatiile HP, de utilitarul non–Windows Setup Utility (BIOS) și de alt software de la terți vă pot proteja computerul de o varietate de riscuri, precum viruşi, viermi şi alte tipuri de coduri rău intentionate.

**IMPORTANT:** Este posibil ca unele caracteristici de securitate listate în acest capitol să nu fie disponibile pe computerul dvs.

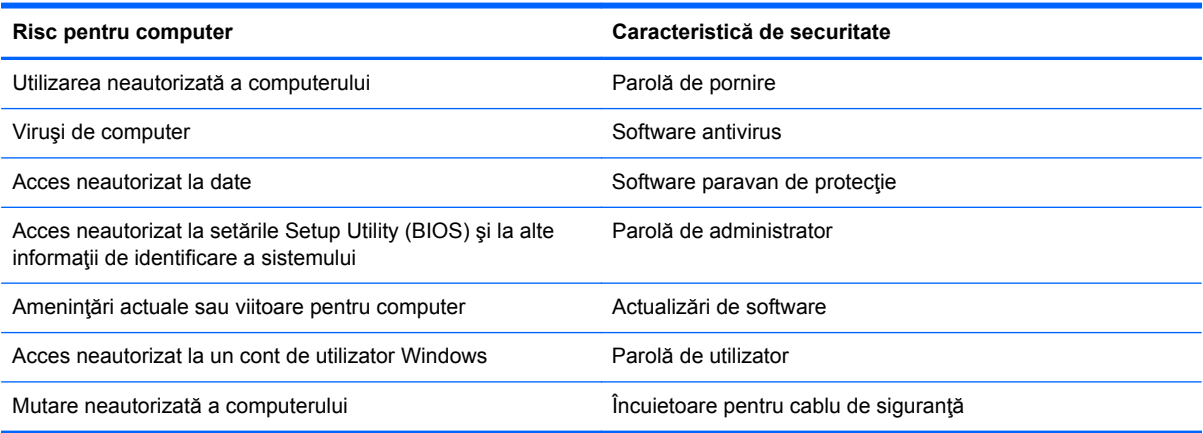

### **Localizarea software-ului de securitate**

HP Security Assistant furnizează o locatie de pornire pentru a accesa rapid o colectie de aplicatii software de securitate, care sunt organizate după activităţi. În locul căutării fiecărei aplicaţii prin opţiunea Panou de control, HP Security Assistant vă permite să accesaţi aplicaţii pentru următoarele activităţi de securitate:

- Configurarea pentru Internet și pentru securitatea antivirus.
- Copierea de rezervă și recuperarea fișierelor.
- Gestionarea parolelor, a conturilor de utilizator și a controalelor parentale.
- Întreținerea computerului și instalarea celor mai recente actualizări de la HP și Windows.

### **Utilizarea parolelor**

O parolă este un grup de caractere pe care le alegeţi pentru a securiza informaţiile de pe computer şi pentru a proteja tranzacţiile online. Se pot seta câteva tipuri de parole. De exemplu, când aţi configurat computerul pentru prima dată, vi s-a solicitat să creați o parolă de utilizator pentru a securiza computerul. Parole suplimentare se pot seta în Windows sau în utilitarul HP Setup Utility (BIOS) care este preinstalat pe computer.

Poate fi util să utilizaţi aceeaşi parolă pentru o caracteristică din Setup Utility (BIOS) şi pentru o caracteristică de securitate din Windows.

Utilizaţi următoarele sfaturi pentru a crea şi salva parole:

- Pentru a reduce riscul de blocare a computerului, înregistrați fiecare parolă și depozitați-o într-un loc sigur din afara computerului. Nu păstraţi parolele într-un fişier de pe computer.
- La crearea parolelor, respectaţi cerinţele stabilite de program.
- Schimbați-vă parolele cel puțin din trei în trei luni.
- O parolă ideală este lungă și contine litere, semne de punctuație, simboluri și numere.
- Înainte să trimiteţi computerul la service, copiaţi de rezervă fişierele, ştergeţi fişierele confidențiale, apoi eliminați toate setările de parole.

Pentru informaţii suplimentare despre parolele Windows, precum parolele pentru economizoarele de ecran, din ecranul Start, tastaţi a, apoi selectaţi **Ajutor şi Asistenţă** din lista de aplicaţii.

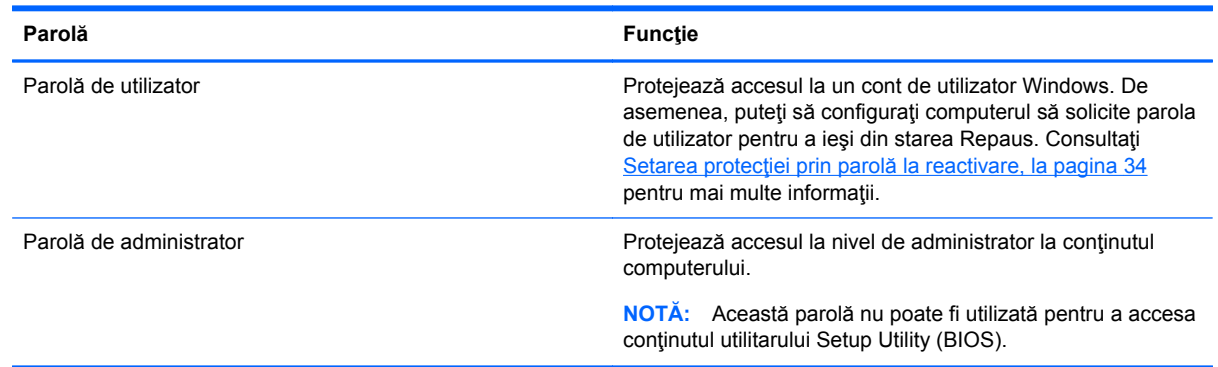

#### **Setarea parolelor în Windows**

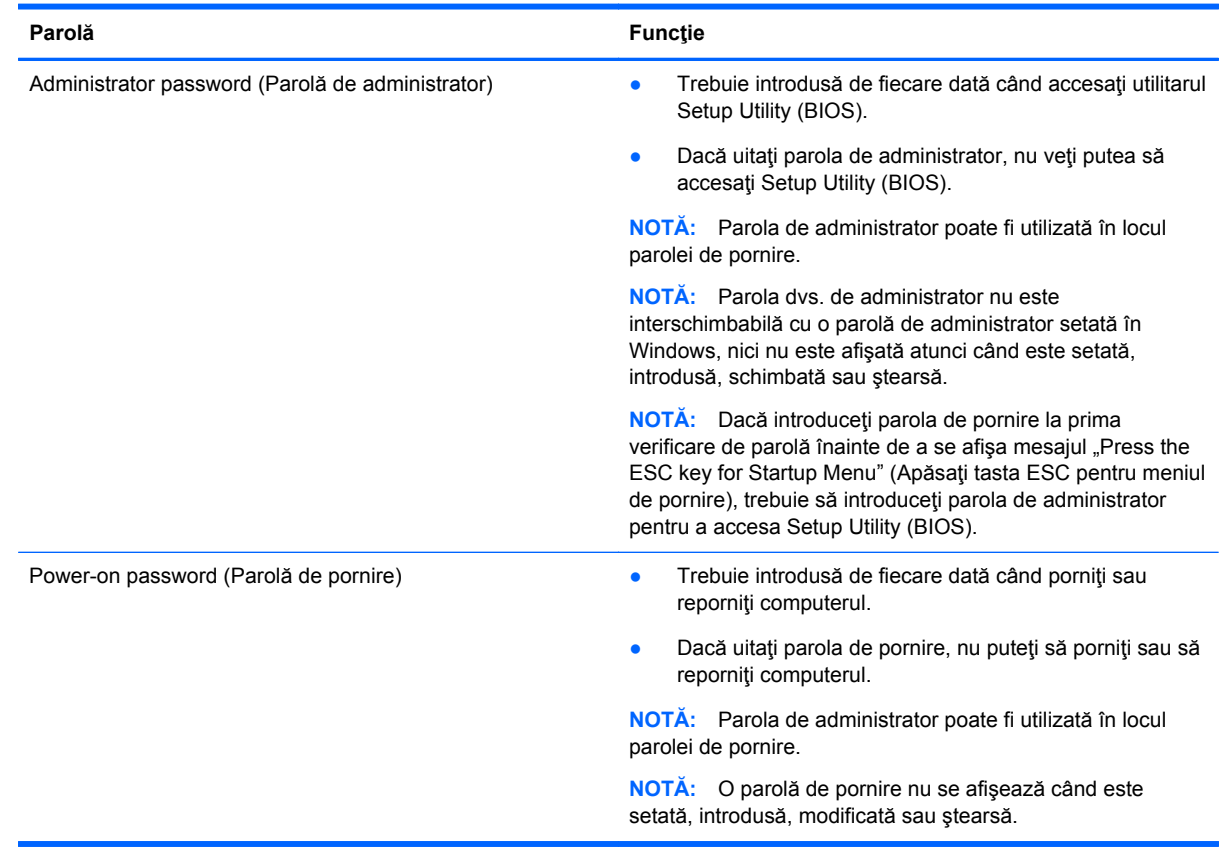

### **Setarea parolelor în Setup Utility (BIOS)**

Pentru a seta, a modifica sau a şterge o parolă de administrator sau de pornire din utilitarul Setup Utility (BIOS):

- **1.** Pentru a porni utilitarul Setup Utility (BIOS), porniți sau reporniți computerul și apăsați rapid f10.
- **2.** Selectaţi **Securitate**, apoi urmaţi instrucţiunile de pe ecran.

Modificările devin efective după repornirea computerului.

### **Utilizarea software-ului de securitate pe Internet**

Când utilizati computerul pentru a accesa mesajele de e-mail, o retea sau Internetul, expuneti potențial computerul la viruși de computer, la spyware și la alte amenințări online. Pentru a ajuta la protecţia computerului dvs., software-ul de securitate pe Internet, care include caracteristici de antivirus şi de paravan de protecţie, poate fi preinstalat pe computer ca ofertă de încercare. Pentru a asigura o protecție continuă împotriva virușilor nou descoperiți și a altor riscuri de securitate, software-ul de securitate trebuie să fie actualizat. Se recomandă cu insistență să faceți upgrade la oferta de încercare a software-ului de securitate sau să cumpăraţi un software la alegere pentru a vă proteja complet computerul.

### **Utilizarea software-ului antivirus**

Viruşii de computer pot să dezactiveze programe, utilitare sau sistemul de operare sau pot cauza functionarea lor anormală. Un software antivirus poate să detecteze majoritatea virusilor, îi poate distruge şi, în majoritatea cazurilor, poate să repare daunele cauzate de aceştia.

Pentru mai multe informaţii despre viruşii de computer, din ecranul Start, tastaţi a, apoi selectaţi **Ajutor şi Asistenţă** din lista de aplicaţii.

#### **Utilizarea software-ului paravan de protecţie**

Paravanele de protecţie sunt proiectate pentru a preveni accesul neautorizat la un sistem sau la o reţea. Un paravan de protecţie poate fi un software pe care îl instalaţi pe computer şi/sau în reţea sau poate fi o combinaţie de hardware şi software.

Există două tipuri de paravane de protecţie de luat în consideraţie:

- Paravane de protecție bazate pe gazdă Software care protejează numai computerul pe care este instalat.
- Paravane de protecție bazate pe rețea Instalate între modemul DSL sau de cablu și rețeaua de domiciliu pentru a proteja toate computerele din reţea.

Când un paravan de protecţie este instalat pe un sistem, toate datele trimise către şi de la sistem sunt monitorizate şi comparate cu un set de criterii de securitate definite de utilizator. Toate datele care nu îndeplinesc aceste criterii sunt blocate.

### **Instalarea actualizărilor de software**

Software-ul HP, Microsoft Windows și de la terți instalat pe computer trebuie să fie actualizat în mod regulat pentru a corecta problemele de securitate și pentru a îmbunătăți performanțele software-ului. Pentru mai multe informații, consultați Actualizarea programelor ș[i a driverelor, la pagina 53](#page-62-0).

### **Instalarea actualizărilor de securitate Windows**

Este posibil ca unele actualizări pentru sistemul de operare sau pentru alt software să fi devenit disponibile după ce computerul a ieşit din fabrică. Microsoft trimite alerte cu privire la actualizările critice. Pentru a proteja computerul împotriva breşelor de securitate şi a viruşilor de computer, instalaţi toate actualizările esenţiale de la Microsoft imediat după ce primiţi o alertă.

Pentru a vă asigura că toate actualizările disponibile sunt instalate pe computer, respectați aceste instrucţiuni:

- Executați Windows Update cât mai curând după ce ați configurat computerul. Din ecranul Start, tastaţi w, apoi tastaţi Windows update în caseta de căutare. Selectaţi **Windows Update** din lista de aplicaţii.
- Apoi executați Windows update în fiecare lună.
- Obţineţi actualizări pentru Windows şi pentru alte programe Microsoft, atunci când sunt publicate, de pe site-ul Web Microsoft şi prin legătura pentru actualizări din Ajutor şi Asistenţă.

#### **Instalarea actualizărilor pentru software HP şi de la terţi**

HP recomandă să actualizaţi cu regularitate software-ul şi driverele instalate iniţial pe computer. Pentru descărcarea celor mai recente versiuni, accesaţi site-ul web HP. Pentru asistenţă în S.U.A., mergeţi la [http://www.hp.com/go/contactHP.](http://www.hp.com/go/contactHP) Pentru asistenţă în întreaga lume, mergeţi la [http://welcome.hp.com/country/us/en/ wwcontact\\_us.html.](http://welcome.hp.com/country/us/en/ wwcontact_us.html) La această locație puteți și să vă înregistraţi pentru a primi automat notificări despre actualizări când acestea devin disponibile.

Dacă aţi instalat software de la terţi după ce aţi achiziţionat computerul, actualizaţi cu regularitate software-ul. Firmele de software furnizează actualizări software pentru produsele lor pentru a corecta problemele de securitate şi pentru a îmbunătăţi funcţionalitatea software-ului.

### **Securizarea reţelei wireless**

Când vă configurați rețeaua wireless, activați întotdeauna caracteristicile de securitate. Pentru mai multe informații, consultați Protejarea reț[elei WLAN, la pagina 17](#page-26-0).

### **Copierea de rezervă a aplicaţiilor software şi a informaţiilor**

Copiați de rezervă cu regularitate aplicațiile software și informațiile pentru a le proteja împotriva pierderii sau deteriorării permanente ca urmare a unui atac cu viruși sau a unei defecțiuni software sau hardware. Pentru mai multe informații, consultați [Copierea de rezerv](#page-74-0)ă, restaurarea și [recuperarea, la pagina 65.](#page-74-0)

### **Utilizarea unei încuietori pentru cablul de siguranţă opţional**

O încuietoare pentru cablul de siguranţă, care se achiziţionează separat, este concepută pentru a acționa ca element de descurajare, dar nu poate împiedica manevrarea incorectă sau furtul computerului. Încuietorile pentru cablul de siguranţă sunt numai una din câteva metode care trebuie utilizate ca parte a soluției complete de siguranță pentru a contribui la maximizarea protecției la furt.

Slotul pentru cablul de securitate de la computer poate să arate uşor diferit în comparaţie cu ilustraţia din această secțiune. Pentru localizarea slotului pentru cablul de siguranță de la computer, consultați Familiarizaţi-vă [cu computerul, la pagina 3](#page-12-0).

- **1.** Petreceţi încuietoarea cablului de siguranţă în jurul unui obiect bine fixat.
- **2.** Introduceţi cheia **(1)** în încuietoarea cablului de siguranţă **(2)**.
- **3.** Introduceți încuietoarea cablului de siguranță în slotul pentru cablul de siguranță de la computer **(3)**, apoi încuiaţi încuietoarea cablului de siguranţă cu cheia.

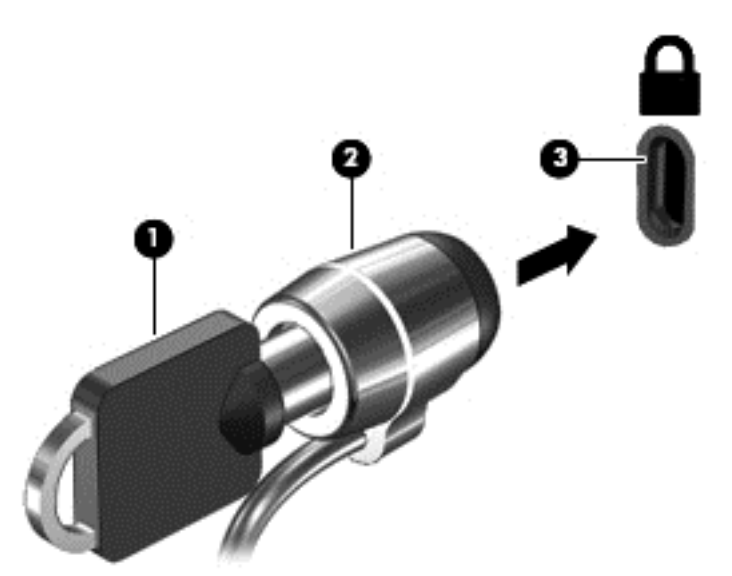

**4.** Scoateţi cheia şi păstraţi-o într-un loc sigur.

# <span id="page-71-0"></span>**10 Utilizarea utilitarului Setup Utility (BIOS) şi a aplicaţiei System Diagnostics**

Setup Utility sau sistemul de intrare-ieşire primar (Basic Input/Output System - BIOS) controlează comunicațiile dintre toate dispozitivele de intrare și de ieșire ale sistemului (precum unități de disc, afişaj, tastatură, mouse şi imprimantă). Utilitarul Setup Utility (BIOS) include setări pentru tipurile de dispozitive instalate, secvența de pornire a computerului și volumul de memorie de sistem și extinsă.

### **Pornirea Setup Utility (BIOS)**

Pentru a porni utilitarul Setup Utility (BIOS), porniți sau reporniți computerul și apăsați rapid f10.

Informaţiile despre modul de navigare în Setup Utility (BIOS) sunt afişate în partea inferioară a ecranului.

**NOTĂ:** Aveți foarte mare grijă când efectuați modificări în Setup Utility (BIOS). Erorile pot afecta funcționarea corespunzătoare a computerului.

### **Actualizarea BIOS-ului**

Versiunile actualizate de BIOS pot fi disponibile pe site-ul Web HP.

Majoritatea actualizărilor de BIOS de pe site-ul Web HP sunt incluse în fişiere comprimate numite pachete *SoftPaq*.

Unele pachete de descărcare conţin un fişier numit Readme.txt, care conţine informaţii despre instalarea şi depanarea fişierului.

### **Determinarea versiunii de BIOS**

Pentru a stabili dacă actualizările de BIOS disponibile conţin versiuni ulterioare de BIOS faţă de cele instalate în momentul respectiv pe computer, trebuie să cunoaşteţi versiunea de BIOS a sistemului instalată în momentul respectiv.

Informaţiile despre versiunea de BIOS (cunoscute şi sub numele de *ROM date* (Data ROM) şi *System BIOS* (BIOS sistem)) pot fi afişate apăsând fn+esc (dacă sunteţi deja în Windows) sau utilizând Setup Utility (BIOS).

- **1.** Porniţi Setup Utility (BIOS).
- **2.** Utilizaţi tastele săgeţi pentru a selecta **Main** (Principal).
- **3.** Pentru a ieşi din Setup Utility (BIOS) fără a salva modificările, utilizaţi tastele săgeţi pentru a selecta **Exit** (Ieşire) **> Exit Discarding Changes** (Ieşire fără salvarea modificărilor), apoi apăsaţi enter.
# <span id="page-72-0"></span>**Descărcarea unei actualizări de BIOS**

**ATENŢIE:** Pentru a reduce riscul de deteriorare a computerului sau de instalare nereuşită, descărcați și instalați o actualizare de BIOS numai atunci când computerul este conectat la o sursă de alimentare externă fiabilă, utilizând un adaptor de c.a. Nu descărcaţi sau instalaţi o actualizare de BIOS când computerul funcționează alimentat de la acumulator, este andocat într-un dispozitiv de andocare opţional sau conectat la o sursă de alimentare opţională. În timpul descărcării şi instalării, urmaţi aceste instrucţiuni:

Nu deconectați alimentarea de la computer deconectând cablul de alimentare de la priza de c.a.

Nu închideţi computerul sau nu iniţiaţi starea de Repaus.

Nu introduceţi, scoateţi, conectaţi sau deconectaţi orice dispozitiv, cablu sau cordon.

- **1.** Din ecranul Start, selectaţi **HP Support Assistant**.
- **2.** Faceţi clic pe **Updates and tune-ups** (Actualizări şi optimizări), apoi faceţi clic pe **Verificaţi actualizările HP acum**.

În zona de descărcare, parcurgeţi aceşti paşi:

- **3.**
- **a.** Identificați cea mai recentă actualizare de BIOS și comparați-o cu versiunea de BIOS instalată în momentul respectiv pe computer. Notaţi data, numele sau alt identificator. Aceste informaţii vă pot fi necesare pentru a localiza ulterior actualizarea, după ce a fost descărcată pe unitatea de disc.
- **b.** Urmati instrucțiunile de pe ecran pentru a descărca selecția pe unitatea de disc.

În cazul în care actualizarea este mai recentă decât BIOS-ul instalat, notați calea către locatia de pe unitatea de disc unde este descărcată actualizarea de BIOS. Va trebui să accesați această cale când sunteți gata să instalați actualizarea.

**NOTĂ:** În cazul în care conectați computerul la o rețea, consultați administratorul de rețea înainte de instalarea oricăror actualizări de software, în special actualizările de BIOS ale sistemului.

Procedurile de instalare a BIOS-ului variază. Urmaţi toate instrucţiunile care sunt afişate pe ecran după ce descărcarea este încheiată. Dacă nu sunt afișate instrucțiuni, parcurgeți acești pași:

- **1.** Din ecranul Start, tastaţi e, apoi selectaţi **Explorator fişiere**.
- **2.** Faceţi clic pe denumirea unităţii de disc. Denumirea unităţii de disc este în general Disc local  $(C:$ ).
- **3.** Utilizând calea unităţii de disc pe care aţi notat-o mai devreme, deschideţi folderul de pe unitatea de disc care conține actualizarea.
- **4.** Faceţi dublu clic pe fişierul care are o extensie .exe (de exemplu, *numefişier*.exe).

Instalarea BIOS-ului începe.

**5.** Finalizaţi instalarea urmând instrucţiunile de pe ecran.

**NOTĂ:** După ce un mesaj de pe ecran raportează o instalare reuşită, puteţi şterge fişierul descărcat de pe unitatea de disc.

# **Utilizarea aplicaţiei System Diagnostics**

Aplicația System Diagnostics vă permite să executați teste de diagnosticare pentru a determina dacă hardware-ul computerului funcționează corect.

Pentru a porni aplicaţia System Diagnostics:

- **1.** Porniţi sau reporniţi computerul, apoi apăsaţi rapid f2.
- **2.** Faceţi clic pe testul de diagnosticare pe care doriţi să-l executaţi, apoi urmaţi instrucţiunile de pe ecran.

**NOTĂ:** Dacă trebuie să opriți un test de diagnosticare când acesta este în execuție, apăsați esc.

# <span id="page-74-0"></span>**11 Copierea de rezervă, restaurarea şi recuperarea**

Computerul include instrumente furnizate de HP şi de sistemul de operare pentru a vă ajuta la păstrarea în siguranţă a informaţiilor şi la preluarea acestora în cazul în care sunt vreodată necesare. Aceste instrumente vă vor ajuta să readuceţi computerul într-o stare bună de lucru sau chiar la starea inițială din fabrică, urmând o serie de pași simpli.

Acest capitol oferă informaţii despre:

- Crearea suportului de recuperare și a copiilor de rezervă
- Restaurarea și recuperarea sistemului

**NOTĂ:** Acest ghid conţine o prezentare generală a opţiunilor de realizare a copiilor de rezervă, de restaurare și de recuperare. Pentru mai multe detalii despre instrumentele furnizate, consultați Ajutor şi Asistenţă. Din ecranul Start, tastaţi a, apoi selectaţi **Ajutor şi Asistenţă**.

# **Crearea suportului de recuperare şi a copiilor de rezervă**

Recuperarea după o defecţiune a sistemului este cu atât mai bună cu cât copia de rezervă este mai recentă.

**1.** După ce configuraţi cu succes computerul, creaţi suportul de recuperare HP. Suportul de recuperare HP este o copie de rezervă a partiţiei de recuperare HP de pe computer. Acesta poate fi utilizat pentru a reinstala sistemul de operare original în cazurile în care unitatea de disc este coruptă sau a fost înlocuită.

Suportul de recuperare HP pe care îl creaţi va furniza următoarele opţiuni de recuperare:

- Recuperare sistem—reinstalează sistemul de operare inițial și configurează setările pentru programele implicite.
- Recuperare imagine minimizată—reinstalează toate driverele şi software-urile legate de hardware, dar nu şi alte aplicaţii software.
- Resetare la valorile din fabrică—restaurează computerul la starea originală în care a sosit din fabrică. Toate datele de pe unitatea de disc sunt sterse și toate partițiile sunt recreate.

Consultaţi Crearea suportului de recuperare HP, la pagina 66.

- <span id="page-75-0"></span>**2.** Pe măsură ce adăugați hardware și programe software, creați puncte de restaurare a sistemului. Un punct de restaurare a sistemului este o colecție de caracteristici ale unității de disc salvate de Restaurare sistem din Windows la un moment dat. Un punct de restaurare de sistem contine informaţii pe care le utilizează Windows, precum setările de registry. Windows creează automat un punct de restaurare de sistem în timpul actualizărilor Windows şi cu ocazia altor operaţii de întreţinere a sistemului (precum actualizări de software, scanări de securitate sau diagnosticări de sistem). De asemenea, puteţi crea manual un punct de restaurare de sistem în orice moment. Pentru informaţii şi paşi suplimentari cu privire la crearea anumitor puncte de restaurare de sistem, consultaţi Ajutor şi Asistenţă din Windows. Din ecranul Start, tastaţi a, apoi selectaţi **Ajutor şi Asistenţă**.
- **3.** Pe măsură ce adăugaţi fotografii, materiale video, muzică şi alte fişiere personale, creaţi o copie de rezervă a informaţiilor personale. Caracteristica Istoric fişiere din Windows poate fi setată să creeze în mod regulat şi automat copii de rezervă ale librăriilor, persoanelor de contact, preferinţelor şi desktopului Windows. Dacă fişierele sunt şterse accidental de pe unitatea de disc şi nu mai pot fi restaurate din Coşul de reciclare sau dacă fişierele devin corupte, puteţi restaura fişierele pentru care aţi efectuat copii de rezervă utilizând Istoric fişiere. Restaurarea fişierelor este utilă și atunci când doriți să reinițializați computerul reinstalând Windows sau când doriți să efectuaţi recuperarea utilizând HP Recovery Manager.

**NOTĂ:** Caracteristica Istoric fişiere nu este activată în mod implicit, astfel încât este necesar să o activati.

Pentru informații și pași suplimentari cu privire la activarea caracteristicii Istoric fișiere, consultați Ajutor şi Asistenţă din Windows. Din ecranul Start, tastaţi a, apoi selectaţi **Ajutor şi Asistenţă**.

## **Crearea suportului de recuperare HP**

HP Recovery Manager este un program software care oferă o cale de a crea un suport de recuperare după ce aţi configurat cu succes computerul. Suportul de recuperare HP poate fi utilizat pentru a efectua recuperarea sistemului în cazul în care unitatea de disc devine coruptă. Recuperarea sistemului reinstalează sistemul de operare original şi programele software instalate din fabrică, apoi configurează setările pentru programe. Suportul de recuperare HP poate fi utilizat şi pentru a particulariza sistemul sau pentru a ajuta la înlocuirea unei unități de disc.

#### **Ce trebuie să ştiţi**

- Se poate crea un singur set de suporturi de recuperare HP. Manevraţi cu grijă aceste instrumente de recuperare şi păstraţi-le într-un loc sigur.
- HP Recovery Manager examinează computerul şi determină capacitatea de stocare necesară pentru unitatea flash USB goală sau numărul de discuri DVD goale care vor fi necesare.
- Pentru a crea discuri de recuperare, computerul trebuie să dispună de o unitate optică cu capabilitate de scriere DVD şi trebuie să utilizaţi numai discuri goale DVD-R, DVD+R, DVD-R DL, DVD+R DL de înaltă calitate. Nu utilizaţi discuri reinscriptibile precum discurile CD±RW, DVD±RW, DVD±RW cu strat dublu sau BD-RE (Blu-ray reinscriptibile); acestea nu sunt compatibile cu software-ul HP Recovery Manager. Sau puteţi utiliza o unitate flash USB goală de înaltă calitate.
- În cazul în care computerul nu include o unitate optică integrată cu capabilitate de scriere DVD, dar doriţi DVD-uri ca suport de recuperare, puteţi utiliza o unitate optică externă opţională (achiziţionată separat) pentru a crea discuri de recuperare sau puteţi obţine discuri de recuperare pentru computer de pe site-ul Web HP. Pentru asistenţă în S.U.A., mergeţi la <http://www.hp.com/go/contactHP>. Pentru asistență în întreaga lume, mergeți la [http://welcome.hp.com/country/us/en/wwcontact\\_us.html](http://welcome.hp.com/country/us/en/wwcontact_us.html). Dacă utilizați o unitate optică externă,

aceasta trebuie să fie conectată direct la un port USB de la computer; unitatea nu poate fi conectată la un port USB de la un dispozitiv extern, precum un hub USB.

- <span id="page-76-0"></span>**•** Înainte de a începe crearea suportului de recuperare, asigurați-vă că ați conectat computerul la sursa de c.a.
- Procesul de creare poate dura mai mult de o oră. Nu întrerupeţi procesul de creare.
- Dacă este necesar, puteţi ieşi din program înainte de a finaliza crearea tuturor DVD-urilor de recuperare. HP Recovery Manager va finaliza inscripţionarea DVD-ului curent. La următoarea pornire a programului HP Recovery Manager, vi se va solicita să continuaţi, iar restul de discuri vor fi inscripţionate.

#### **Pentru a crea suportul de recuperare HP:**

- **1.** Din ecranul Start, tastaţi recovery, apoi selectaţi **HP Recovery Manager**.
- **2.** Selectaţi **Creare suporturi de recuperare** şi urmaţi instrucţiunile de pe ecran pentru a continua.

În cazul în care trebuie să recuperaţi sistemul, consultaţi [Recuperarea utilizând HP Recovery](#page-79-0) [Manager, la pagina 70.](#page-79-0)

# **Restaurare şi recuperare**

Există mai multe opţiuni pentru recuperare de la potenţiale probleme. Metoda utilizată depinde de situație și de nivelul dvs. de pricepere:

- Dacă trebuie să restaurați fișierele și datele dvs. personale, puteți utiliza caracteristica Istoric fișiere din Windows pentru a restaura copiile de rezervă pe care le-ați creat. Pentru informații și pași suplimentari cu privire la utilizarea caracteristicii Istoric fișiere, consultați Ajutor și Asistență din Windows. Din ecranul Start, tastaţi a, apoi selectaţi **Ajutor şi Asistenţă**.
- Dacă trebuie să corectați o problemă cu o aplicație sau un driver preinstalat, utilizați opțiunea Reinstalare drivere şi aplicaţii din HP Recovery Manager pentru a reinstala aplicaţia sau driverul individual.

Din ecranul Start, tastaţi recovery, selectaţi **HP Recovery Manager**, apoi selectaţi **Reinstalare drivere și aplicații** și urmați instrucțiunile de pe ecran.

- Dacă doriți să restaurați sistemul la o stare precedentă fără să pierdeți datele personale, caracteristica Restaurare sistem din Windows reprezintă o opţiune. Instrumentul Restaurare sistem vă permite să efectuați restaurarea fără cerințele opțiunii Reîmprospătare din Windows sau a unei reinstalări. Windows creează automat puncte de restaurare de sistem în timpul unei actualizări Windows şi în timpul altor evenimente de întreţinere de sistem. Chiar dacă nu aţi creat manual un punct de restaurare, puteți alege să efectuați restaurarea la un punct anterior. Pentru informaţii şi paşi suplimentari cu privire la utilizarea caracteristicii Restaurare sistem din Windows, consultați Ajutor și Asistență din Windows. Din ecranul Start, tastați a, apoi selectați **Ajutor şi Asistenţă**.
- Dacă doriți o cale rapidă și ușoară de a recupera sistemul fără a pierde datele personale, setările sau aplicațiile care au fost preinstalate pe computer sau au fost achiziționate din Magazinul Windows, puteți utiliza opțiunea Reîmprospătare din Windows. Această opțiune nu necesită copierea de rezervă a datelor pe altă unitate. Consultați [Utilizarea op](#page-78-0)țiunii Reîmprospă[tare din Windows pentru o recuperare rapid](#page-78-0)ă şi simplă, la pagina 69.
- În cazul în care alegeți să reinițializați computerul la starea originală, Windows oferă o cale uşoară de a elimina toate datele personale, aplicaţiile şi setările şi de a reinstala sistemul Windows.

Pentru mai multe informații, consultați [Remove everything and reinstall Windows \(Eliminare](#page-78-0) globală ş[i reinstalare Windows\), la pagina 69](#page-78-0).

• Dacă doriți să reinițializați computerul utilizând o imagine minimizată, puteți alege opțiunea Recuperare imagine minimizată HP de pe partiția de recuperare HP (numai la anumite modele) sau de pe suporturile de recuperare HP. Opţiunea Recuperare imagine minimizată instalează numai driverele şi aplicaţiile care activează hardware-ul. Alte aplicaţii incluse în imagine vor continua să fie disponibile pentru instalare prin opțiunea Reinstalare drivere și aplicații din HP Recovery Manager.

Pentru mai multe informații, consultați [Recuperarea utilizând HP Recovery Manager,](#page-79-0) [la pagina 70](#page-79-0).

- Dacă doriți să recuperați partiționarea și conținutul original din fabrică ale computerului, puteți alege opţiunea Recuperare sistem de pe suporturile de recuperare HP. Pentru mai multe informații, consultați [Recuperarea utilizând HP Recovery Manager, la pagina 70](#page-79-0).
- **În cazul în care înlocuiți unitatea de disc, puteți utiliza opțiunea Resetare la valorile din fabrică** de pe suporturile de recuperare HP pentru a restaura imaginea din fabrică la unitatea înlocuită. Pentru mai multe informații, consultați [Recuperarea utilizând HP Recovery Manager,](#page-79-0) [la pagina 70](#page-79-0).
- Dacă doriți să eliminați partiția de recuperare pentru a obține mai mult spațiu pe unitatea de disc, HP Recovery Manager oferă optiunea Stergere partiție de recuperare.

Pentru mai multe informații, consultați Eliminarea partiț[iei de recuperare HP, la pagina 72.](#page-81-0)

# <span id="page-78-0"></span>**Utilizarea opţiunii Reîmprospătare din Windows pentru o recuperare rapidă şi simplă**

Când computerul nu funcționează corespunzător și trebuie să redobândiți stabilitatea sistemului, opţiunea Reîmprospătare din Windows vă permite să porniţi de la zero şi să păstraţi ce este important.

**II" IMPORTANT:** Opțiunea Reîmprospătare elimină orice aplicații de pe desktopul Windows care nu au fost instalate iniţial pe sistem la fabrică.

**MOTĂ:** În timpul reîmprospătării, pe desktopul Windows se va salva o listă cu aplicațiile eliminate de pe desktopul Windows astfel încât să puteți vedea rapid ce aplicații ar trebui să reinstalați. Pentru instrucțiuni privind reinstalarea, consultați Ajutor și Asistență. Din ecranul Start, tastați a, apoi selectaţi **Ajutor şi Asistenţă**.

**NOTĂ:** Vi se poate solicita permisiunea sau parola în timpul acestui proces. Pentru informaţii suplimentare, consultați Ajutor și Asistență din Windows. Din ecranul Start, tastați a, apoi selectați **Ajutor şi Asistenţă**.

Pentru a începe reîmprospătarea:

- **1.** Pe ecranul Start, indicaţi spre colţul din partea superioară sau inferioară din extrema dreaptă a ecranului pentru a afişa butoanele.
- **2.** Faceţi clic pe **Setări**.
- **3.** Faceţi clic pe **Modificare setări PC** din colţul din dreapta jos al ecranului, apoi selectaţi **General** din ecranul Setări PC.
- **4.** Sub **Reîmprospătare PC fără afectarea fişierelor**, selectaţi **Pornire** şi urmaţi instrucţiunile de pe ecran.

## **Remove everything and reinstall Windows (Eliminare globală şi reinstalare Windows)**

Uneori doriţi să efectuaţi reformatarea detaliată a computerului sau să eliminaţi informaţiile personale înainte de a înstrăina sau recicla computerul. Opţiunea Remove everything and reinstall Windows (Eliminare globală şi reinstalare Windows) oferă o modalitate rapidă şi simplă de a readuce computerul la starea initială. Această opțiunea elimină toate datele, aplicațiile și setările personale de pe computer şi reinstalează sistemul Windows.

**IMPORTANT:** Această opțiune nu efectuează copii de rezervă ale informațiilor. Înainte de a utiliza această opțiune, efectuați copii de rezervă ale datelor personale pe care doriți să le păstrați.

#### **Cum să eliminaţi totul şi să reinstalaţi sistemul Windows pe computer**

Puteți selecta să eliminați totul și să reinstalați sistemul Windows pe computer utilizând tasta f11 sau din ecranul Start.

#### **Pentru a elimina totul şi a reinstala sistemul Windows utilizând tasta f11:**

**1.** Apăsaţi f11 în timp ce sistemul se încarcă.

—Sau—

Ţineţi apăsată tasta f11 în timp ce apăsaţi butonul de alimentare.

- **2.** Selectaţi **Depanare** din meniul cu opţiuni de pornire de sistem.
- **3.** Selectaţi **Reiniţializare PC** şi urmaţi instrucţiunile de pe ecran.

#### <span id="page-79-0"></span>**Pentru a elimina totul şi a reinstala sistemul Windows de la ecranul Start:**

- **1.** Pe ecranul Start, indicaţi spre colţul din partea superioară sau inferioară din extrema dreaptă a ecranului pentru a afişa butoanele.
- **2.** Faceţi clic pe **Setări**.
- **3.** Faceţi clic pe **Modificare setări PC** din colţul din dreapta jos al ecranului, apoi selectaţi **General** din ecranul Setări PC.
- **4.** Sub **Remove everything and reinstall Windows** (Eliminare globală şi reinstalare Windows), selectați **Pornire** și urmați instrucțiunile de pe ecran.

# **Recuperarea utilizând HP Recovery Manager**

Software-ul HP Recovery Manager vă permite să readuceți computerul la starea inițială din fabrică. Utilizând suportul de recuperare HP pe care l-aţi creat, puteţi alege una dintre următoarele opţiuni de recuperare:

- Recuperare sistem—reinstalează sistemul de operare inițial și configurează setările pentru programele implicite.
- Recuperare imagine minimizată—reinstalează toate driverele și software-urile legate de hardware, dar nu și alte aplicații software.
- Resetare la valorile din fabrică—restaurează computerul la starea originală în care a sosit din fabrică. Toate datele de pe unitatea de disc sunt şterse şi toate partiţiile sunt recreate.

Partiția de recuperare HP (numai la anumite modele) permite utilizarea opțiunii Recuperare imagine minimizată.

#### **Ce trebuie să ştiţi**

- HP Recovery Manager recuperează numai software-ul care a fost instalat în fabrică. Software-ul care nu a fost furnizat cu acest computer trebuie descărcat de pe site-ul Web al producătorului sau trebuie reinstalat de pe suportul furnizat de producător.
- Recuperarea prin HP Recovery Manager trebuie utilizată ca o ultimă încercare de a corecta problemele computerului.
- Suportul de recuperare HP trebuie utilizat în cazul în care unitatea de disc a computerului s-a defectat sau dacă toate încercările de remediere a oricărei probleme funcționale a computerului au eşuat.
- Pentru a utiliza opțiunile Resetare la valorile din fabrică sau Recuperare sistem, trebuie să utilizati suporturile de recuperare HP.
- Dacă suporturile de recuperare HP nu funcționează, puteți obține suporturi de recuperare pentru sistemul dvs. de pe site-ul Web HP. Pentru asistență în S.U.A., mergeți la [http://www.hp.com/go/](http://www.hp.com/go/contactHP) [contactHP](http://www.hp.com/go/contactHP). Pentru asistență în întreaga lume, mergeți la [http://welcome.hp.com/country/us/en/](http://welcome.hp.com/country/us/en/wwcontact_us.html) [wwcontact\\_us.html](http://welcome.hp.com/country/us/en/wwcontact_us.html).

**IMPORTANT:** HP Recovery Manager nu furnizează automat copii de rezervă ale datelor dvs. personale. Înainte de a începe recuperarea, efectuaţi copii de rezervă ale datelor personale pe care doriți să le păstrați.

#### <span id="page-80-0"></span>**Utilizarea partiţiei de recuperare HP pentru a recupera o imagine minimizată (numai la anumite modele)**

Partiția de recuperare HP (numai la anumite modele) vă permite să efectuați o recuperare de imagine minimizată fără a fi necesare discuri de recuperare sau o unitate flash USB de recuperare. Acest tip de recuperare poate fi utilizat numai dacă unitatea de disc este încă funcțională.

#### **Pentru a porni HP Recovery Manager de la partiţia de recuperare HP:**

**1.** Apăsaţi f11 în timp ce sistemul se încarcă.

—Sau—

Ţineţi apăsată tasta f11 în timp ce apăsaţi butonul de alimentare.

- **2.** Selectaţi **Depanare** din meniul cu opţiuni de pornire de sistem.
- **3.** Selectaţi **HP Recovery Manager** şi urmaţi instrucţiunile de pe ecran.

#### **Utilizarea suporturilor de recuperare HP pentru recuperare**

Puteţi utiliza un suport de recuperare HP pentru recuperarea sistemului iniţial. Această metodă poate fi utilizată dacă sistemul dvs. nu are o partitie de recuperare HP sau dacă unitatea de disc nu funcționează corespunzător.

- **1.** Dacă este posibil, copiaţi de rezervă toate fişierele personale.
- **2.** Introduceţi primul disc de recuperare HP în unitatea optică din computer sau în unitatea optică externă opţională, apoi reporniţi computerul.

—Sau—

Introduceţi unitatea flash USB de recuperare HP pe care aţi creat-o într-un port USB de la computer, apoi reporniți computerul.

- **NOTĂ:** În cazul în care computerul nu repornește automat în HP Recovery Manager, trebuie modificată ordinea de încărcare de la computer. Consultaţi Modificarea ordinii de încărcare de la computer, la pagina 71.
- **3.** Urmați instrucțiunile de pe ecran.

#### **Modificarea ordinii de încărcare de la computer**

În cazul în care computerul nu reporneşte în HP Recovery Manager, puteţi să modificaţi ordinea de încărcare a computerului, adică ordinea în care se află dispozitivele listate în BIOS la care computerul caută informații de pornire. Puteți să modificați selecția pentru o unitate optică sau o unitate flash USB.

#### **Pentru a modifica ordinea de încărcare:**

- **1.** Asigurati-vă că suportul de recuperare HP pe care l-ati creat este introdus.
- **2.** Reporniţi computerul.
- **3.** Țineți apăsat esc în timp ce computerul repornește, apoi apăsați f9 pentru opțiunile de încărcare.
- **4.** Selectați unitatea optică sau unitatea flash USB de la care doriți să încărcați sistemul.
- **5.** Urmați instrucțiunile de pe ecran.

# <span id="page-81-0"></span>**Eliminarea partiţiei de recuperare HP**

Software-ul HP Recovery Manager vă permite să eliminaţi partiţia de recuperare HP pentru a elibera spatiu pe unitatea de disc.

**IMPORTANT:** Dacă eliminați partiția de recuperare HP nu veți mai putea utiliza instrumentul Reîmprospătare din Windows, opțiunea Remove everything and reinstall Windows (Eliminare globală şi reinstalare Windows) din Windows sau opţiunea HP Recovery Manager pentru recuperare de imagine minimizată. Creați suporturi de recuperare HP înainte de a elimina partiția de recuperare pentru a vă asigura că aveți opțiuni de recuperare; consultați [Crearea suportului de recuperare HP,](#page-75-0) [la pagina 66.](#page-75-0)

Urmați acești pași pentru a elimina partiția de recuperare HP:

- **1.** Din ecranul Start, tastaţi recovery, apoi selectaţi **HP Recovery Manager**.
- **2.** Selectaţi **Ştergere partiţie de recuperare** şi urmaţi instrucţiunile de pe ecran pentru a continua.

# <span id="page-82-0"></span>**12 Specificaţii**

# **Putere de intrare**

Informațiile despre alimentare din această secțiune pot fi utile atunci când intenționați să călătoriți în străinătate cu computerul.

Computerul funcţionează cu curent continuu, care poate fi furnizat de un adaptor de curent alternativ sau de o sursă de alimentare de curent continuu. Sursa de alimentare de c.a. trebuie să aibă tensiunea nominală de 100 – 240 V, 50 – 60 Hz. Deşi computerul poate fi alimentat de la o sursă independentă de curent continuu, trebuie să fie alimentat numai de la un adaptor de c.a. sau de la o sursă de alimentare de c.c. furnizate şi aprobate de HP pentru utilizare cu acest computer.

Computerul poate funcționa cu curent continuu în cadrul specificațiilor următoare. Tensiunea și curentul de funcționare variază în funcție de platformă.

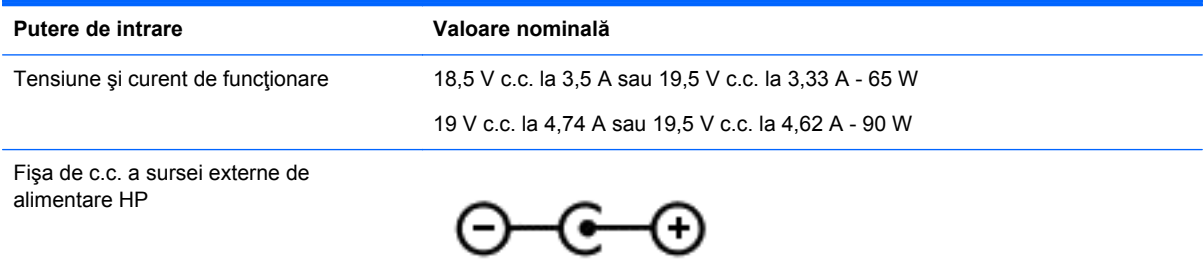

**NOTĂ:** Acest produs este proiectat pentru sistemele energetice IT din Norvegia, cu tensiune de linie care nu depăşeşte 240 V rms.

**EX NOTĂ:** Tensiunea și curentul de funcționare a computerului pot fi găsite pe eticheta de reglementare a sistemului.

# **Mediul de funcţionare**

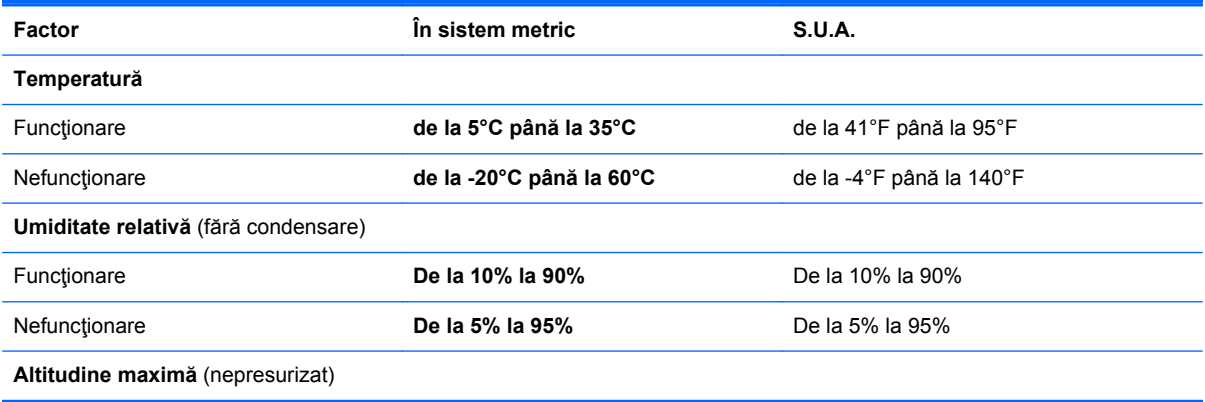

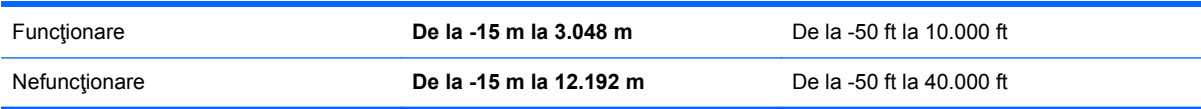

# <span id="page-84-0"></span>**13 Descărcarea electrostatică**

Descărcarea electrostatică este eliberarea electricităţii statice când două obiecte intră în contact – de exemplu, șocul pe care îl primiți când treceți peste covor și atingeți o clanță de ușă, metalică.

O descărcare de electricitate statică din degete sau din alte materiale conductoare electrostatic poate să deterioreze componentele electronice. Pentru a preveni deteriorarea computerului, defectarea unei unităţi sau pierderea de informaţii, respectaţi aceste măsuri de precauţie:

- Dacă instrucţiunile de scoatere sau de instalare vă îndrumă să deconectaţi computerul, deconectaţi-l după ce a fost împământat corect şi înainte de scoaterea unui capac.
- Păstrați componentele în ambalajul lor de protecție împotriva energiei electrostatice până când sunteţi gata să le instalaţi.
- Evitati atingerea pinilor, conductorilor și circuitelor. Manipulați componentele electronice cât mai puţin posibil.
- Utilizați instrumente non-magnetice.
- Înainte de a manevra componente, descărcaţi-vă de electricitatea statică atingând o suprafaţă metalică nevopsită a componentei.
- Dacă scoateți o componentă, puneți-o într-un ambalaj antistatic.

Dacă aveți nevoie de informații suplimentare despre electricitatea statică sau de asistență pentru scoaterea sau instalarea componentelor, contactați serviciul de asistență pentru clienți.

# **Index**

#### **A**

actualizări de securitate Windows, instalare [60](#page-69-0) actualizări pentru software HP şi de la terți, instalare [60](#page-69-0) actualizări software, instalare [60](#page-69-0) acumulator depozitare [38](#page-47-0) descărcare [37](#page-46-0) dezafectare [38](#page-47-0) înlocuire [38](#page-47-0) niveluri reduse de încărcare a acumulatorului [37](#page-46-0) acumulator, siguranţă de eliberare [12](#page-21-0) Adaptor de c.a. [4](#page-13-0) adaptor de c.a., testare [39](#page-48-0) alimentare acumulator [35](#page-44-0) antene WLAN, identificare [7](#page-16-0)

#### **B**

BIOS actualizare [62](#page-71-0) descărcarea unei actualizări [63](#page-72-0) determinarea versiunii [62](#page-71-0) butoane activare/dezactivare Zonă de atingere [8](#page-17-0) alimentare [10](#page-19-0) evacuare unitate optică [4](#page-13-0) partea dreaptă, Zonă de atingere [8](#page-17-0) partea stângă, Zonă de atingere [8](#page-17-0) buton activare/dezactivare Zonă de atingere [8](#page-17-0) buton de alimentare, identificare [10](#page-19-0) buton de evacuare unitate optică, identificare [4](#page-13-0) buton wireless [15](#page-24-0)

## **C**

cabluri  $USB$  [42](#page-51-0) cablu USB, conectare [42](#page-51-0) cameră Web [21](#page-30-0) cameră Web, identificare [7](#page-16-0), [20](#page-29-0) capac de service [52](#page-61-0) card digital introducere [43](#page-52-0) călătoria cu computerul [14,](#page-23-0) [38](#page-47-0), [55](#page-64-0) cele mai bune practici [1](#page-10-0) compartiment pentru module de memorie, identificare [13](#page-22-0) compartiment pentru modul wireless, identificare [13](#page-22-0) componente afişaj [7](#page-16-0) partea dreaptă [4](#page-13-0) partea frontală [3](#page-12-0) partea inferioară [12](#page-21-0) partea stângă [5](#page-14-0) partea superioară [8](#page-17-0) computer, călătorie [38](#page-47-0) conectare la o rețea WLAN [18](#page-27-0) conector, alimentare [4](#page-13-0) conector de alimentare, identificare [4](#page-13-0) conexiune WLAN de întreprindere [18](#page-27-0) conexiune WLAN publică [18](#page-27-0) configurare audio pentru HDMI [24](#page-33-0) configurare conexiune Internet [17](#page-26-0) configurare WLAN [17](#page-26-0) controale wireless buton [15](#page-24-0) sistem de operare [15](#page-24-0) copierea de rezervă a softwareului şi a informaţiilor [61](#page-70-0) copiere de rezervă fişiere personale [66](#page-75-0) copii de rezervă [65](#page-74-0) curățare computer [54](#page-63-0)

CyberLink PowerDVD [25](#page-34-0)

## **D**

depozitarea unui acumulator [38](#page-47-0) descărcare electrostatică [75](#page-84-0) difuzoare, identificare [3,](#page-12-0) [20](#page-29-0) disc optic introducere [45](#page-54-0) scoatere [45](#page-54-0) discuri acceptate recuperare [66](#page-75-0) Dispozitiv Bluetooth [15](#page-24-0), [18](#page-27-0) dispozitive de înaltă definiţie, conectare [23](#page-32-0) dispozitive de securitate din aeroport [48](#page-57-0) dispozitive externe [42](#page-51-0) dispozitive externe optionale, utilizare [42](#page-51-0) dispozitive USB conectare [41](#page-50-0) descriere [41](#page-50-0) scoatere [42](#page-51-0) dispozitiv WLAN [14](#page-23-0), [16](#page-25-0) dispozitiv WWAN [15](#page-24-0) doc pentru acumulator [12,](#page-21-0) [14](#page-23-0) doc pentru unitate optică, identificare [13](#page-22-0)

# **E**

eliminare globală şi reinstalare Windows [69](#page-78-0) energie acumulator [35](#page-44-0) etichetă Bluetooth [14](#page-23-0) etichetă de certificare wireless [14](#page-23-0) etichetă WLAN [14](#page-23-0) etichete Bluetooth [14](#page-23-0) certificare wireless [14](#page-23-0) număr de serie [13](#page-22-0) reglementare [14](#page-23-0) service [13](#page-22-0) WLAN [14](#page-23-0) etichete de service localizare [13](#page-22-0)

# **F**

fisiere sterse restaurare [67](#page-76-0) funcții audio, verificare [22](#page-31-0)

#### **G**

gest de derulare pe zona de atingere [27](#page-36-0) gest de prindere pe zona de atingere [27](#page-36-0) gest de transfocare pe zona de atingere [27](#page-36-0) gesturi pe zona de atingere derulare [27](#page-36-0) prinderea [27](#page-36-0) transfocare [27](#page-36-0)

## **H**

HDMI configurare audio [24](#page-33-0) Hibernare ieşire [34](#page-43-0) inițiere [34](#page-43-0) stare iniţiată în timpul unui nivel critic de încărcare a acumulatorului [37](#page-46-0) HP Recovery Manager [70](#page-79-0) corectarea problemelor de încărcare [71](#page-80-0) pornire [71](#page-80-0) huburi [41](#page-50-0) huburi USB [41](#page-50-0)

## **I**

imagine minimizată creare [70](#page-79-0) indicatoare luminoase adaptor de c.a. [4](#page-13-0) alimentare [9](#page-18-0) cameră Web [7](#page-16-0), [20](#page-29-0) caps lock [9](#page-18-0) unitate de disc [6](#page-15-0) unitate optică [4](#page-13-0) wireless [9](#page-18-0) Zonă de atingere [8](#page-17-0) informaţii acumulator, găsire [36](#page-45-0) informaţii despre reglementări etichetă de reglementare [14](#page-23-0) etichete de certificare wireless [14](#page-23-0)

instalare actualizări critice de securitate [60](#page-69-0) încuietoare cablu de siguranţă optional [61](#page-70-0)

## **Î**

închidere [40](#page-49-0) încuietoare cablu de siguranţă, instalare [61](#page-70-0) întreținere Curățare disc [51](#page-60-0) Program Defragmentare disc [50](#page-59-0)

#### **L**

led cameră Web, identificare [7](#page-16-0), [20](#page-29-0) led Caps Lock, identificare [9](#page-18-0) led de cameră Web integrată, identificare [7,](#page-16-0) [20](#page-29-0) led pentru componenta Zonă de atingere [8](#page-17-0) led pentru unitatea de disc [6](#page-15-0) led pentru unitatea optică, identificare [4](#page-13-0) leduri de alimentare, identificare [9](#page-18-0) led wireless [9,](#page-18-0) [15](#page-24-0) lucruri distractive pe care le puteţi face [1](#page-10-0)

## **M**

mediu de functionare [73](#page-82-0) microfon intern, identificare [7,](#page-16-0) [20](#page-29-0) modul de memorie introducere [53](#page-62-0) înlocuire [51](#page-60-0) scoatere [52](#page-61-0) mouse, extern setare preferințe [26](#page-35-0) mufă intrare audio (microfon) [5](#page-14-0) mufă reţea, identificare [5](#page-14-0) mufă RJ-45 (pentru reţea), identificare [5](#page-14-0) mufe ieşire audio (căşti) [6](#page-15-0) intrare audio (microfon) [5](#page-14-0) reţea [5](#page-14-0) RJ-45 (retea) [5](#page-14-0) mufe ieşire audio (căşti) [6](#page-15-0)

#### **N**

nivel critic de încărcare a acumulatorului [37](#page-46-0) nivel redus de încărcare a acumulatorului [37](#page-46-0) număr de serie [13](#page-22-0) număr de serie, computer [13](#page-22-0) nume şi număr produs, computer [13](#page-22-0)

#### **O**

oprirea computerului [40](#page-49-0) ordine de încărcare modificarea HP Recovery Manager [71](#page-80-0) orificii de ventilație, identificare [5](#page-14-0), [12](#page-21-0)

## **P**

parole Setup Utility (BIOS) [59](#page-68-0) Windows [58](#page-67-0) parole din utilitarul Setup Utility (BIOS) [59](#page-68-0) parole Windows [58](#page-67-0) partiție de recuperare [71](#page-80-0) eliminare [72](#page-81-0) partiție de recuperare HP [71](#page-80-0) eliminare [72](#page-81-0) recuperare [71](#page-80-0) port de monitor extern, identificare [21](#page-30-0) port HDMI, conectare [23](#page-32-0) port HDMI, identificare [5,](#page-14-0) [21](#page-30-0) port pentru monitor extern [5,](#page-14-0) [23](#page-32-0) porturi HDMI [5](#page-14-0), [21,](#page-30-0) [23](#page-32-0) monitor extern [5,](#page-14-0) [21](#page-30-0), [23](#page-32-0) USB [4](#page-13-0), [5](#page-14-0), [20](#page-29-0) VGA [23](#page-32-0) porturi USB, identificare [4](#page-13-0), [5](#page-14-0), [20](#page-29-0) port VGA, conectare [23](#page-32-0) PowerDVD [25](#page-34-0) protejare computer [54](#page-63-0) punct de restaurare a sistemului creare [66](#page-75-0) restaurare [67](#page-76-0) putere de intrare [73](#page-82-0)

#### **R**

reciclare computer [67,](#page-76-0) [69](#page-78-0) recuperare [67](#page-76-0), [69](#page-78-0) discuri [66,](#page-75-0) [71](#page-80-0) discuri acceptate [66](#page-75-0) HP Recovery Manager [70](#page-79-0) pornire [71](#page-80-0) sistem [70](#page-79-0) suport [71](#page-80-0) Unitate flash USB [71](#page-80-0) utilizând suport de recuperare HP [67](#page-76-0) recuperare imagine minimizată [71](#page-80-0) recuperare sistem [70](#page-79-0) recuperare sistem inițial [70](#page-79-0) reiniţializare computer [67,](#page-76-0) [69](#page-78-0) paşi [69](#page-78-0) reinițializare computer [69](#page-78-0) reîmprospătare [69](#page-78-0) computer [67](#page-76-0) Repaus ieşire [33](#page-42-0) inițiere [33](#page-42-0) restaurare Istoric fişiere din Windows [67](#page-76-0) rețea wireless, securizare [61](#page-70-0) rețea wireless (WLAN) conectare [18](#page-27-0) conexiune WLAN de întreprindere [18](#page-27-0) conexiune WLAN publică [18](#page-27-0) echipament necesar [17](#page-26-0) limite funcționale [18](#page-27-0) securitate [17](#page-26-0) utilizare [16](#page-25-0)

#### **S**

securitate, wireless [17](#page-26-0) setare protecție prin parolă la reactivare [34](#page-43-0) siguranță de eliberare a acumulatorului [12](#page-21-0) sistem care nu răspunde [40](#page-49-0) slot pentru cablu de siguranță, identificare [4](#page-13-0) slot pentru suporturi digitale, identificare [6](#page-15-0)

sloturi cablu de siguranță [4](#page-13-0) suporturi digitale [6](#page-15-0) software Curățare disc [51](#page-60-0) CyberLink PowerDVD [25](#page-34-0) Program Defragmentare disc [50](#page-59-0) software antivirus, utilizare [59](#page-68-0) software Curătare disc [51](#page-60-0) software de securitate pe Internet, utilizare [59](#page-68-0) software paravan de protectie [60](#page-69-0) software Program Defragmentare disc [50](#page-59-0) suport de recuperare creare [66](#page-75-0) creare utilizând HP Recovery Manager [67](#page-76-0) Suport de recuperare HP creare [66](#page-75-0) suporturi de recuperare HP recuperare [71](#page-80-0) suprafaţă Zonă de atingere, identificare [8](#page-17-0) sursă de alimentare externă de c.a., utilizare [38](#page-47-0)

#### **T**

tasta esc, identificare [11](#page-20-0) tasta fn, identificare [32](#page-41-0) tastă cu sigla Windows, identificare [11](#page-20-0) tastă de acces rapid pentru informaţii despre sistem [32](#page-41-0) Tastă funcțională, identificare [11](#page-20-0) tastă pentru aplicaţii Windows, identificare [11](#page-20-0) taste acțiune [11](#page-20-0) aplicatii Windows [11](#page-20-0) esc [11](#page-20-0) Siglă de sistem Windows [11](#page-20-0) taste de acces rapid afişare informaţii despre sistem [32](#page-41-0) descriere [32](#page-41-0) utilizare [32](#page-41-0) taste de acces rapid de la tastatură, identificare [32](#page-41-0)

taste de actiune Ajutor şi Asistenţă [30](#page-39-0) anulare volum [31](#page-40-0) comutare imagine de pe ecran [31](#page-40-0) creştere volum [31](#page-40-0) identificare [11](#page-20-0) mărire luminozitate ecran [31](#page-40-0) piesa sau secţiunea anterioară [31](#page-40-0) piesa sau secţiunea următoare [31](#page-40-0) redare, pauză, reluare [31](#page-40-0) reducere luminozitate ecran [30](#page-39-0) reducere volum [31](#page-40-0) wireless [31](#page-40-0) temperatură [38](#page-47-0) temperatură acumulator [38](#page-47-0) testarea unui adaptor de c.a. [39](#page-48-0) transportul computerului [55](#page-64-0)

#### **U**

unitate optică, identificare [4](#page-13-0), [20](#page-29-0) utilizarea parolelor [57](#page-66-0) utilizare sursă de alimentare externă de c.a. [38](#page-47-0)

## **V**

verificarea funcțiilor audio [22](#page-31-0) video [22](#page-31-0)

# **W**

Windows copie de rezervă [66](#page-75-0) eliminare globală şi reinstalare optiune [69](#page-78-0) Istoric fişiere [66](#page-75-0), [67](#page-76-0) punct de restaurare a sistemului [66,](#page-75-0) [67](#page-76-0) reiniţializare [69](#page-78-0) reinstalare [67,](#page-76-0) [69](#page-78-0) Reîmprospătare [67,](#page-76-0) [69](#page-78-0) restaurare fişiere [67](#page-76-0)

# **Z**

Zonă de atingere butoane [8](#page-17-0)